# Quicken For Farm/Ranch Financial Records

Quicken Deluxe 2015

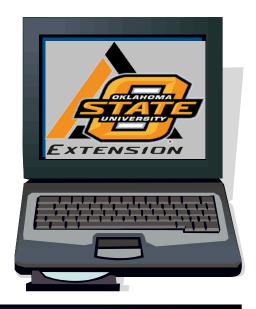

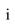

# **Table of Contents**

| Using Quicken® for Farm/Ranch Financial Records                         | 1  |  |  |
|-------------------------------------------------------------------------|----|--|--|
| Introduce Manual Text Conventions, Keyboard Shortcuts and desktop setup | 2  |  |  |
| Set up a Data File and Add a Checking Account                           |    |  |  |
| Add Savings and Cash Accounts                                           | 9  |  |  |
| Modify the Category List                                                | 10 |  |  |
| Import a Farm Category List                                             | 11 |  |  |
| Add Categories                                                          | 13 |  |  |
| Delete Categories                                                       | 14 |  |  |
| Add Subcategories                                                       | 15 |  |  |
| Set Up Tags                                                             | 16 |  |  |
| Enter Transaction Data Using Categories, Subcategories, and Tags        | 18 |  |  |
| Add Loan Accounts                                                       | 25 |  |  |
| Record Loan Payments                                                    | 30 |  |  |
| Create Reports to Summarize Data Entered                                | 33 |  |  |
| Creating a Tax Schedule                                                 | 39 |  |  |
| View a Graph of Income and Expenses                                     | 42 |  |  |
| Back Up Data                                                            | 46 |  |  |
| Category Lists                                                          | 48 |  |  |
| Standard Category                                                       | 49 |  |  |
| Business Expense Categories                                             | 52 |  |  |
| Investment Categories                                                   | 54 |  |  |
| Rents and Royalties Categories                                          | 55 |  |  |
| Farm Categories                                                         | 56 |  |  |
| Reports                                                                 | 58 |  |  |
| Cash Flow by Month                                                      | 59 |  |  |
| London Cash Flow                                                        | 63 |  |  |
| Cash Flow by Enterprise                                                 | 65 |  |  |
| Deere Transactions Summary                                              | 68 |  |  |
| Tax Schedule                                                            | 69 |  |  |
| Tax Schedule Totals                                                     | 73 |  |  |
| Reconciling the Bank Statement                                          | 75 |  |  |
| Using the Budget Features                                               |    |  |  |
| Using Quicken for Financial Planning                                    |    |  |  |
|                                                                         |    |  |  |

| Retirement Calculator                                             | 86  |
|-------------------------------------------------------------------|-----|
| College Calculator                                                | 89  |
| Refinance Calculator                                              | 91  |
| Savings Calculator                                                | 92  |
| Loan Calculator                                                   | 93  |
| Various Topics                                                    | 95  |
| Line of Credit/Credit Card Accounts and Alerts                    | 95  |
| Saving and Locating Information for 1099s                         | 98  |
| Recording Futures Market Transactions                             | 102 |
| Scheduled Transactions                                            | 103 |
| Writing Checks with Quicken                                       | 104 |
| Year-End Copy: Start New Year and Archive                         | 107 |
| Category Clean Up                                                 | 110 |
| Recategorize Categories                                           | 112 |
| Backup Preferences                                                | 113 |
| Restoring a Quicken File                                          | 114 |
| Backing Up Quicken Files to Compact Disc (CD) or DVD              | 115 |
| Storing Compact Discs                                             | 117 |
| Tracking Pre-Paid Expenses Across Years                           | 117 |
| Using Double Tags in Quicken                                      | 119 |
| Building a Farm/Ranch Balance Sheet                               | 122 |
| Develop a Complete Inventory of Farm/Ranch Assets and Liabilities | 122 |
| Import Asset Accounts                                             | 123 |
| Enter Beginning Balances in Asset Accounts                        | 125 |
| Recording the Purchase of an Asset                                | 128 |
| Recording Additions to Capital Assets                             | 132 |
| Recording the Sale of an Asset                                    | 132 |
| Recording a Loan Payment                                          | 135 |
| Estimating and Recording Accrued Expenses                         | 136 |
| Generating a Balance Sheet Report                                 | 137 |
| Backing Up Your Data                                              | 137 |
| Accounts List                                                     | 138 |
| Glossary of Quicken and Financial Terms                           | 138 |

# Using Quicken® for Farm/Ranch Financial Records<sup>1</sup>

(Quicken® Deluxe 2015) October 2014

This tutorial demonstrates a "hands-on" session to develop a simple set of financial records and reports for a case farm with a cow/calf herd and wheat for grain and pasture. Although our case farm is a simple one, you will be able to practice many of the steps that you might use in adapting Quicken Deluxe<sup>2</sup> to keep records on your farm or ranch. This tutorial is intended to be a step-by-step reference that can be used when working on computerized personal records at home or to supplement instructions in a workshop setting.

An overview of what we do in an introductory workshop follows:

- 1. Introduce text conventions in the manual, keyboard shortcuts and desktop setup.
- 2. Create a data file and add checking, savings and cash accounts.
- 3. Work with category lists.
  - a. Import Farm Categories to match tax Schedule F.
  - b. Add categories.
  - c. Delete categories.
  - d. Add subcategories.
- 5. Set up tags.
- 6. Enter transaction data using the categories, subcategories and tags specified.
- 7. Add loan accounts to be used in the file.
- 8. Record loan payments.
- 9. Create reports to summarize the data entered.
- 10. View a graph of income and expenses.
- 11. Back up data.

Specific instructions for accomplishing each of these steps are included in this tutorial. Additional instructions for common or farm-related procedures follow the basic instructions. A glossary of financial and Quicken terms are at the end of the tutorial. If you are using this tutorial at home, the "new user setup" in Quicken will prompt you to set up a file and your accounts as described in the first three sections of this tutorial.

Additional farm management information and Quicken tips for usage can be viewed online at <a href="www.agecon.okstate.edu/quicken">www.agecon.okstate.edu/quicken</a>. The Quick Tips newsletter is a helpful companion to this tutorial and can be found at the website within the header, Newsletters.

<sup>&</sup>lt;sup>1</sup> Damona Doye, Rainbolt Professor of Agricultural Finance, Regents Professor and Extension Economist, and Lori J. Shipman and Sara Siems, Extension Paraprofessionals.

<sup>&</sup>lt;sup>2</sup> Quicken Deluxe 2015 is a registered trademark and will be written as Quicken or Quicken 2015 throughout the rest of the tutorial.

# Introduce Manual Text Conventions, Keyboard Shortcuts and desktop setup

### **Text Conventions**

Throughout this tutorial, you will notice some information is printed differently than the surrounding text. This enhanced text requires special attention as it generally signifies an action to be performed. If, for instance, we want you to type the words "My programs", you will see this:

Type **My programs**.

Buttons that you need to click, selections that you need to make, or text that is referenced in a document on screen appear in bold text:

Click the **Customize** button.

Select Expense.

File and folder names are referenced in italics and use the case conventions for the operating system in which you are working. For example, a computer file name might appear like this:

### Document1

Keyboard and keyboard combinations that you may need to apply appear like this:

Press [ENTER].

Press [CTRL+A].

A keyboard/mouse combination such as [CTRL+A] means to press and hold down the first key (Control) while pressing the second key (A), then release.

Text that appears within parentheses refers to steps that may be necessary depending on your computer's settings or steps in an alternate approach to the same task. Parenthetical steps appear like this:

(Click the **Close** button.)

Titles of screens, programs, etc. will be underlined such as the name of the following Quicken screen:

Create Quicken File

Notes and helpful hints are in italics and sometimes enclosed in parentheses, for example:

*Note: The note may appear this way.* 

(The note may appear this way.)

# **Keyboard Shortcuts and Desktop Setup**

You may select an item from Quicken in one of four ways:

- a. Using the mouse, left-click (*click using the left button of your mouse*) on specialized "buttons" in the toolbar.
- b. Using the mouse, move the cursor to the appropriate line in a drop-down menu and left-click.
- c. Use a shortcut key by simultaneously pressing [Ctrl] or [Ctrl+Shift] and the designated letter. For example, [Ctrl + S] takes you to the split transaction screen.
- d. In the check register, simultaneously press [Alt] and the letter key underlined in the word or phrase. For example, to open the menu line File, select [Alt+F].

In our instructions we typically use mouse clicks and the menu bar for selections. We occasionally mention the shortcut keys.

Desktop navigation options are as follows:

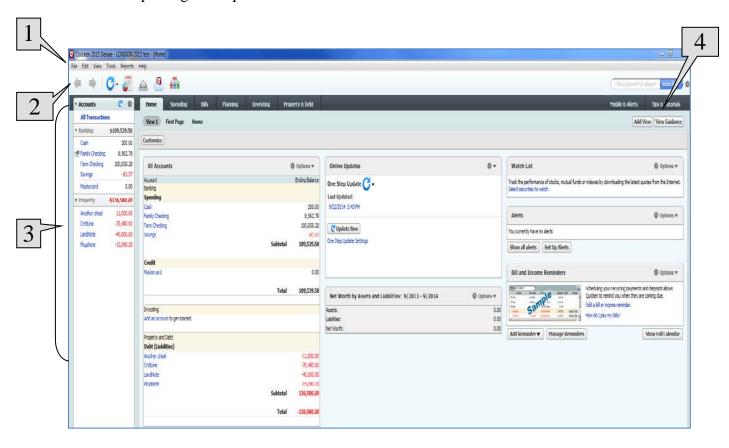

1. **Main Menu Bar.** Using the mouse, move the cursor to the appropriate item in the Main Menu Bar and left-click. To select an option from within that menu heading, move the cursor to select it. For example, to create a new file within Quicken, select **File** from the main menu

and move the cursor to **New Quicken File**. We are using the Standard Menu click on **View**, **Standard Menu**.

- 2. **Toolbar.** Toolbar buttons provide quick access to options such as returning to the previous screen (Back button), accessing the Internet for stock quotes and news (One Step Update button) or the Quicken website (Quicken.com button). If the toolbar isn't available, click on **View, Show Tool Bar**.
- 3. **Account Bar.** The Account Bar allows easy access to accounts by center. The "centers" display account summary information in one easy-to-read place. You can customize what appears on each of the centers by deleting, rearranging, or adding new components. You can also create different views of the center. When an account is selected, the account register appears.
- 4. **Shortcut Tabs.** When you become more familiar with Quicken, you may want to try using the shortcut features. They take you to the different centers within Quicken and have an overview screen that appears for each tab. We will typically use the Main Menu Bar for navigation.

To move around in the register or menu screens, press **[Tab]** to move forward to the next field (area for input). Press **[Shift+Tab]** to move backwards one field. The step-by-step instructions that follow will *not* note every [Tab] needed to move through screens. Assume that if the cursor doesn't move to the next field, you should **[Tab]** to navigate to enter the next piece of information.

Later in this tutorial, we will use the sample files provided on the <u>Quicken Sample Files</u> compact disc (CD) to review some of Quicken's features. For these files to run efficiently, follow these instructions to copy them to the hard drive of your computer.

Place the CD labeled <u>Quicken Sample Files</u> into the appropriate computer drive (for our example, we will use *CD/DVD drive*, *D*:).

Open the Windows Explorer program [ $\mathcal{H}$  Windows Key + E] or right-click on Start, Explore or click

# Start

### **All Programs**

(You may need to click Accessories.)

My Computer

From the options on the left, double-click

### My Computer

(D:) 2014 Quicken Sample Files

File names *Asset Acct, Farm Categories*, and *LONDON14* should be displayed on the right. From the taskbar at the top of <u>My Computer</u>, click

**Edit** 

```
Then, click

Edit

Copy

Now, click

Local Disk (C:) (from the menu on the left)

From the Drop-Down Menu Bar, click

File

New

Folder

To name the folder, type Sample Files and press [Enter].

Open the Sample Files folder by double-clicking it.
```

Click **X** in the top right corner to close My Computer.

Then click **Edit Paste** 

You have completed the task of copying the <u>Quicken 2014 Sample Files</u> to your computer. Later in the tutorial, you will be using these files. Now we will create a new file for your practice.

(The shortcut for Edit, Paste is to press [Ctrl+V]).

# Set up a Data File and Add a Checking Account

Just as a file cabinet can contain family and farm financial information, one Quicken computer file can contain both farm and family financial information. Income and expenses are recorded in one or more accounts (checking, credit card, etc.). Reports can be developed to summarize information across all accounts, by individual account, or by tag if you specify tags when you enter transactions. We will use tags to represent the different enterprises of our farm (for example, Wheat, Stockers, Overhead, and Family Living). This tutorial touches on the basic features of Quicken.

Previous Quicken Users: Quicken 2015 will automatically uninstall previous versions of Quicken. Make a backup of all current data files before installing 2015! Follow the installation instructions as prompted after inserting your program CD or downloading Quicken from the Intuit website. You will be asked if you are a new or previous user. Then, you will be asked if you want to open the data file most recently used, use a different data file or start over and create a new file. If you choose "start over", you can create a file name that you choose and select the directory in which you want to save it.

Note: For tutorial purposes, if so prompted, select **I** am a new user, or **I've** used **Quicken before but I** want to start over. If you are prompted to Convert your data file, click **Cancel**.

If you see the screen that follows, select New Quicken File.

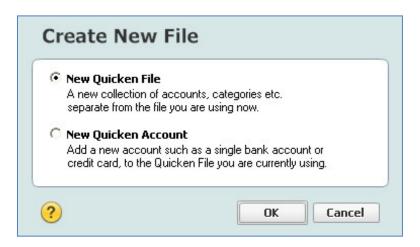

### Click OK.

Through one of these paths, you should now see a <u>Create Quicken File</u> screen.

You will be prompted to create and store your new file. From the drop-down list of folders, select Local Disk (C:) Sample Files. File name is: **Your Name**.

Now is a good time to sketch out a list of accounts you might want to set up for your farm and home. Types of accounts include checking, savings, investment, credit card, brokerage, IRA or Keogh, 401(k) or 403(b), 529, individual mutual fund, house, vehicle, other assets, and liability accounts.

*Note:* We offer instructions on investment accounts in a separate publication.

For a new file, click the **Get Started** button.

Note: If there is no Internet connection, you will automatically be asked if you want to Add Account Manually each time you add an account (below). Otherwise, use the instructions that follow.

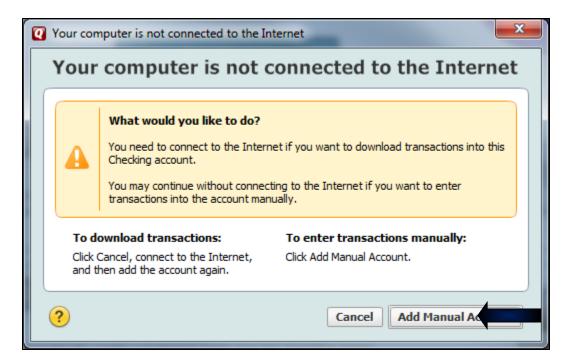

# Add your Primary Checking Account:

Click on **Advanced Setup** in blue text at the bottom of the window.

Choose: I want to enter my transactions manually

### Next

Account Setup now guides you to set up your primary checking account. For this tutorial, we will enter all account information manually and assume that you do not want to have online access. Some financial institutions offer online setup, but we do not demonstrate this option as individual institutions have different sign up requirements.

Note: If you wish to use online banking for your checking account, click I want to select the connection method used to download my transactions". You will need to contact your bank to gain access to your account. Be sure to ask what file transfer format is used for Quicken. The OFX data exchange format is currently used in Quicken. Most financial institutions use this format. Once you have determined that your bank is Quicken-compatible, you can use this feature to set up your account and later download transactions.

Enter the Account Name/Nickname: Farm Checking

### Click Next.

Ideally, you will have a bank statement at hand to use in establishing an account balance as of a specific date.

Statement Ending Date: 1/1/2015 Statement Ending Balance: 12410.35

### Next

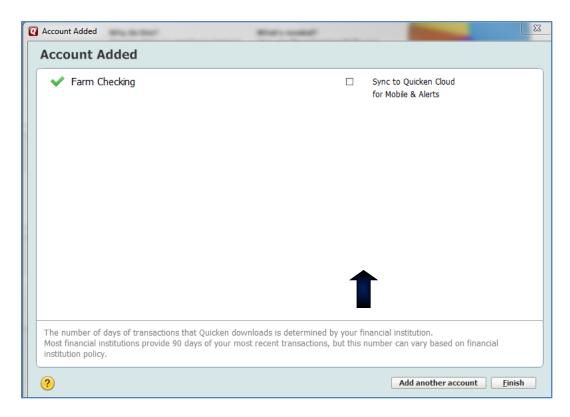

# Add another account

Now add a family checking account by clicking Checking under Spending & Saving.

Again, click on **Advanced Setup** at the bottom of the window.

Click on I want to enter my transactions manually.

# Next

Enter information for the family checking account, again using a current bank statement if possible. For our example, we have:

Account Name/Nickname: Family Checking

### Next

Statement Ending Date: 1/1/2015 Statement Ending Balance: 845.44

### Next

### Add another account

# Add Savings and Cash Accounts

Now we will add the savings and cash accounts.

# Click on **Savings**

# Click on **Advanced Setup**

# Click on I want to enter my transactions manually

### Next

Enter information for the savings account, again using a current statement if possible. For our example, we have:

Account Name/Nickname: Savings

# Next

Statement Ending Date: 1/5/2015 Statement Ending Balance: 5,218.43

### Next

Click on Add another account button.

# Click on Cash

Using this account will help you keep track of where you spend cash and can point out some budget breakers or costly habits. Don't kid yourself—using cash for transactions and failing to tally them periodically can hide some problems.

Account Name/Nickname: Cash Account

### Next

Date to start tracking: 1/1/2015 Amount of cash you have: 200.00

# Click Next, then Finish.

We are going to postpone adding other accounts to establish the category list.

# Modify the Category List

Spend some time thinking about the kinds of income and expenses that you need to track. In the beginning, you may want to start with categories for tax reports or match an existing chart of accounts or record system. Start simple and add new levels of detail as needed for management purposes. The category list is shared (accessible) across all accounts within your Quicken file. Access the current category list to view it by clicking

Tools
Category List

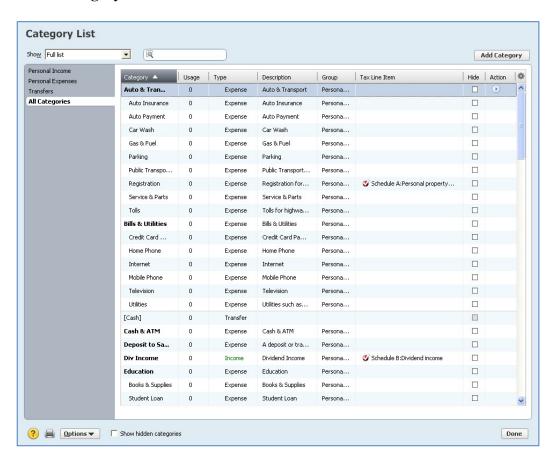

Scroll through the list to see the default categories. Tables showing the built-in Category lists that come with Quicken are included in this manual.

Click on the **X** in the upper right corner to close the <u>Category List</u> window. **Import a Farm Category List** 

A printed list of farm categories built to match farm income tax Schedule F is included in this manual (*Farm Categories*). This list can be imported into Quicken from a file named *Farm Categories* on the CD with purchased copies of the tutorial or can be downloaded free from www.agecon.okstate.edu/quicken by choosing Download sample files. The farm income and expense category list provided is by no means sacred. It is intended to serve as a beginning point for your own personalized list. You may add, delete, or modify items in the list to make it useful for your operation.

We will now import the farm income and expense categories to our current file to facilitate farm financial record keeping and tax reporting. If you copied sample files to your computer using the earlier instructions, the *Farm Categories* file is located in the *C:\Sample Files* folder. From the main menu, click

File

# File Import QIF File

Click **Browse** to locate the **Farm Categories** file in the *C:\Sample Files* folder. Click on **Farm Categories.qif** to select the file.

# Click OK.

Use the mouse or space bar to select <**All Accounts> and Category List** (and deselect the other items if necessary).

| QIF Import                                                                                                    |                                                        |                                    |  |  |
|----------------------------------------------------------------------------------------------------|--------------------------------------------------------|------------------------------------|--|--|
| Location of QIF File  G:\Group\IFMAPS\Quicken\Quicken\Quicken 2015\Farm Categories.QIF  Browse                                                                     |                                                        |                                    |  |  |
| Quicken account to import into:  On't see your account?  QIF import is not available for checking, savings, credit cards, 401(k) and all other brokerage accounts. |                                                        |                                    |  |  |
| Include in import:  Transactions  Memorized Payees                                                                                                    | <ul><li>Account List</li><li>Special handlin</li></ul> | ✓ Category List<br>g for transfers |  |  |
| ?                                                                                                    |                                                        | Import Cancel                      |  |  |

Click **Import** 

You'll see a message that items have been successfully imported.

### Click Done

Click **Tools** in the main menu line at the top of the Quicken window and select **Category List** to verify that your category list now contains *Capital Sales, Farm,* plus *Car & Truck, Farm, CC Loans Forfeited, CCC Received, Co-op Distributions*, and other farm categories in addition to the original default list (you may need to click on All Categories on the left to see these). Scroll through the list to become familiar with the names and descriptions of the categories. The Category List is alphabetic by main category. To see the list grouped by Income items first in alphabetical order, followed by Expense items, double click on the header **Type**.

Note: Quicken includes the Farm Categories as Personal Income and Personal Expenses to preserve Business Expenses for Schedule C items. Don't let this stress you as the categories are appropriately linked with Schedule F and will show up in Tax Schedule reports correctly.

The view of the category list may be altered **by clicking on the cog icon in the upper right corner**. We do not use the Group part of the category list so you may want to **remove the check mark** by Group and **click Done**.

# **Add Categories**

If you need to add additional categories that are already in one of the Quicken preset "life event" lists, you can do so by clicking on the **Options** button in the lower left corner of the category list window and choosing **Manage Categories**.

From here, select from the *Available Categories* (Standard, Business, Investment, Rentals & Royalties) in the drop-down list. The associated categories in that grouping are listed in the box below it. You can **Mark All** or individually check the categories needed within a category group.

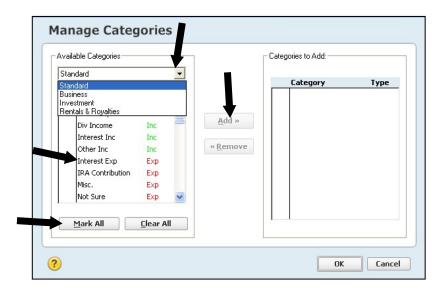

Once the categories are selected, click **Add** (middle of the window)

### OK

Note: You will only be able to add from Category groups not already included in your category list. If Add cannot be selected because it is in grayscale font, those categories are already included.

To add categories that are not on any of the built-in lists, click on the **Add Category** button in the upper right-hand corner.

When creating new categories, you will want to designate tax-related items as such and select the correct tax form and line. Check with your accountant or tax preparer if you need guidance—you can make corrections later if necessary. Even if you select the tax line item for a category, it will not be recognized in the preset tax reports unless the tax-related box is checked. Let's assume that we want to create a new category that is a legitimate farm expense, that is, something we will link to a Schedule F tax line item. For schedule F categories, it is best to complete this screen in the following order:

1. Enter the Category Name: Crop Advisory Service

- 2. Select Expense.
- 3. Click on the **Tax Reporting** tab.

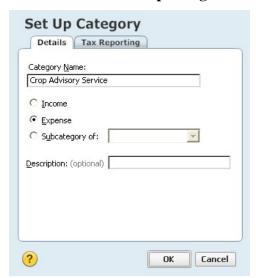

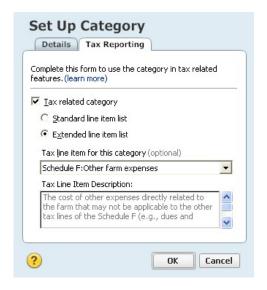

- a. Select the **Tax-related category** box. This box must be marked to allow transactions associated with this category to appear in tax schedule and tax summary reports.
- b. Select **Extended line item list.** Schedule F line items will now be made available in the <u>Tax Line Item</u> box. You have to scroll down through a long list to select the appropriate line.
- **1.** In this case, select **Schedule F: Other farm expenses** from the <u>Tax line item</u>: drop-down menu.

### OK

The category has now been added to the Expense section in the category list on your screen.

*Note:* You may want to expand the screen by clicking the maximize icon.

### **Delete Categories**

You can easily remove categories that aren't needed. Let's delete the **Auto and Transport: Public Transportation** category by **right-clicking on it (use the button on the right side of your mouse),** and then click **Delete** at the bottom of the list of options (or click in the Action column to the right and then click Delete at the bottom of the options list).

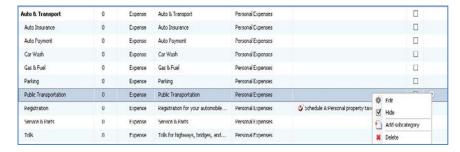

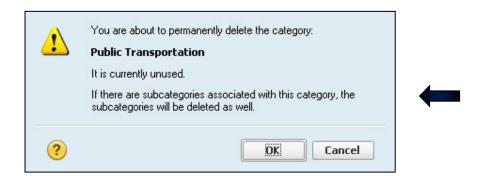

### Click OK

Note: If you delete a main category, the linked subcategories will be deleted simultaneously.

# **Add Subcategories**

Setting up subcategories adds a second level of detail for reports and summaries. Fertilizer purchase records, for example, can be identified as lime or 18-46-0 and tracked separately rather than as one item under the Fertilizer & Lime category. At the same time, they will be subtotaled together in the Fertilizer & Lime main category.

Note: Start with a simple category list and don't get carried away adding subcategories. Subcategories should only be used for detailed information needed for financial reporting or management decisions. Add second levels as you find that you need them. Otherwise, record notes or additional information in the memo field as a reminder.

With Fertilizer & Lime highlighted **right-click** and choose **Add subcategory**. Add information under Details as well as Tax Reporting:

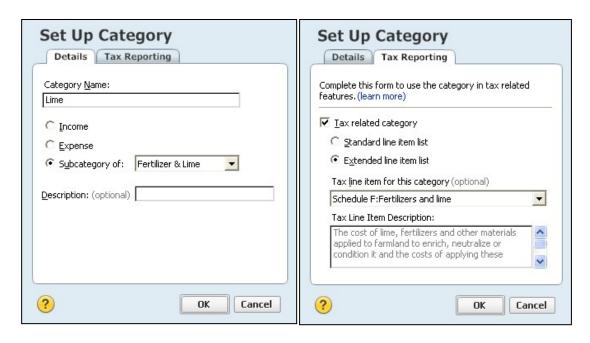

Note: If a subcategory has different tax attributes from the category, select the correct tax line item. For example, if Office is the category, subcategories for farm office and business office would be attached to different tax schedules, Schedule F and Schedule C, respectively.

# Click OK

Repeat the procedure above to add another subcategory for 18-46-0.

Close the category list by clicking on either **Done** (bottom right) or the X (upper right corner) of the <u>Category List</u> window.

Don't stress about making mistakes in setting up categories—you may rename or edit categories as needed. To make corrections, go to the <u>Category List</u> and highlight the category name and click *Action* (on the right side), select *Edit*. Changes made to an existing category are immediately reflected in previously recorded transactions.

### Set Up Tags

By using tags, you can add important report possibilities. We highly recommend using tags as a way of associating income and expenses with different farm enterprises (or perhaps crop years or partnership shares). This allows you to print reports summarizing income and expenses for specific components of the farm operation, for example, the cow/calf, wheat, or alfalfa enterprise. When you imported the farm income and expense categories, several tags – CowCalf, Family Living, Hay, Milo, Oats, Overhead, Stocker, and Wheat – were also imported. Let's add an Alfalfa tag. From the main menu, click

### **Tools**

Tag List (or press Ctrl+L)

**New** (located in the lower left of the Tag List window)

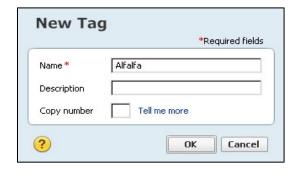

Note: A <u>Description</u> may be added. <u>Copy number</u>: is used only if you are filing multiple copies of a particular tax form because you have more than one business entity and need to identify with which business this tag is associated. An example of this would be a Qualified Joint Venture by a husband and wife for Farm Service Agency reporting.

# Click OK

Add any other tags needed. Recording a tag along with a category for a transaction documents more specifically how the income was earned or how the expense item was used.

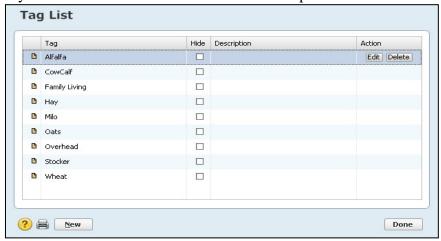

To edit a tag, highlight the appropriate tag name by clicking on it, and then click on the **Edit** button at the right.

Note: If the selected tag name has been used in transactions and you change it, all previously recorded transactions will automatically change.

To delete a tag, **highlight the tag** line and click on the **Delete** button to the right.

Note: We recommend that you run a report sorted by Tag before deleting one to make sure there are no transactions which use it. For tags that have been used in the past but will not be used in the future, we suggest clicking on the Hide field next to the tag. This will not remove it from

previously recorded transactions, but will remove it from the tag list in normal view. Deleting a tag that has been used will cause those transactions to have a blank tag field.

We have decided we don't need the Oats tag since we do not raise oats.

Click on the **Oats** tag.

### **Delete**

# Enter Transaction Data Using Categories, Subcategories, and Tags

Payments, transfers, and deposits are generally referred to as transactions in Quicken. We will begin by entering payments and deposits in the checking account.

Note:To have the register viewed as two-lines that has entry of Payment precede the Category and Tag, click on the **cog button at top right** (there are several cogs so it is a bit confusing), and under Register Views and Preferences, select **Two-line Display**.

Each field in the register is described following the screen capture in which fields are numbered:

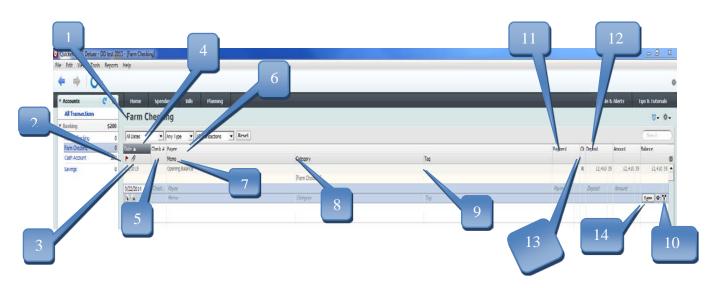

The name of the account register that is currently open is displayed here. In this case, we are viewing the **Farm Checking** account register.

The **Flag** button allows you to add flags, notes, or alerts to follow up on a transaction. Click on the **Attach** button to insert attachments such as check or bill images or other graphics.

1. The **Date** appears in the first column of the register. The Quicken default is the current date. To change it, simply type the date (01/01/2015), or click on the calendar icon and highlight the correct date, or press the [+] or [-] keys to select the correct date.

- 2. The **Check Number** (if applicable) may be typed in the second column. If the checks are in consecutive order, you may simply press the [+] or [-] key on your keyboard to increase or decrease the check number by one. Entering DEP for a deposit automatically moves the cursor to the Deposit column when entering the amount. Other choices include EFT (Electronic Funds Transfer), ATM (Automatic Teller Machine) transaction, or TXFR (Transfer) to another account.
- 3. The name of the **Payee** (for payments) or the **Paid by** (for receipts/deposits).
- 4. To add further details about the transaction, for example, pounds used or application rate, enter information in the **Memo** field. Memos are useful for recording quantities, signaling the potential need for a 1099 tax form, and for noting more detail about the transaction that might be beneficial for filtering reports.
- 5. The name of the category and subcategory goes in the next column. To be able to create reports summarizing income and expenses by category, you must specify a category for each transaction. The format for labeling a transaction is Category:Subcategory. The ":" after the category name signals that a subcategory will follow. Thus, at the **Category** prompt for a transaction involving the purchase of lime for the wheat enterprise, you could type Fertilizer & Lime:Lime where Fertilizer & Lime is the category and Lime is a subcategory.
- 6. The **Tag** may be used to denote an enterprise for which cost and return information is of interest. For instance, lime used on wheat ground could include Wheat as the tag so that those expenses are charged to the wheat enterprise.
- 7. The **Split** button allows you to divide payments and deposits among more than one category and/or tag. A loan payment is split into principal and interest portions. A payment to the co-op may include feed, fuel and fertilizer. Other examples are demonstrated later in the instructions.
- 8. A payment made to someone is recorded in the **Payment** column. If a payee name has been used previously, Quicken will recall the previous transaction amount (Quickfill). To enter the correct amount, highlight and type in the Check Number as well as Payment amounts.
- 9. Deposits to the account are recorded in the **Deposit** column.
- 10. The **Clr** column indicates that a transaction has not been cleared when blank; a "**c**" indicates cleared and "R" appears when reconciled with an account statement (see reconciliation section).
- 11. Click on the **Save** button when ready to record the transaction information. This saves the information to the file automatically.

Go to the checking register by clicking on **Farm Checking** under <u>Banking</u> (on the left sidebar).

Press the **F11** button on your keyboard to expand the register to full screen.

Once you type in a letter, Quicken will complete the word (QuickFill) by recalling from an internal list (the category and tag lists were created earlier; the payee list is developed as you record transactions). Once enough distinguishing letters are typed to get the correct Category

name, [Tab] to the Tag field and enter the first letter of the tag name. Again, once enough distinguishing letters are typed to get the correct word, press [Tab] to move to the next field.

When you have finished typing in the information, click the **Save** button on the screen or press [Enter] on your keyboard.

Note: [Tab] is the default used to move between fields. If you prefer to use the [Enter] key, you can change the setting by going to Edit, Preferences, Data entry and QuickFill and checking "Use enter key to move between fields". You may see a pop-up window asking if you want to use the [Enter] key which allows you to decide which is most comfortable. If you choose to use [Enter], you will have to use [Ctrl + Enter] or use your mouse to click the [Save] button on the screen to record the transaction.

We will record and display the *Memo* after the *Category*, choose **Edit, Preferences**, click on **Register**, remove the check mark on **Show Memo before Category**.

# OK

Practice a sample entry using the information below. Remember to use the [**Tab**] key to move from one field to another.

Date: 1/4/15 Check Number: 1001

Payee: Yukon John Deere

Payment: 3

0.00

Category: Repairs and Maintenance

Tag: CowCalf

Memo: Winch on pickup

### Save

Often a transaction with a particular company or payee will include items that should be allocated to different categories and tags. In this case, you will split the transaction as needed. For instance, the co-op bill might include Feed purchased for the CowCalf enterprise as well as Gas, Fuel & Oil used in the Wheat enterprise. First, enter the total amount of the check:

Date: 1/4/15 Check Number: 1002

Payee: Klondike Co-op

Payment: **421.00** 

Now, click on Split (or click on the **Split** icon at the right of the transaction entry, or press [Ctrl+S]). Type in the following responses:

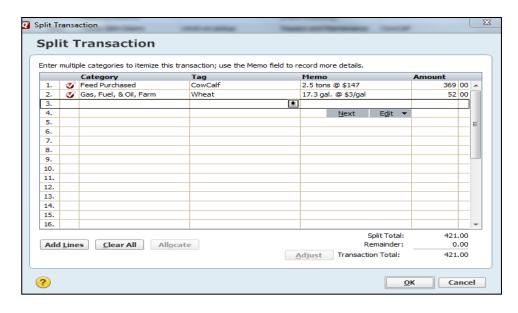

Note: Make sure the Split Total and Transaction Total match (bottom right of the screen). Otherwise, you will need to recalculate the splits or Adjust the Transaction Total that appears in the register.

Click **OK** after entering split information, then click on **Save** to record the transaction.

If you are writing a check to a business or individual for whom an earlier check was a split transaction, Quicken assumes that you want to use the same format as before. Let's say that you now want to enter a check to the Klondike Co-op which is for lime only. You will need to clear the split line before entering the new transaction. Let's practice this.

Enter:

Date: 1/5/15 Check Number: 1003

Payee: Klondike Co-op

Click the red **X** (clear split lines) to the right ov the near the middle of the screen:

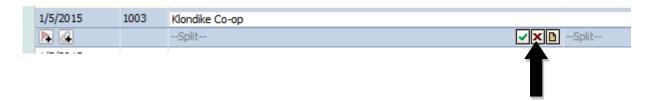

Click Yes to clear the split lines.

Category: Fertilizer & Lime:Lime

Tag: Wheat Payment: 3550

# Press [Save].

Review all split transactions, particularly those where the amount allocated to different categories varies each time. Deposits, as well as checks written to discount stores or the co-op are good candidates for mistakes. If you don't clear all previous amounts and categories when you enter a new transaction, you can end up with unintended amounts in categories. One option is to memorize a transaction that has the Payee name only in it so that when the QuickFill feature is launched for that Payee in the future, it will not include a split. Let's do that for WalMart.

Date:

Payee: WalMart

Press < Ctrl+M > to memorize the blank transaction.

Now, to record a deposit.... Let's say that our farmer had some alfalfa hay in storage and recently sold some to a neighbor, Paul Bunyan. Go to a blank line and enter

Date: 1/11/15

Check Number: **DEP** (This will help ensure that your entry is made in the deposit

*column after you enter the Paid by name and* [**Tab**])

Pavee: Paul Bunvan

Deposit: 1500 (If you didn't enter DEP in the Check Number column, be sure to

[Tab] over so the cursor is in the Deposit column!)

Category: Raised Sales:Other Products

Tag: Alfalfa
Memo: 10 tons hay

### Save

Now begin entering the transactions for our farmer using the printed transaction register (in the Reports following these instructions) from the Farm checking account. Begin at the top of the sheet and practice recording transactions until you feel comfortable with the process.

# Using Double Tags in Quicken

Farmers and ranchers commonly rent cropland or pasture and may own multiple parcels of land. Using double tags can add a location such as a farm or landlord. For example, double tags will allow the analysis the cash flow of wheat at the Smith Farm compared to the cash flow of wheat on the Mathews Farm.

### **Tools**

Tag List (or press Ctrl+L)

**New** (located in the lower left of the <u>Tag List</u> window)

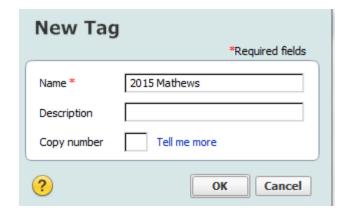

# Click **OK**

Repeat the process and add a tag for the Smith Farm.

# Click Done

The Tags, 2015 Mathews and 2015 Smith, should now be included in the tag list.

Now, go to **Farm Checking** register and add the following transactions:

Date: 1/20/2015 Check Number: 1101

Payee: Cowboy Ag Service

Payment: **1,000.00** 

Category: Fertilizer and Lime
Tags: Wheat:2015 Mathews
Memo: enter your own details

Date: 1/21/2015 Check Number: 1102

Payee: Cowboy Ag Service

Payment: **800.00** 

Category: Fertilizer and Lime
Tags: Wheat:2015 Smith
Memo: enter your own details

Let's review a report that includes these transactions. On the top toolbar:

# Reports

**Banking** 

**Cash Flow by Tag** 

Date Range: Include all dates

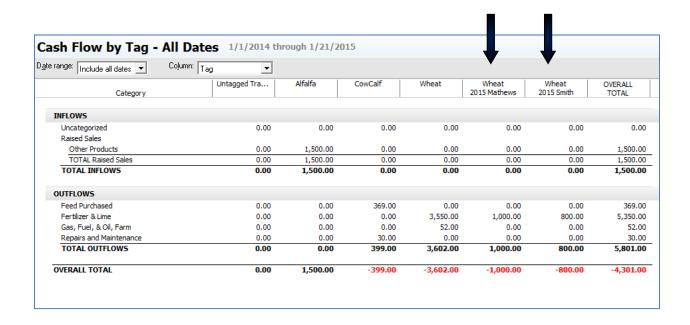

We can also view only the Wheat 2015 Mathews and Wheat 2015 Smith Tags. From the toolbar, click **Customize** (cog icon at top right)

And include the Tags: 2015 Mathews and 2015 Smith.

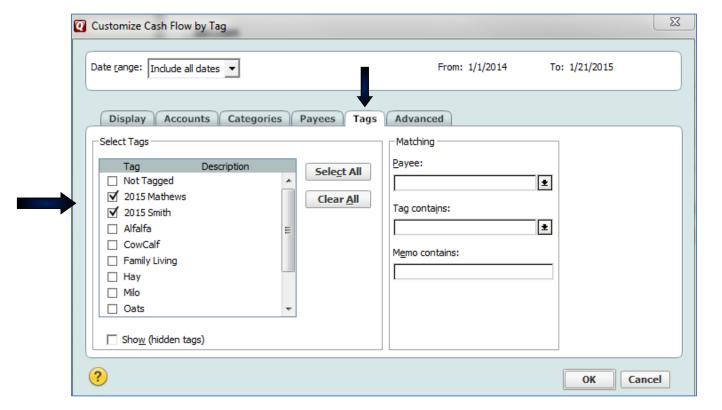

Click OK

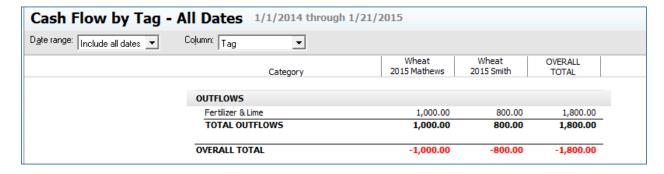

Close the <u>Tag List</u> by clicking on the **X** in the upper right corner or clicking **Done** in the lower right corner. It is not necessary to save the reports.

### Add Loan Accounts

Even if you do not use Quicken for maintaining a balance sheet, you may still want to amortize and/or record loans using the liability account features.

Note: Line of credit notes are best handled as credit card accounts in Quicken. See the line of credit account instructions under Various Topics for more details.

Note: Users may want to evaluate Quicken features for tracking net worth. However, the balance sheet features in Quicken are not designed to maintain both cost and market value information, nor can you calculate and record depreciation from within Quicken. If you use Quicken to maintain a balance sheet, use the appropriate asset/debt accounts and be sure to update asset values periodically. If tracking assets at cost basis, use purchase price minus adjustments for depreciation as the beginning balance. See Balance Sheet instructions for more information.

We have a land loan with a remaining balance of \$70,192.86. The land note at origination was for \$94,936 to be repaid over 15 years at 8.5% interest with annual payments (9 years of payments remain).

### **Add liability accounts**

# **Tools**

### **Add Account**

### Loan

Click on create a manual loan account at the bottom of the window.

Add information as in the following screens.

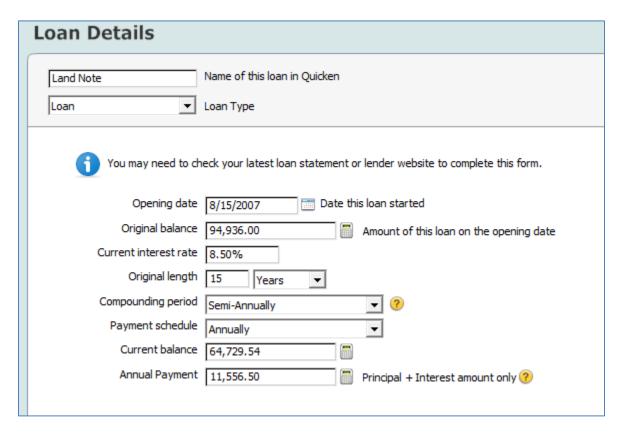

Note that a payment amount, \$11,556.50, has been calculated and now appears in Annual Payment (Principal + Interest amount only) field.

### Click Next

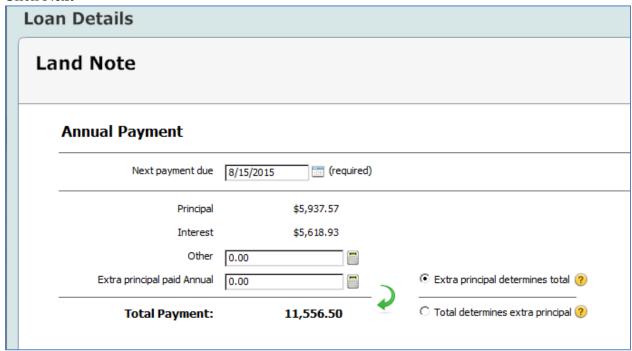

On the right hand side of the screen there are two options: Extra principal determines total or Total determines extra principal. This can be changed to match your preference. For this example, Extra principal determines total is selected.

### Click Next

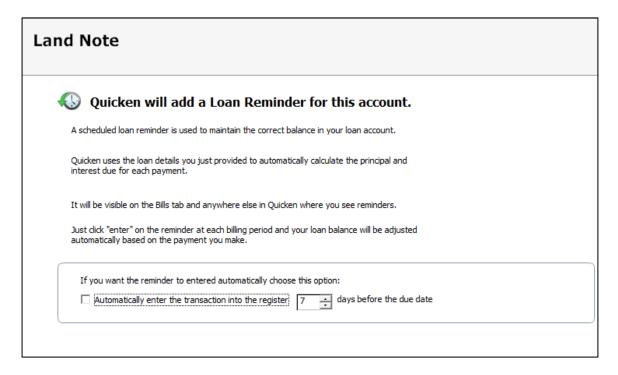

Quicken includes a loan reminder that will automatically remind you to pay the loan and enter the transaction in advance of the due date. For this example, the default of 7 days prior to the due date is used.

# Click Next

The loan payment requires a split transaction as the principal paid is applied to the loan balance in the appropriate loan liability account (Land Note) while interest paid is recorded in the checking register as a farm mortgage interest expense.

To edit the default, change the *From account* to **Farm Checking**.

Click *Edit* (blue type) to view the following Split Transaction screen.

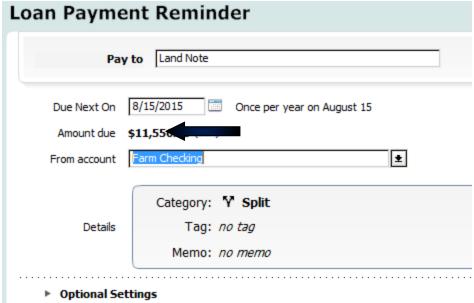

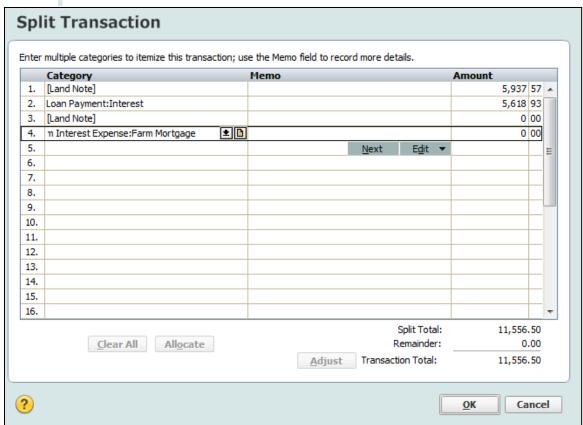

# Click **OK** and **Done**

Note: If you want to create a balance sheet in Quicken and have an asset account for each piece of property, you would select an account. If you do not link an account now, you can add asset information later. See the balance sheet instructions for more information. For this example, no asset account will be selected.

### Click Done

Next you will see the following screen:

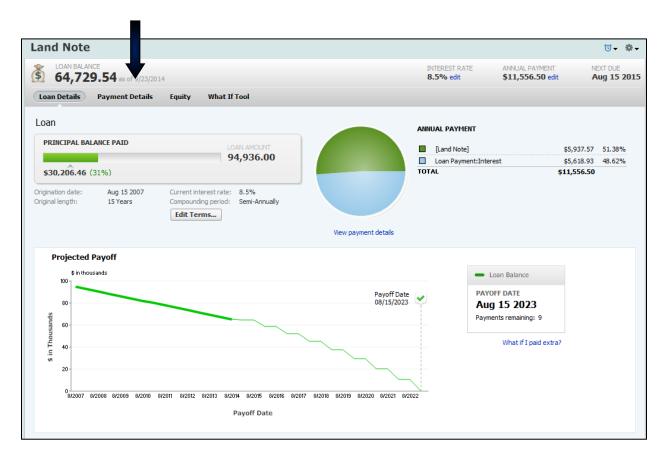

Click on the Payment Details Tab. Note the Balance Adjustment deducted from the original loan balance to bring it to the current balance.

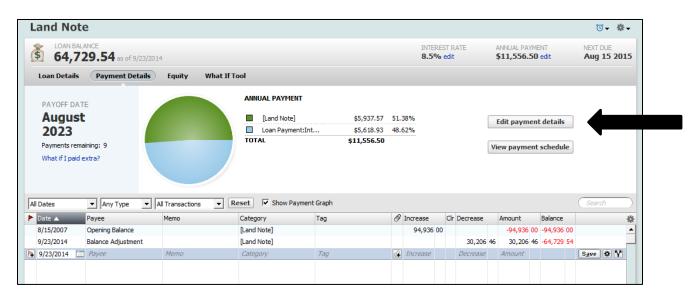

Click on Edit payment details, then select Payment Options at bottom left corner, and then select Memorized Payee.

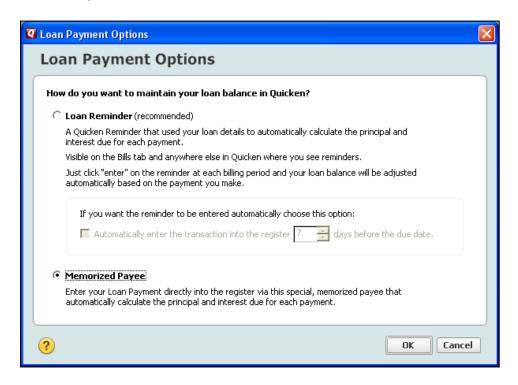

# Click OK

# Record Loan Payments

Let's assume it is now August 2015 and time to record a payment on the amortized land loan. To add a payee name to the loan payment, click on

### **Tools**

Memorized Payee List Click on Land Note to highlight it Click on Merge/Rename

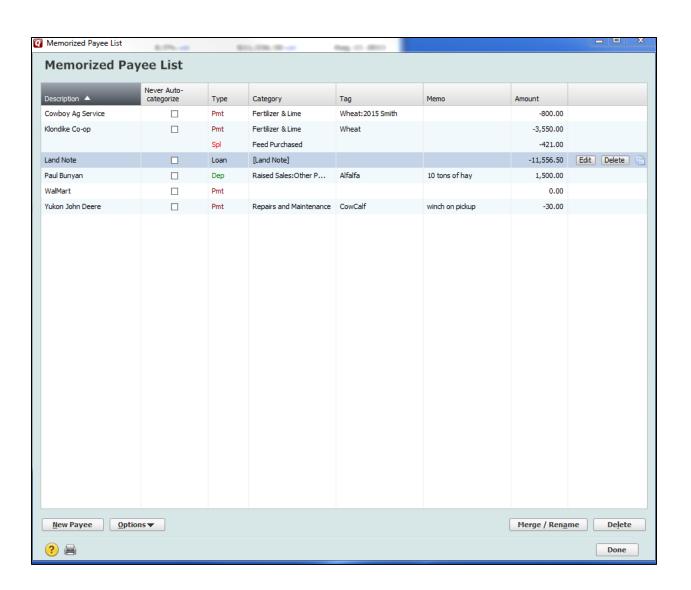

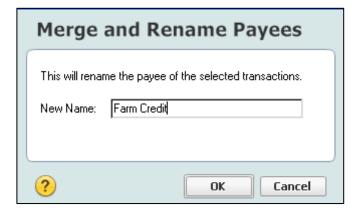

OK

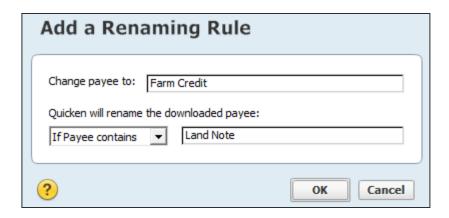

### OK

### Done

Now enter the loan payment directly in the Farm Checking register using the Payee name just created: **Farm Credit**.

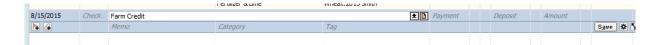

At this time you can also change the principal and interest amounts to match your loan statement or add an additional amount to the principal, if needed.

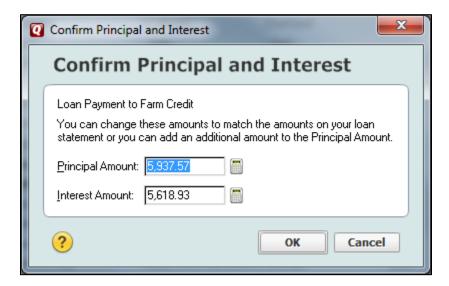

In the Farm Checking Register, click to show the categories in the Split Transaction and edit the Interest Expense category to: **Farm Interest Expense: Farm Mortgage**. Click **OK.** Click **Save.** 

#### Create Reports to Summarize Data Entered

Let's look at some sample reports that you might want to use in monitoring your financial performance:

- Cash flow summaries, including one by tag/enterprise (which also gives the overall total)
- A summary of payments made to a payee
- A tax schedule report

Because you may have entered only a few transactions in this file, we will close the file with your name and open the sample file, *LONDON15*.

#### Click File

#### **Open Quicken File**

Click the small arrow next to the **Look in:** box to reveal the drop-down list.

Click Local Disk (C:).

Double click **Sample Files**.

Click LONDON15.

Click OK.

Click

**Reports** (from the menu bar)

**Banking** 

**Cash Flow** 

Note: You may receive a message that data is not available. Click Yes to change the date range.

Select **Yearly** and **2014** as the date range. (The fields are circled in the screen below.)

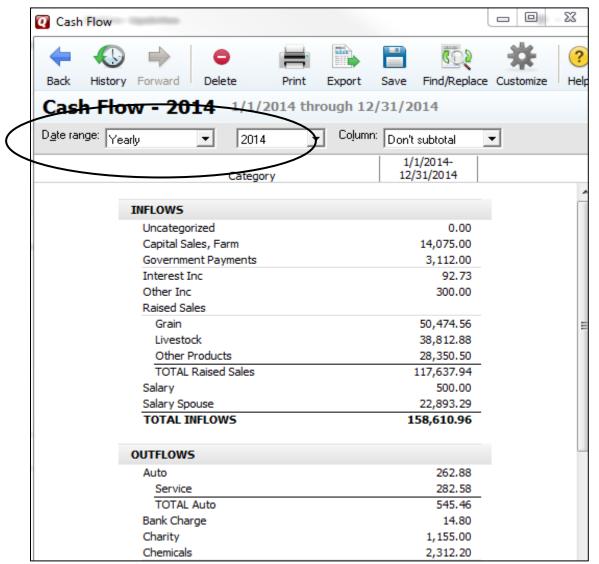

Scroll through the report to view individual inflow and outflow items as well as totals using the arrow keys or [Page Up] or [Page Down] keys on your keyboard. A copy of the report (London Cash Flow - Yearly - 2014) is included in this tutorial. The annual cash flow statement provides a summary of cash income and expenses for the year using the categories associated with individual transactions. The cash flow report documents sources and uses of funds and can be useful in developing budgets for future years.

When you have the cursor over a number in a report and **see a magnifying glass**, a QuickZoom report is available. **Double click** to reveal the transactions that make up that number. Click on the **Back** button in the upper left to return to the <u>Cash Flow</u> report.

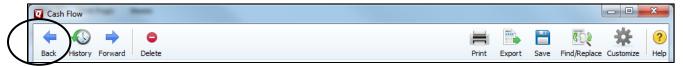

Perhaps your lender requires a monthly cash flow report. Click the **Customize** button (the icon appearing as a gear) to edit the *Title:* **London Monthly Cash Flow** and *Column:* **Month**.

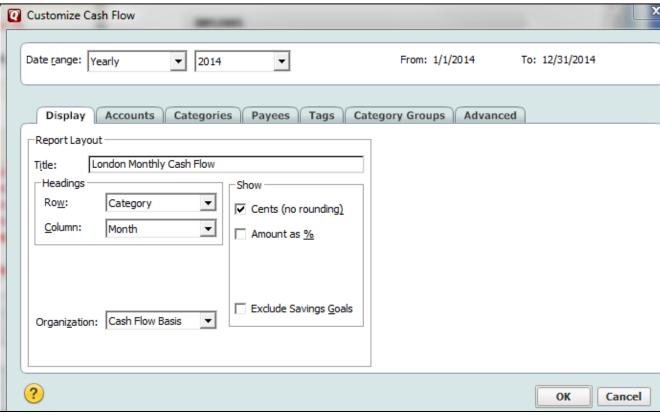

**OK** 

If you think you might want to use this report again, you can memorize its features by clicking **Save** (a *disk* icon in the taskbar).

Report Name: Monthly Cash Flow

Description: (optional)

Save in: use drop-down arrow to select < create new report folder>

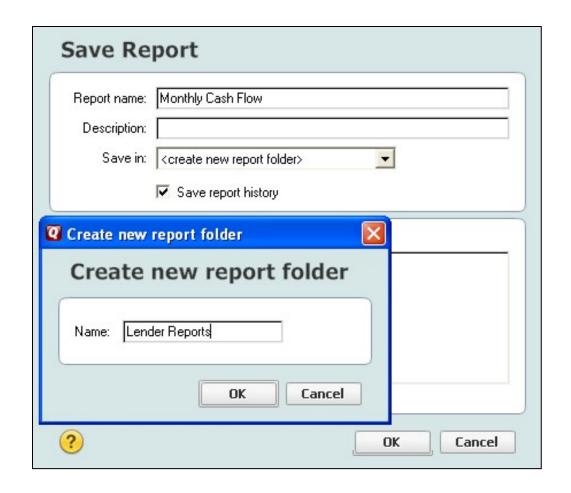

#### OK

Note: If you select <u>Save report history</u>, you can track each step in developing this report.

#### Click OK.

Now, let's develop a cash flow report by tag (farm enterprise). You may want to change the title of the report. Click **Customize** at right (gear icon).

Type the *Title*, **London Cash Flow by Enterprise** and for the *Column*, select **Tag**, as shown below.

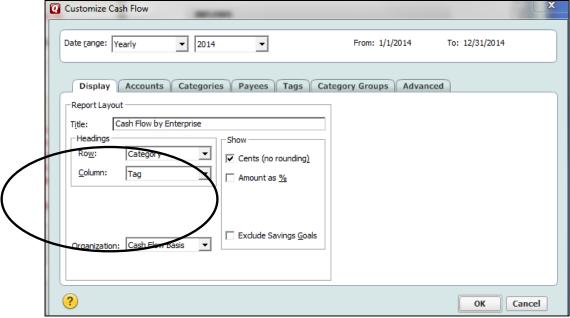

Click OK.

A report showing a summary of cash inflows and outflows by tag (farm enterprise) for last year appears. Review it to see the cash generated and used by the CowCalf enterprise relative to the Wheat enterprise and to note totals by category for Family Living expenses (a printed copy is in the Reports section). You may memorize this report for future use by clicking the **Save** icon. Create a new folder and name it **Financial Reports.** 

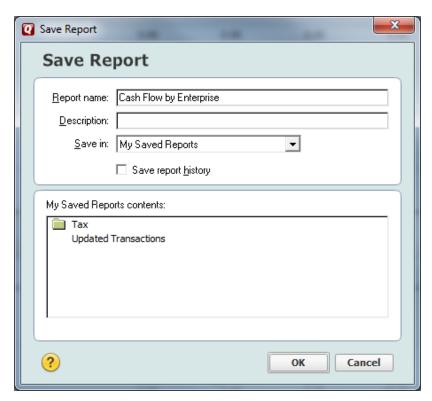

#### Click OK

What if you want a summary of payments made to the Yukon John Deere dealer during the year?

Click the **Customize** button.

Type the *Title*, **Deere Transactions Summary.** 

Click the **Payees** tab.

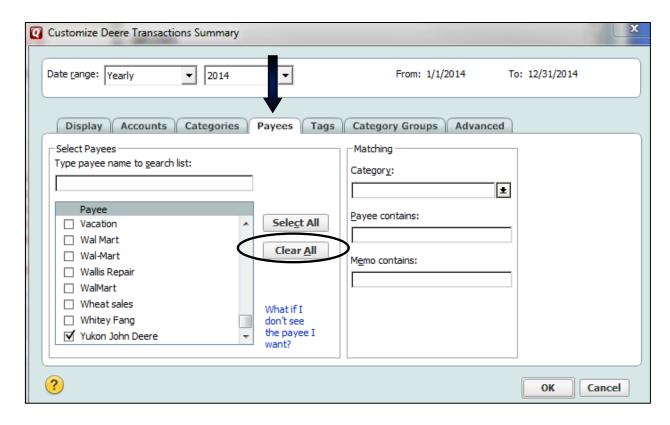

Click **on Clear All**, then scroll through the list of Payees at left to mark **Yukon John Deere**. Click **OK**. This assures that you have the correct spelling (and also have the opportunity to see similarly spelled words in case you have misspelled the name at some time and need to find/replace errors). (Alternatively, you can type Yukon John Deere in the <u>Payee contains field</u>; however, the spelling and spacing must be exactly the same as in transactions or they will not be included in this report.)

You will now have a summary of expenses at the Yukon John Deere dealership by category and tag (printed version in the Reports section). Click the **X** to close the window (or press [Esc]) to leave the Deere Transactions Summary.

#### Don't Save

#### Creating a Tax Schedule

All of the previous reports have been examples of cash flow reports. We will now switch to a different kind of report, the tax schedule report. When you begin gathering information to take to the tax preparer, consider the differences between the tax schedule and tax summary reports. Tax schedule reports list all transactions (or splits of a transaction) assigned to a category that is attached to a specific tax form or schedule. Tax summary reports include transactions with categories that have been noted as tax-related, whether or not a specific tax schedule has been assigned. For example, capital sales items are noted as tax-related as they are needed for use in calculating capital gains but are not transferred directly to a tax schedule.

#### Click Reports

Tax

#### Tax Schedule

Select **Yearly** and **2014** as the date range

This report lists every transaction assigned to a category attached to a tax schedule. To prepare a report showing totals only (not individual transactions), click the **Customize** icon.

Modify the *Title*: **Tax Schedule** – **Totals Only**. In the **Show** section (as circled in the center of the <u>Customize Tax Schedule</u> screen below), select **Totals only**. We have also removed the fields for Num and Description since they are not needed for this report.

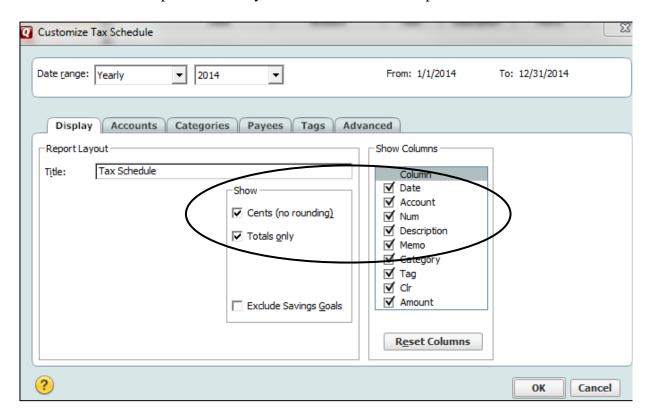

Click OK.

You now have a summary of the information needed for tax reporting purposes by schedule. In our example, the report begins with **Schedule A** (deductions including charitable contributions), **Schedule B** (interest income), and continues to **Schedule F** (farm income and expense items) and ends with a **W-2** (wages and salary) summary.

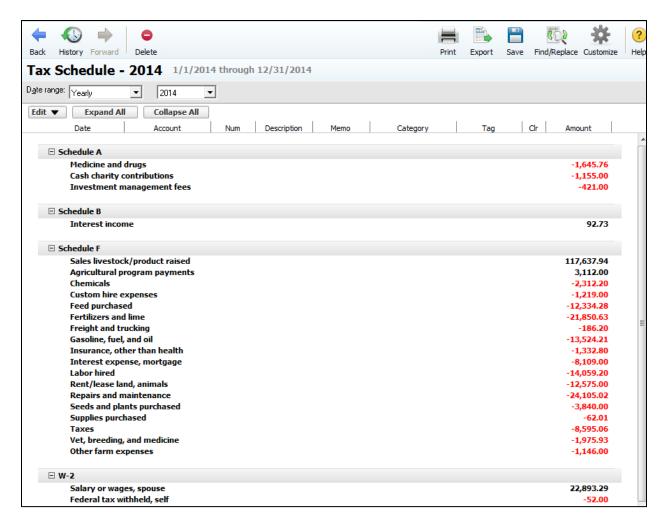

Exit the Reports window by clicking on the **X** in the upper right corner. You can choose whether to save the report or not. (For training purposes, click Don't Save.)

#### **Using Quicken Reports in Spreadsheets**

Quicken provides a number of default reports that offer insights on cash flow. Sample reports that you may want to use in studying your financial performance include:

- Cash flow by month for a given year. This highlights seasonal patterns and can be useful in communicating with lenders as to operating note or line of credit needs.
- Cash flow by year for all dates. Creating a cash flow report for the current year can inform your tax advisor as to potential tax saving strategies.
- Cash flow summary by tag (we use it to identify different farm/ranch enterprises or production activities) (*which also gives the overall total*)

However, you may find that you want to combine the financial information with some production information to calculate expenses per acre or per head. It is easy to export a Quicken report for use in Excel. In this example, we will create and export a cash flow report by tag for use in Excel.

Click **Reports** (from the drop-down menu bar) **Banking Cash Flow by Tag** 

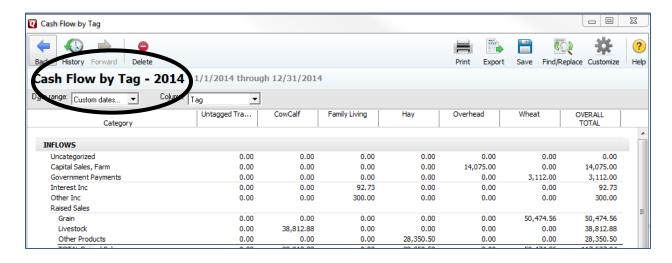

The default range is *Year to Date*. You may want to select *Yearly, Last 12 Months* or customize the date to a specific time frame. To create a report for 2014, click the **Customize** button and choose **Custom Dates** for the Date Range. Edit the *Title:* **2014 Cash Flow by Enterprise.** 

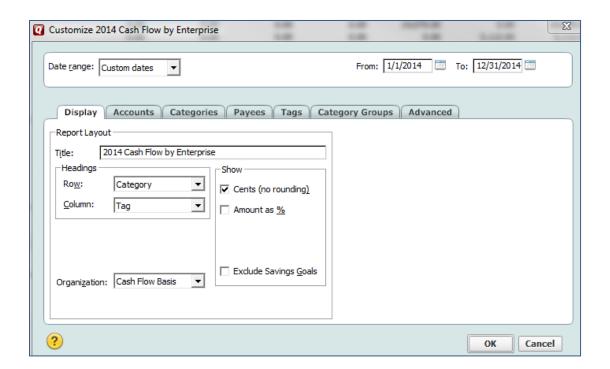

#### OK

If you think you might want to use this same report settings again, you can memorize its features by clicking **Save Report** (a *disk* icon in the taskbar).

To save a report for use in a spreadsheet, click on **Export** (icon between the printer and disk at top right), **Report to Excel compatible format**, **name the file** and **save it** in an appropriate location by browsing to the appropriate folder. Note that the file type will be Tab delimited export files (\*.TXT).

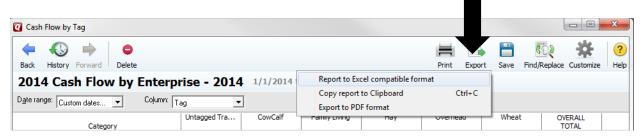

#### Click Save

When you are ready to use the file in Excel:

#### Open Excel.

Choose File, Open, change file type to "All Files" (a button at the right of the File name: field), choose 2014 Cash Flow by Enterprise, Open

The Text Import Wizard will have 3 steps. Click:

Delimited, Next,

Tab, Next

#### General, Finish

The data is divided by columns and can be manipulated as desired. You may need to edit out some strange symbols in labels and widen columns if #### appears rather than numbers. At the bottom of the Outflows section, you may want to add one row for number of head or acres for the enterprise followed by a second row to calculate the outflows (cash costs) per unit (costs per head or per acre). You might be surprised by what you learn.

Don't forget to save the spreadsheet!

#### View a Graph of Income and Expenses

It's said that a picture is worth a thousand words. Quicken makes it easy for you to get a quick picture of income relative to expenses, as well as income and expense composition.

Click Reports

**Graphs** 

**Income and Expense by Category** 

Select the date range, Yearly and 2014 and Month for the interval.

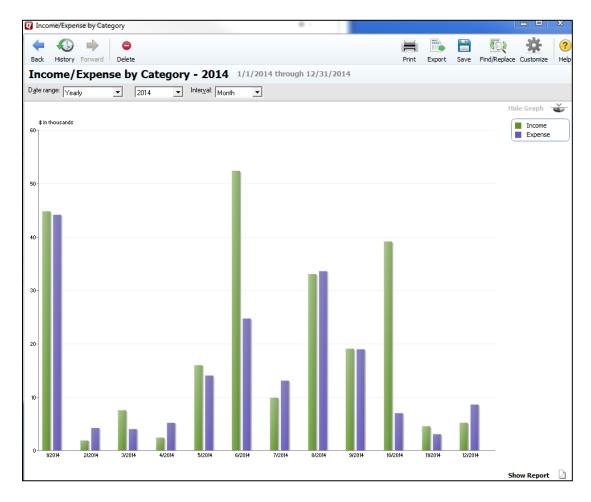

You will see a bar chart showing monthly income and expenses. By double clicking on an individual bar, you can see the categories, amounts, and percentage of the total for that month.

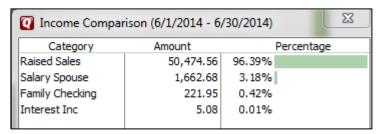

Click **X** to close the window.

As with the reports, you may memorize useful graphs. Click **Save** 

#### **Report Name: Monthly Income/Expense Chart**

Save in: use the drop down arrow and select (create new report folder) Farm Reports

OK

Exit the Income/Expense by Category window by clicking on the X in the upper right corner.

To view a chart showing how money has been spent throughout the year, close the current Report window and click

#### **Reports**

#### **Spending**

#### **Spending by Category**

Select the *Date range:* **Yearly** and **2014** with the *Column*: **None.** To focus on farm expenditures, click on

Customize (gear icon)

**Title:** Farm Spending by Category

Click on the **Tags** tab

Remove the check mark from Family Living.

#### OK

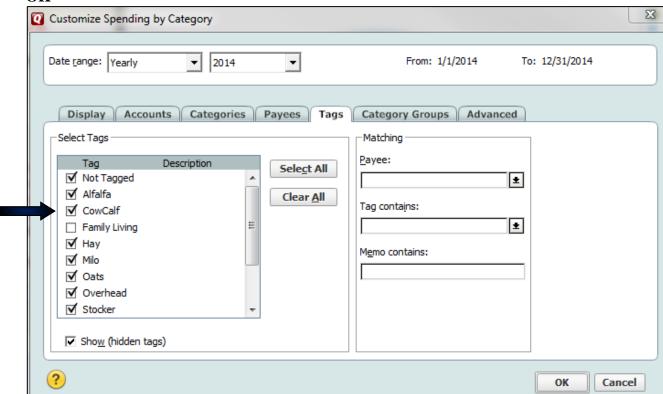

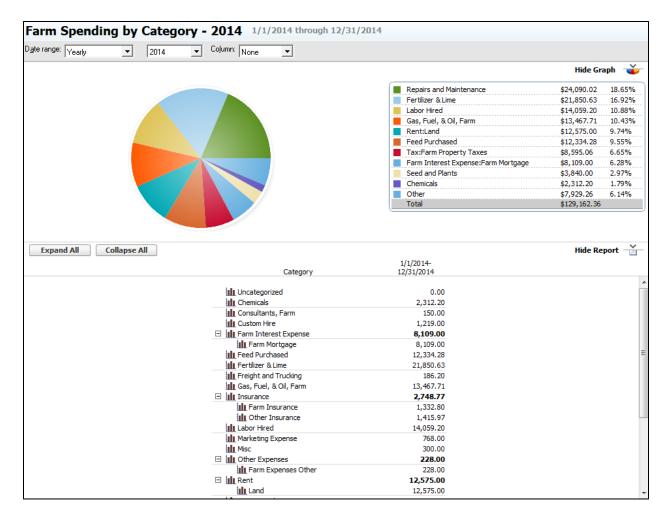

Click on the Collapse All button to show totals by main categories only in the report.

Click on **Save** report icon, Report Name: Farm Spending by Category, and choose the **Farm Reports** Folder.

#### OK

Close the Farm Spending by Category - 2015 window by clicking the **X**.

To view your saved reports and graphs, click

#### Reports

**Reports and Graph Center** (or My Saved Reports & Graphs)

Close the Reports and Graphs window by clicking the **X**.

#### Back Up Data

Quicken automatically saves the data that you have entered in the file on which you have been working as you enter transactions. However, regularly save a backup copy on a compact disc (CD), DVD, thumb drive, or online (paid service through Quicken) in the event of computer hardware problems. Instructions for backing up your data on a CD are given later in the manual. Since we copied the *LONDON15* file to the C: drive earlier and have been working from that file, we will back up our data on the D: drive. To back up your data, be sure your CD is in the computer and complete the information as indicated on the following screen. You can utilize the browse buttons to select both the file you want to back up and the backup location. Select

File
Backup and Restore (or press Ctrl+B)
Back up Quicken File

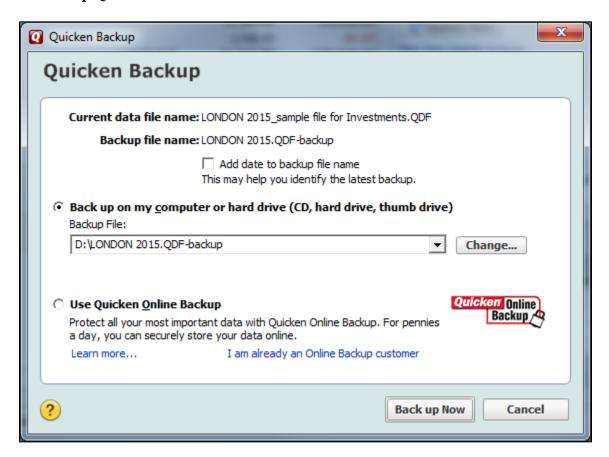

Note: Clicking the **Add the date to backup file name attaches the date** to the file name for easier reference. This may not work if you are using certain removable data storage (zip, thumb drive) as it may not be able to handle a file name of more than 8 characters.

#### Click Back up Now

You should receive a message that the file has been backed up successfully.

#### Click **OK**

Now, click File

**Exit** (*This closes the Quicken program.*)

Note: It would be wise to back up your information on multiple CDs and back up often. Alternate the disks that you use so that you minimize the potential loss of information due to faulty disks

CONGRATULATIONS! You have now completed the basic Quicken workshop for farm financial records! Hopefully, you will want to apply your newly learned skills to your own farming operation. Refer to this tutorial and the Quicken manual for assistance in setting up your own record keeping system.

**Category Lists** 

## Standard Category List

|                       |       |           | cianda datogory Elec              |                   |                                         | Page 1 |
|-----------------------|-------|-----------|-----------------------------------|-------------------|-----------------------------------------|--------|
| Category              | Usage | Type      | Description                       | Group             | Tax Line Item                           | Hide   |
| Auto & Transport      |       | Expense   | Auto & Transport                  | Personal Expenses |                                         |        |
| Auto Insurance        | C     | ) Expense | Auto Insurance                    | Personal Expenses |                                         |        |
| Auto Payment          | C     | ) Expense | Auto Payment                      | Personal Expenses |                                         |        |
| Car Wash              | C     | ) Expense | Car Wash                          | Personal Expenses |                                         |        |
| Gas & Fuel            | C     | ) Expense | Gas & Fuel                        | Personal Expenses |                                         |        |
| Parking               | C     | ) Expense | Parking                           | Personal Expenses |                                         |        |
| Public Transportation | C     | ) Expense | Public Transportation             | Personal Expenses |                                         |        |
| Registration          | C     | ) Expense | Registration for your automobil   | Personal Expenses | Schedule A:Personal property taxes T    |        |
| Service & Parts       | C     | ) Expense | Service & Parts                   | Personal Expenses |                                         |        |
| Tolls                 | C     | ) Expense | Tolls for highways, bridges, an   | Personal Expenses |                                         |        |
| Bills & Utilities     | C     | ) Expense | Bills & Utilities                 | Personal Expenses |                                         |        |
| Credit Card Payment   | C     | ) Expense | Credit Card Payment               | Personal Expenses |                                         |        |
| Home Phone            | C     | ) Expense | Home Phone                        | Personal Expenses |                                         |        |
| Internet              | C     | ) Expense | Internet                          | Personal Expenses |                                         |        |
| Mobile Phone          | C     | ) Expense | Mobile Phone                      | Personal Expenses |                                         |        |
| Television            | C     | ) Expense | Television                        | Personal Expenses |                                         |        |
| Utilities             | C     | Expense   | Utilities such as Gas, Electricit | •                 |                                         |        |
| Cash & ATM            | C     | ) Expense | Cash & ATM                        | Personal Expenses |                                         |        |
| Deposit to Savings    |       | Expense   | A deposit or transfer to your s   | Personal Expenses |                                         |        |
| Education             |       | ) Expense | Education                         | Personal Expenses |                                         |        |
| Books & Supplies      |       | ) Expense | Books & Supplies                  | Personal Expenses |                                         |        |
| Student Loan          | C     | ) Expense | Student Loan                      | Personal Expenses |                                         |        |
| Tuition               | C     | ) Expense | Tuition                           | Personal Expenses |                                         |        |
| Entertainment         | C     | ) Expense | Entertainment                     | Personal Expenses |                                         |        |
| Amusement             |       | ) Expense | Amusement                         | Personal Expenses |                                         |        |
| Arts                  |       | ) Expense | Arts                              | Personal Expenses |                                         |        |
| Movies & DVDs         |       | Expense   | Movies & DVDs                     | Personal Expenses |                                         |        |
| Music                 |       | ) Expense | Music                             | Personal Expenses |                                         |        |
| Newspaper & Magazines |       | ) Expense | Newspaper & Magazines             | Personal Expenses |                                         |        |
| Fees & Charges        |       | Expense   | Fees & Charges                    | Personal Expenses |                                         |        |
| ATM Fee               |       | ) Expense | ATM Fee                           | Personal Expenses |                                         |        |
| Bank Fee              |       | ) Expense | Bank Fee                          | Personal Expenses |                                         |        |
| Late Fee              |       | Expense   | Late Fee                          | Personal Expenses |                                         |        |
| Service Fee           |       | ) Expense | Service Fee                       | Personal Expenses |                                         |        |
| Trade Commissions     |       | ) Expense | Trade Commissions                 | Personal Expenses |                                         |        |
| Financial             |       | ) Expense | Financial                         | Personal Expenses |                                         |        |
| Financial Advisor     |       | Expense   | Financial Advisor                 | Personal Expenses | Schedule A:Investment management fees T |        |
| Life Insurance        |       | Expense   | Life Insurance                    | Personal Expenses |                                         |        |
| · · ·                 | •     | 1         |                                   |                   |                                         |        |

**Standard Category List** 

| Category             | Usage | Туре    | Description                     | Group             | Tax Line Item                             | Page 2<br>Hide |
|----------------------|-------|---------|---------------------------------|-------------------|-------------------------------------------|----------------|
| Food & Dining        |       | Expense | Food & Dining                   | Personal Expenses |                                           |                |
| Alcohol & Bars       |       | Expense | Alcohol & Bars                  | Personal Expenses |                                           |                |
| Coffee Shops         |       | Expense | Coffee Shops                    | Personal Expenses |                                           |                |
| Fast Food            |       | Expense | Fast Food                       | Personal Expenses |                                           |                |
| Groceries            |       | Expense | Groceries                       | Personal Expenses |                                           |                |
| Restaurants          |       | Expense | Restaurants                     | Personal Expenses |                                           |                |
| Gifts & Donations    | 0     | Expense | Gifts & Donations               | Personal Expenses |                                           |                |
| Charity              | 0     | Expense | Charity                         | Personal Expenses | Schedule A:Cash charity contributions T   |                |
| Gift                 | 0     | Expense | Gift                            | Personal Expenses | ·                                         |                |
| Health & Fitness     | 0     | Expense | Health & Fitness                | Personal Expenses |                                           |                |
| Dentist              | 0     | Expense | Dentist                         | Personal Expenses | Schedule A:Doctors, dentists, hospitals T |                |
| Doctor               | 0     | Expense | Doctor                          | Personal Expenses | Schedule A:Doctors, dentists, hospitals T |                |
| Eyecare              | 0     | Expense | Eyecare                         | Personal Expenses | Schedule A:Doctors, dentists, hospitals T |                |
| Gym                  | 0     | Expense | Gym                             | Personal Expenses |                                           |                |
| Health Insurance     | 0     | Expense | Health Insurance                | Personal Expenses |                                           |                |
| Pharmacy             | 0     | Expense | Pharmacy                        | Personal Expenses |                                           |                |
| Sports               | 0     | Expense | Sports                          | Personal Expenses |                                           |                |
| Home                 | 0     | Expense | Home                            | Personal Expenses |                                           |                |
| Furnishings          | 0     | Expense | Furnishings                     | Personal Expenses |                                           |                |
| HOA Dues             | 0     | Expense | Homeowner's Association Dues    | Personal Expenses |                                           |                |
| Home Improvement     | 0     | Expense | Home Improvement                | Personal Expenses |                                           |                |
| Home Insurance       | 0     | Expense | Home Insurance                  | Personal Expenses |                                           |                |
| Home Services        | 0     | Expense | Home Services                   | Personal Expenses |                                           |                |
| Home Supplies        | 0     | Expense | Home Supplies                   | Personal Expenses |                                           |                |
| Lawn & Garden        | 0     | Expense | Lawn & Garden                   | Personal Expenses |                                           |                |
| Mortgage             | 0     | Expense | Mortgage                        | Personal Expenses |                                           |                |
| Rent                 | 0     | Expense | Rent                            | Personal Expenses |                                           |                |
| Interest Exp         | 0     | Expense | Finance charges, like loan or c | Personal Expenses |                                           |                |
| IRA Contribution     |       | Expense | IRA Contribution                | Personal Expenses | Form 1040:IRA contribution, self T        |                |
| Kids                 | 0     | Expense | Kids                            | Personal Expenses |                                           |                |
| Allowance            | 0     | Expense | Allowance                       | Personal Expenses |                                           |                |
| Baby Supplies        | 0     | Expense | Baby Supplies                   | Personal Expenses |                                           |                |
| Babysitter & Daycare |       | Expense | Babysitter & Daycare            | Personal Expenses | Form 2441:Qualifying childcare expenses T |                |
| Child Support        | 0     | Expense | Child Support                   | Personal Expenses |                                           |                |
| Kids Activities      | 0     | Expense | Kids Activities                 | Personal Expenses |                                           |                |
| Toys                 | 0     | Expense | Toys                            | Personal Expenses |                                           |                |
| Misc.                | 0     | Expense | Miscellaneous Expenses          | Personal Expenses |                                           |                |
| Not Sure             | 0     | Expense | Expenses I am not sure about.   | Personal Expenses |                                           |                |

## Standard Category List

|                        |       |           | Claridara Category List |                   |                                  | Page 3 |
|------------------------|-------|-----------|-------------------------|-------------------|----------------------------------|--------|
| Category               | Usage | Type      | Description             | Group             | Tax Line Item                    | Hide   |
| Personal Care          |       | 0 Expense | Personal Care           | Personal Expenses |                                  |        |
| Hair                   | (     | 0 Expense | Hair                    | Personal Expenses |                                  |        |
| Laundry                | (     | 0 Expense | Laundry                 | Personal Expenses |                                  |        |
| Spa & Massage          | (     | 0 Expense | Spa & Massage           | Personal Expenses |                                  |        |
| Pets                   | (     | 0 Expense | Pets                    | Personal Expenses |                                  |        |
| Pet Food & Supplies    | (     | 0 Expense | Pet Food & Supplies     | Personal Expenses |                                  |        |
| Pet Grooming           | (     | 0 Expense | Pet Grooming            | Personal Expenses |                                  |        |
| Vet                    | (     | 0 Expense | Vet                     | Personal Expenses |                                  |        |
| Shopping               | (     | 0 Expense | Shopping                | Personal Expenses |                                  |        |
| Books                  | (     | 0 Expense | Books                   | Personal Expenses |                                  |        |
| Clothing               | (     | 0 Expense | Clothing                | Personal Expenses |                                  |        |
| Electronics & Software | (     | 0 Expense | Electronics & Software  | Personal Expenses |                                  |        |
| Hobbies                | (     | 0 Expense | Hobbies                 | Personal Expenses |                                  |        |
| Sporting Goods         | (     | 0 Expense | Sporting Goods          | Personal Expenses |                                  |        |
| Tax                    | (     | 0 Expense | Taxes                   | Personal Expenses | Т                                |        |
| Fed                    | (     | 0 Expense | Federal Tax             | Personal Expenses | W-2:Federal tax withheld, self T |        |
| Property Tax           | (     | 0 Expense | Property Tax            | Personal Expenses | Schedule A:Real estate taxes T   |        |
| State                  | (     | 0 Expense | State Tax               | Personal Expenses | W-2:State tax withheld, self T   |        |
| Travel                 | (     | 0 Expense | Travel                  | Personal Expenses |                                  |        |
| Air Travel             | (     | 0 Expense | Air Travel              | Personal Expenses |                                  |        |
| Hotel                  | (     | 0 Expense | Hotel                   | Personal Expenses |                                  |        |
| Rental Car & Taxi      | (     | 0 Expense | Rental Car & Taxi       | Personal Expenses |                                  |        |
| Vacation               | (     | 0 Expense | Vacation                | Personal Expenses |                                  |        |
|                        |       |           |                         |                   |                                  |        |

## Business Expense Category List

|                             |         |                           |                                           | Page 1 |
|-----------------------------|---------|---------------------------|-------------------------------------------|--------|
| Category                    | Туре    | Description               | Tax Line Item                             |        |
| Advertising (Busin          | Expense | Advertising expenss       | Schedule C:Advertising T                  |        |
| Car & Truck (Busin          | Expense | Car & Truck expens        | Schedule C:Car and truck expenses T       |        |
| Discounts (Busine           | Expense | Discount expense fo       | Schedule C:Returns and allowances T       |        |
| Insurance (Busine           | Expense | Business insurance        | Schedule C:Insurance, other than health T |        |
| Meals & Entertain           | Expense | Meals & Entertainm        | Schedule C:Meals and entertainment T      |        |
| Misc. Expense (Bu           | Expense | Misc. Business Exp        | Schedule C:Other business expenses T      |        |
| Office                      | Expense | Office Expenses           | Schedule C:Office expenses T              |        |
| Postage and Deliv           | Expense | Postage and Deliver       | Schedule C:Other business expenses T      |        |
| Printing and Repro          | Expense | Printing and Reprod       | Schedule C:Other business expenses T      |        |
| <b>Prof and Legal Fees</b>  | Expense | Professional and Le       | Schedule C:Legal and professional fees T  |        |
| Supplies (Business)         | Expense | Supplies for your bu      | Schedule C:Supplies (not from COGS) T     |        |
| Taxes (Business)            | Expense | Taxes & Licenses fo       | Schedule C:Taxes and licenses T           |        |
| Licenses (Busine            | Expense | Licenses for your bu      | Schedule C:Taxes and licenses T           |        |
| Local Tax (Busine           | Expense | Local Tax on your b       | Schedule C:Taxes and licenses T           |        |
| Travel (Business)           | Expense | Business Travel Ex        | Schedule C:Travel T                       |        |
| <b>Utilities (Business)</b> | Expense | <b>Business Utilities</b> | Schedule C:Utilities T                    |        |
| Internet (Business)         | Expense | Internet Connection       | Schedule C:Utilities T                    |        |
| Telephone (Busin            | Expense | Telephone expense         | Schedule C:Utilities T                    |        |

## **Business Income Category List**

| Category         | Туре   | Description         | Tax Line Item                        | Page I |
|------------------|--------|---------------------|--------------------------------------|--------|
| Consulting Incom | Income | Consulting Income   | Schedule C:Gross receipts or sales T |        |
| Other Income (Bu | Income | Other Business Inc  | Schedule C:Other business income T   |        |
| Sales (Business) | Income | Gross Sales for you | Schedule C:Gross receipts or sales T |        |

|                   |         |                      |                                             | Page 1 |
|-------------------|---------|----------------------|---------------------------------------------|--------|
| Category          | Туре    | Description          | Tax Line Item                               |        |
| _EmpStkOptIncSp   | Income  | Employee Stock O     | W-2:Salary or wages, spouse T               |        |
| _DivIncTaxFree    | Income  | Tax-Free Dividend    | Schedule B:Div. income, non-taxable T       |        |
| _DivInc           | Income  | Dividend             | Schedule B:Dividend income T                |        |
| _ESPP Self Income | Income  | ESPP Self Income     | W-2:Salary or wages, self T                 |        |
| _ESPP Spouse Inc  | Income  | ESPP Spouse Inco     | W-2:Salary or wages, spouse T               |        |
| _Intinc           | Income  | Investment Interest  | Schedule B:Interest income T                |        |
| _UnrlzdGain       | Income  | Unrealized Gain/Loss |                                             |        |
| _IntIncTaxFree    | Income  | Tax-Free Inv Intere  | Schedule B:Int. income, non-taxable T       |        |
| _LT CapGnDst      | Income  | Long Term Cap Gai    | Schedule D:Div. income, cap gain distrib. T |        |
| _MT CapGnDst      | Income  | Mid Term Cap Gain    | Schedule D:Div. income, cap gain distrib. T |        |
| _RIzdGain         | Income  | Realized Gain/Loss   | T                                           |        |
| _ST CapGnDst      | Income  | Short Term Cap Ga    | Schedule B:Dividend income T                |        |
| _EmpStkOptInc     | Income  | Employee Stock O     | W-2:Salary or wages, self T                 |        |
| _Accrued Int      | Expense |                      |                                             |        |
| _Accrued Int TaxF | Expense | Tax-Free Accrued I   | Schedule B:Int. income, non-taxable T       |        |
| _IntExp           | Expense | Investment Interest  | Form 4952:Investment interest expense T     |        |

## Rental and Royalty Category List

|                            |       |            | Remai and Royalty Cat           | egory List          |                                          | Daga 1         |
|----------------------------|-------|------------|---------------------------------|---------------------|------------------------------------------|----------------|
| Category                   | Usage | Туре       | Description                     | Group               | Tax Line Item                            | Page 1<br>Hide |
| Advertising (Rental)       |       | 0 Expense  | Advertising for Rental Property | Rental Property Exp | Schedule E:Advertising T                 |                |
| Auto and Travel (Rental)   |       | 0 Expense  | Auto and Travel expenses fo     | Rental Property Exp | Schedule E:Auto expense T                |                |
| [Checking]                 |       | 1 Transfer |                                 |                     |                                          |                |
| Cleaning and Maintenance   |       | 0 Expense  | Cleaning and Maintenance o      | Rental Property Exp | Schedule E:Cleaning and maintenance T    |                |
| Commissions (Rental)       |       | 0 Expense  | Commissions on Rental Pro       | Rental Property Exp | Schedule E:Commissions T                 |                |
| HOA Dues (Rental)          |       | 0 Expense  | Homeowners Association Du       | Rental Property Exp | Schedule E:Other expenses T              |                |
| Legal & Professional Fees  |       | 0 Expense  | Legal & Professional Fees o     | Rental Property Exp | Schedule E:Legal and professional fees T |                |
| Management Fees (Rental)   |       | 0 Expense  | Management Fees on Rental       | Rental Property Exp | Schedule E:Management fees T             |                |
| Mortgage Interest Expense  |       | 0 Expense  | Mortgage Interest Expense o     | Rental Property Exp | Schedule E:Mortgage interest expense T   |                |
| Not Sure, Rental           |       | 0 Expense  | Schedule E Expense, but Ta      | Rental Property Exp | Schedule E:Unspecified Rental Expense T  |                |
| Other Expenses (Rental)    |       | 0 Expense  | Other Expenses on Rental P      | Rental Property Exp | Schedule E:Other expenses T              |                |
| Other Interest Expense (Re |       | 0 Expense  | Other Interest Expense on R     | Rental Property Exp | Schedule E:Other interest expense T      |                |
| Rental Insurance (Rental)  |       | 0 Expense  | Insurance on Rental Property    | Rental Property Exp | Schedule E:Insurance T                   |                |
| Rents Received             |       | 0 Income   | Rents Received                  | Rental Property Inc | Schedule E:Rents received T              |                |
| Repairs (Rental)           |       | 0 Expense  | Repairs on Rental Property      | Rental Property Exp | Schedule E:Repairs T                     |                |
| Royalties Received         |       | 0 Income   | Royalties Received              | Rental Property Inc | Schedule E:Royalties received T          |                |
| Security Deposit Forfeit   |       | 0 Income   | Security Deposit Forfeit        | Rental Property Inc | Schedule E:Rents received T              |                |
| Supplies (Rental)          |       | 0 Expense  | Supplies for Rental Property    | Rental Property Exp | Schedule E:Supplies T                    |                |
| Taxes (Rental)             |       | 0 Expense  | Taxes on Rental Property        | Rental Property Exp | Schedule E:Taxes T                       |                |
| Tenant Late Fee (Rental)   |       | 0 Income   | Late Fee on Rents from Ten      | Rental Property Inc | Schedule E:Rents received T              |                |
| Utilities (Rental)         |       | 0 Expense  | Water, Gas, Electric and oth    | Rental Property Exp | Schedule E:Utilities T                   |                |

## Farm Category List

| Category                         | Usage | Туре      | Description                      | Group             | Tax Line Item                               | Page 1<br>Hide |
|----------------------------------|-------|-----------|----------------------------------|-------------------|---------------------------------------------|----------------|
| Capital Purchases                | 0     | Expense   | Capital Purchases, Farm          | Personal Expenses | T                                           |                |
| Capital Sales, Farm              | 0     | ) Income  | Capital Sales                    | Personal Income   | T                                           |                |
| Car & Truck, Farm                | 0     | ) Expense | Farm Vehicles                    | Personal Expenses | Schedule F:Car and truck expenses T         |                |
| CCC Loans Forfeited              | 0     | ) Income  | CCC Loans Forfeited/Repaid       | Personal Income   | Schedule F:CCC loans forfeited or repaid T  |                |
| CCC Received                     | 0     | ) Income  | CCC Loans Received               | Personal Income   | Schedule F:CCC loans reported/election T    |                |
| [Checking]                       | 1     | Transfer  |                                  |                   |                                             |                |
| Chemicals                        | 0     | ) Expense | Ag Chemicals                     | Personal Expenses | Schedule F:Chemicals T                      |                |
| Co-op Distributions              | 0     | ) Income  | Co-op Distributions              | Personal Income   | Schedule F:Total co-op. distributions T     |                |
| Conservation                     | 0     | ) Expense | Conservation Expense             | Personal Expenses | Schedule F:Conservation expenses T          |                |
| Consultants, Farm                | 0     | ) Expense | Consulting Expense               | Personal Expenses | Schedule F:Other farm expenses T            |                |
| Crop Insurance Benefits          | 0     | ) Income  | Crop Insurance Benefits Rec      | Personal Income   | Schedule F:Crop ins. proceeds received T    |                |
| <b>Crop Insurance Deferred P</b> | 0     | ) Income  | Crop Insurance Proceeds, D       | Personal Income   | Schedule F:Crop ins. proceeds deferred T    |                |
| Custom Hire                      | 0     | ) Expense | Custom Hire Expense              | Personal Expenses | Schedule F:Custom hire expenses T           |                |
| Custom Income, Farm              | 0     | ) Income  | Custom Hire Income               | Personal Income   | Schedule F:Custom hire income T             |                |
| Dues                             | 0     | ) Expense | Dues                             | Personal Expenses | Schedule F:Other farm expenses T            |                |
| Farm Dues                        | 0     | ) Expense | Farm Dues                        | Personal Expenses | Schedule F:Other farm expenses              |                |
| Employee Benefits, Farm          | 0     | ) Expense | Employee Benefits                | Personal Expenses | Schedule F:Employee benefit programs T      |                |
| Farm Interest Expense            | 0     | ) Expense | Interest Expense                 | Personal Expenses | Schedule F:Interest expense, other T        |                |
| Farm Interest Other              | 0     | ) Expense | Interest (not mortgage)          | Personal Expenses | Schedule F:Interest expense, other T        |                |
| Farm Mortgage                    | 0     | ) Expense | Farm Mortgage Interest           | Personal Expenses | Schedule F:Interest expense, mortgage T     |                |
| Feed Purchased                   | 0     | ) Expense | Feed Purchased                   | Personal Expenses | Schedule F:Feed purchased T                 |                |
| Fertilizer & Lime                | 0     | ) Expense | Fertilizer and Lime              | Personal Expenses | Schedule F:Fertilizers and lime T           |                |
| Freight and Trucking             | 0     | ) Expense | Freight and Trucking             | Personal Expenses | Schedule F:Freight and trucking T           |                |
| Gas, Fuel, & Oil, Farm           | 0     | ) Expense | Gas, Fuel, Oil                   | Personal Expenses | Schedule F:Gasoline, fuel, and oil T        |                |
| Government Payments              | 0     | ) Income  | Govt. program payments           | Personal Income   | Schedule F:Agricultural program payments T  |                |
| Insurance                        | 0     | ) Expense | Insurance                        | Personal Expenses |                                             |                |
| Farm Insurance                   | 0     | ) Expense | Liability, Disability, etc, (Not | Personal Expenses | Schedule F:Insurance, other than health T   |                |
| Labor Hired                      | 0     | ) Expense | Labor Hired                      | Personal Expenses | Schedule F:Labor hired T                    |                |
| Livestock Basis                  | 0     | ) Expense | Resale Livestock Cost/Basis      | Personal Expenses | Schedule F:Cost of resale livestock/items T |                |
| Livestock Resale                 | 0     | ) Income  | Resales of purch lvstk           | Personal Income   | Schedule F:Resales of livestock/items T     |                |
| Stocker Steers                   | 0     | ) Income  | Stocker Steers                   | Personal Income   | Schedule F:Resales of livestock/items T     |                |
| Margin Expense                   | 0     | ) Expense | Margin Expense                   | Personal Expenses | Schedule F:Other farm expenses T            |                |
| Margin Income                    | 0     | ) Income  | Margin Income                    | Personal Income   | Schedule F:Other farm income T              |                |
| Marketing Expense                | 0     | ) Expense | Marketing Expense                | Personal Expenses | Schedule F:Other farm expenses T            |                |
| Marketing Income                 | 0     | ) Income  | Marketing Income                 | Personal Income   | Schedule F:Other farm income T              |                |
| Office                           | 0     | ) Expense | Office Expenses                  | Personal Expenses | Т                                           |                |
| Farm Office                      | 0     | ) Expense | Farm Office Expense              | Personal Expenses | Schedule F:Other farm expenses T            |                |
| Other Expenses                   | 0     | ) Expense | Other Expenses                   | Personal Expenses | Т                                           |                |
| Farm Expenses Other              | O     | ) Expense | Other Farm Expenses              | Personal Expenses | Schedule F:Other farm expenses T            |                |

## Farm Category List

| Category                    | Usage | Туре      | Description                | Group             | Tax Line Item                               | Page 2<br>Hide |
|-----------------------------|-------|-----------|----------------------------|-------------------|---------------------------------------------|----------------|
| Other Farm Income           |       | 0 Income  | Other Farm Income          | Personal Income   | Schedule F:Other farm income T              |                |
| Pension & Profit Sharing, F |       | 0 Expense | Contribution to Employee F | Personal Expenses | Schedule F:Pension/profit sharing plans T   |                |
| Raised Sales                |       | 0 Income  |                            | Personal Income   | Schedule F:Sales livestock/product raised T |                |
| Grain                       |       | 0 Income  | Sale of Raised Grain       | Personal Income   | Schedule F:Sales livestock/product raised T |                |
| Livestock                   |       | 0 Income  | Sale of Raised Livestock   | Personal Income   | Schedule F:Sales livestock/product raised T |                |
| Other Products              |       | 0 Income  | Sale of Other Raised Prod  | Personal Income   | Schedule F:Sales livestock/product raised T |                |
| Rent                        |       | 0 Expense |                            | Personal Expenses | T                                           |                |
| Land                        |       | 0 Expense | Land Rental Expenses       | Personal Expenses | Schedule F:Rent/lease land, animals T       |                |
| Livestock                   |       | 0 Expense | Rent Animals, Misc.        | Personal Expenses | Schedule F:Rent/lease land, animals T       |                |
| Vehicles, Machinery, Equip  |       | 0 Expense | Rent Vehicle, Mach, Equip  | Personal Expenses | Schedule F:Rent/lease vehicles, equip. T    |                |
| Repairs and Maintenance     |       | 0 Expense | Repairs                    | Personal Expenses | Schedule F:Repairs and maintenance T        |                |
| Seed and Plants             |       | 0 Expense | Seeds and Plants Purchased | Personal Expenses | Schedule F:Seeds and plants purchased T     |                |
| Storage and Warehousing     |       | 0 Expense | Storage & Warehousing      | Personal Expenses | Schedule F:Storage and warehousing T        |                |
| Subscriptions               |       | 0 Expense | Subscriptions              | Personal Expenses |                                             |                |
| Farm Subscriptions          |       | 0 Expense | Farm Subscriptions         | Personal Expenses | Schedule F:Other farm expenses T            |                |
| Supplies                    |       | 0 Expense | Supplies                   | Personal Expenses | Schedule F:Supplies purchased T             |                |
| Tax                         |       | 0 Expense | Taxes                      | Personal Expenses | T                                           |                |
| Farm Property Taxes         |       | 0 Expense | Farm Property Taxes        | Personal Expenses | Schedule F:Taxes T                          |                |
| Farm Taxes Other            |       | 0 Expense | Other Farm Taxes           | Personal Expenses | Schedule F:Taxes T                          |                |
| Utilities                   |       | 0 Expense | Water, Gas, Electric       | Personal Expenses |                                             |                |
| Farm Utilities              |       | 0 Expense | Farm Utilities             | Personal Expenses | Schedule F:Utilities T                      |                |
| Veterinary                  |       | 0 Expense | Veterinary fees & med      | Personal Expenses | Schedule F:Vet, breeding, and medicine T    |                |
| Breeding Fees               |       | 0 Expense | Semen, Al Services         | Personal Expenses | Schedule F:Vet, breeding, and medicine T    |                |
| Medicine                    |       | 0 Expense | Livestock Medicine         | Personal Expenses | Schedule F:Vet, breeding, and medicine T    |                |

Reports

## Cash Flow by Month - 2014

Page 1

1/1/2014 through 12/31/2014

| Category                                                                        | 1/1/2014-<br>1/31/2014    | 2/1/2014-<br>2/28/2014 | 3/1/2014-<br>3/31/2014 | 4/1/2014-<br>4/30/2014 | 5/1/2014-<br>5/31/2014 | 6/1/2014-<br>6/30/2014 |
|---------------------------------------------------------------------------------|---------------------------|------------------------|------------------------|------------------------|------------------------|------------------------|
| NFLOWS                                                                          |                           |                        |                        |                        |                        |                        |
| Uncategorized                                                                   | 0.00                      | 0.00                   | 0.00                   | 0.00                   | 0.00                   | 0.00                   |
| Capital Sales, Farm                                                             | 14,075.00                 | 0.00                   | 0.00                   | 0.00                   | 0.00                   | 0.00                   |
| Government Payments                                                             | 0.00                      | 0.00                   | 3,112.00               | 0.00                   | 0.00                   | 0.00                   |
| Interest Inc                                                                    | 0.00                      | 4.12                   | 4.72                   | 6.31                   | 7.18                   | 5.08                   |
| Other Inc                                                                       | 300.00                    | 0.00                   | 0.00                   | 0.00                   | 0.00                   | 0.0                    |
| Raised Sales                                                                    |                           |                        |                        |                        |                        |                        |
| Grain                                                                           | 0.00                      | 0.00                   | 0.00                   | 0.00                   | 0.00                   | 50,474.50              |
| Livestock                                                                       | 0.00                      | 0.00                   | 1,559.26               | 0.00                   | 0.00                   | 0.0                    |
| Other Products                                                                  | 0.00                      | 0.00                   | 0.00                   | 0.00                   | 0.00                   | 0.0                    |
| TOTAL Raised Sales                                                              | 0.00                      | 0.00                   | 1,559.26               | 0.00                   | 0.00                   | 50,474.5               |
| Salary                                                                          | 0.00                      | 0.00                   | 0.00                   | 500.00                 | 0.00                   | 0.0                    |
| Salary Spouse                                                                   | 923.07                    | 1,846.14               | 2,769.21               | 1,846.14               | 1,846.14               | 1,662.6                |
| TOTAL INFLOWS                                                                   | 15,298.07                 | 1,850.26               | 7,445.19               | 2,352.45               | 1,853.32               | 52,142.3               |
| Service                                                                         | 0.00                      | 100.00                 | 0.00                   | 0.00                   | 15.00                  | 7.0                    |
| OUTFLOWS<br>Auto                                                                | 0.00                      | 0.00                   | 0.00                   | 0.00                   | 0.00                   | 0.0                    |
| TOTAL Auto                                                                      | 0.00                      | 100.00                 | 0.00                   | 0.00                   | 15.00                  | 7.0                    |
| Bank Charge                                                                     | 0.00                      | 1.00                   | 1.00                   | 1.00                   | 1.00                   | 1.0                    |
| Charity                                                                         | 135.00                    | 90.00                  | 90.00                  | 90.00                  | 120.00                 | 90.0                   |
| Chemicals                                                                       | 0.00                      | 504.00                 | 0.00                   | 0.00                   | 0.00                   | 0.0                    |
| Clothing                                                                        | 27.80                     | 51.87                  | 40.00                  | 0.00                   | 0.00                   | 25.8                   |
| Consultants, Farm                                                               | 0.00                      | 150.00                 | 0.00                   | 0.00                   | 0.00                   | 0.0                    |
| Custom Hire                                                                     | 0.00                      | 0.00                   | 0.00                   | 0.00                   | 1,219.00               | 0.0                    |
| Dining                                                                          | 15.00                     | 26.61                  | 0.00                   | 64.75                  | 60.00                  | 60.0                   |
| Entertainment                                                                   | 18.29                     | 18.30                  | 18.30                  | 9.51                   | 18.30                  | 18.3                   |
| Farm Interest Expense                                                           | 10.20                     | 10.00                  | 10.00                  | 0.01                   | 10.00                  | 10.0                   |
| Farm Mortgage                                                                   | 0.00                      | 0.00                   | 0.00                   | 0.00                   | 0.00                   | 0.0                    |
|                                                                                 |                           | 0.00                   |                        |                        | 0.00                   | 0.0                    |
|                                                                                 |                           | 0.00                   | 0.00                   | 0.00                   | ()()()                 |                        |
| TOTAL Farm Interest Expense                                                     | 0.00                      | 0.00<br>95.00          | 0.00                   | 0.00                   |                        |                        |
| TOTAL Farm Interest Expense Feed Purchased                                      | 0.00<br>12,239.28         | 95.00                  | 0.00                   | 0.00                   | 0.00                   | 0.0                    |
| TOTAL Farm Interest Expense<br>Feed Purchased<br>Fertilizer & Lime              | 0.00                      |                        |                        |                        |                        | 0.0                    |
| TOTAL Farm Interest Expense<br>Feed Purchased<br>Fertilizer & Lime<br>Financial | 0.00<br>12,239.28<br>0.00 | 95.00<br>600.90        | 0.00<br>0.00           | 0.00<br>0.00           | 0.00<br>7,044.71       | 0.0<br>0.0             |
| TOTAL Farm Interest Expense<br>Feed Purchased<br>Fertilizer & Lime              | 0.00<br>12,239.28         | 95.00                  | 0.00                   | 0.00                   | 0.00                   | 0.0                    |

59

#### Page 2

#### Cash Flow by Month - 2014 1/1/2014 through 12/31/2014

| Category                | 1/1/2014-<br>1/31/2014 | 2/1/2014-<br>2/28/2014 | 3/1/2014-<br>3/31/2014 | 4/1/2014-<br>4/30/2014 | 5/1/2014-<br>5/31/2014 | 6/1/2014-<br>6/30/2014 |
|-------------------------|------------------------|------------------------|------------------------|------------------------|------------------------|------------------------|
| Restaurants             | 20.00                  | 0.00                   | 0.00                   | 0.00                   | 0.00                   | 0.00                   |
| TOTAL Food & Dining     | 20.00                  | 0.00                   | 0.00                   | 0.00                   | 0.00                   | 0.00                   |
| Freight and Trucking    | 0.00                   | 0.00                   | 186.20                 | 0.00                   | 0.00                   | 0.00                   |
| Gas, Fuel, & Oil, Farm  | 197.27                 | 287.95                 | 302.09                 | 281.20                 | 1,325.41               | 3,040.45               |
| Gifts                   | 0.00                   | 0.00                   | 0.00                   | 103.44                 | 87.22                  | 45.22                  |
| Gifts & Donations       |                        |                        |                        |                        |                        |                        |
| Gift                    | 0.00                   | 0.00                   | 0.00                   | 0.00                   | 0.00                   | 0.00                   |
| TOTAL Gifts & Donations | 0.00                   | 0.00                   | 0.00                   | 0.00                   | 0.00                   | 0.00                   |
| Groceries               | 561.88                 | 260.93                 | 248.26                 | 181.93                 | 185.64                 | 354.45                 |
| Home                    |                        |                        |                        |                        |                        |                        |
| Home Supplies           | 0.00                   | 0.00                   | 0.00                   | 0.00                   | 0.00                   | 0.00                   |
| TOTAL Home              | 0.00                   | 0.00                   | 0.00                   | 0.00                   | 0.00                   | 0.00                   |
| Home Repair             | 0.00                   | 0.00                   | 610.74                 | 0.00                   | 0.00                   | 0.00                   |
| Home Rpair              | 0.00                   | 0.00                   | 35.00                  | 0.00                   | 0.00                   | 0.00                   |
| Household               | 20.00                  | 428.00                 | 0.00                   | 0.00                   | 28.21                  | 0.00                   |
| Insurance               | 1,117.66               | 32.59                  | 363.49                 | 32.59                  | 32.59                  | 32.59                  |
| Farm Insurance          | 0.00                   | 0.00                   | 0.00                   | 0.00                   | 0.00                   | 1,120.00               |
| TOTAL Insurance         | 1,117.66               | 32.59                  | 363.49                 | 32.59                  | 32.59                  | 1,152.59               |
| Labor Hired             | 3,412.28               | 311.64                 | 254.68                 | 254.68                 | 317.00                 | 3,381.82               |
| Marketing Expense       | 0.00                   | 0.00                   | 0.00                   | 0.00                   | 0.00                   | 0.00                   |
| Medical                 | 70.00                  | 0.00                   | 0.00                   | 20.00                  | 1,111.97               | 0.00                   |
| Misc                    | 0.00                   | 0.00                   | 32.18                  | 22.45                  | 39.00                  | 0.00                   |
| Misc.                   | 0.00                   | 0.00                   | 0.00                   | 0.00                   | 0.00                   | 0.00                   |
| Other Expenses          |                        |                        |                        |                        |                        |                        |
| Farm Expenses Other     | 0.00                   | 0.00                   | 0.00                   | 0.00                   | 0.00                   | 0.00                   |
| TOTAL Other Expenses    | 0.00                   | 0.00                   | 0.00                   | 0.00                   | 0.00                   | 0.00                   |
| Rent                    |                        |                        |                        |                        |                        |                        |
| Land                    | 11,000.00              | 0.00                   | 0.00                   | 0.00                   | 0.00                   | 0.00                   |
| TOTAL Rent              | 11,000.00              | 0.00                   | 0.00                   | 0.00                   | 0.00                   | 0.00                   |
| Repairs and Maintenance | 7,670.63               | 159.94                 | 530.33                 | 52.16                  | 982.66                 | 3,940.95               |
| Seed and Plants         | 0.00                   | 0.00                   | 0.00                   | 0.00                   | 0.00                   | 0.00                   |
| Subscriptions           | 0.00                   | 0.00                   | 45.00                  | 0.00                   | 0.00                   | 0.00                   |
| Supplies                |                        |                        |                        |                        |                        |                        |
| Farm                    | 0.00                   | 0.00                   | 0.00                   | 0.00                   | 256.35                 | 0.00                   |
| TOTAL Supplies          | 0.00                   | 0.00                   | 0.00                   | 0.00                   | 256.35                 | 0.00                   |
| Supplies, Farm          | 0.00                   | 0.00                   | 0.00                   | 62.01                  | 0.00                   | 0.00                   |
| Tax                     |                        |                        |                        |                        |                        |                        |

## Cash Flow by Month - 2014

1/1/2014 through 12/31/2014

| Category            | 1/1/2014-<br>1/31/2014 | 2/1/2014-<br>2/28/2014 | 3/1/2014-<br>3/31/2014 | 4/1/2014-<br>4/30/2014 | 5/1/2014-<br>5/31/2014 | 6/1/2014-<br>6/30/2014 |
|---------------------|------------------------|------------------------|------------------------|------------------------|------------------------|------------------------|
| Farm Property Taxes | 2,441.73               | 0.00                   | 0.00                   | 0.00                   | 0.00                   | 0.00                   |
| Fed                 | 0.00                   | 0.00                   | 0.00                   | 52.00                  | 0.00                   | 0.00                   |
| Medicare            | 0.00                   | 0.00                   | 0.00                   | 6.25                   | 0.00                   | 0.00                   |
| SDI                 | 0.00                   | 0.00                   | 0.00                   | 0.00                   | 0.00                   | 0.00                   |
| Soc Sec             | 0.00                   | 0.00                   | 0.00                   | 31.00                  | 0.00                   | 0.00                   |
| State               | 0.00                   | 0.00                   | 0.00                   | 18.50                  | 0.00                   | 0.00                   |
| TOTAL Tax           | 2,441.73               | 0.00                   | 0.00                   | 107.75                 | 0.00                   | 0.00                   |
| Tax Spouse          |                        |                        |                        |                        |                        |                        |
| Fed                 | 87.00                  | 174.00                 | 261.00                 | 174.00                 | 174.00                 | 87.00                  |
| Medicare            | 13.38                  | 26.76                  | 40.14                  | 26.76                  | 26.76                  | 13.38                  |
| Soc Sec             | 57.23                  | 114.46                 | 171.69                 | 114.46                 | 114.46                 | 57.23                  |
| State               | 25.85                  | 51.70                  | 77.55                  | 406.70                 | 51.70                  | 25.85                  |
| TOTAL Tax Spouse    | 183.46                 | 366.92                 | 550.38                 | 721.92                 | 366.92                 | 183.46                 |
| Utilities           | 61.66                  | 124.25                 | 77.37                  | 64.23                  | 76.72                  | 30.47                  |
| Telephone           | 0.00                   | 96.25                  | 218.76                 | 0.00                   | 62.34                  | 59.07                  |
| TOTAL Utilities     | 61.66                  | 220.50                 | 296.13                 | 64.23                  | 139.06                 | 89.54                  |
| Veterinary          | 0.00                   | 508.00                 | 283.00                 | 0.00                   | 527.00                 | 0.00                   |
| Medicine            | 0.00                   | 0.00                   | 16.80                  | 105.90                 | 40.32                  | 101.25                 |
| TOTAL Veterinary    | 0.00                   | 508.00                 | 299.80                 | 105.90                 | 567.32                 | 101.25                 |
| TOTAL OUTFLOWS      | 39,612.94              | 4,214.15               | 3,903.58               | 2,175.52               | 13,917.36              | 12,491.83              |
| OVERALL TOTAL       | -24,314.87             | -2,363.89              | 3,541.61               | 176.93                 | -12,064.04             | 39,650.49              |

Page 3

## Cash Flow by Month - 2014

1/1/2014 through 12/31/2014

Page 4

| Category                    | 7/1/2014-<br>7/31/2014 | 8/1/2014-<br>8/31/2014 | 9/1/2014-<br>9/30/2014 | 10/1/2014-<br>10/31/2014 | 11/1/2014-<br>11/30/2014 | 12/1/2014-<br>12/31/2014 |
|-----------------------------|------------------------|------------------------|------------------------|--------------------------|--------------------------|--------------------------|
| NFLOWS                      |                        |                        |                        |                          |                          |                          |
| Uncategorized               | 0.00                   | 0.00                   | 0.00                   | 0.00                     | 0.00                     | 0.00                     |
| Capital Sales, Farm         | 0.00                   | 0.00                   | 0.00                   | 0.00                     | 0.00                     | 0.00                     |
| Government Payments         | 0.00                   | 0.00                   | 0.00                   | 0.00                     | 0.00                     | 0.00                     |
| Interest Inc                | 7.38                   | 5.31                   | 8.42                   | 3.45                     | 4.19                     | 36.57                    |
| Other Inc                   | 0.00                   | 0.00                   | 0.00                   | 0.00                     | 0.00                     | 0.00                     |
| Raised Sales                |                        |                        |                        |                          |                          |                          |
| Grain                       | 0.00                   | 0.00                   | 0.00                   | 0.00                     | 0.00                     | 0.00                     |
| Livestock                   | 0.00                   | 0.00                   | 0.00                   | 37,253.62                | 0.00                     | 0.00                     |
| Other Products              | 0.00                   | 11,200.00              | 11,264.00              | 0.00                     | 2,640.00                 | 3,246.50                 |
| TOTAL Raised Sales          | 0.00                   | 11,200.00              | 11,264.00              | 37,253.62                | 2,640.00                 | 3,246.50                 |
| Salary                      | 0.00                   | 0.00                   | 0.00                   | 0.00                     | 0.00                     | 0.00                     |
| Salary Spouse               | 1,846.14               | 1,846.14               | 2,769.21               | 1,846.14                 | 1,846.14                 | 1,846.14                 |
| TOTAL INFLOWS               | 1,853.52               | 13,051.45              | 14,041.63              | 39,103.21                | 4,490.33                 | 5,129.21                 |
| Auto<br>Service             | 0.00<br>62.41          | 262.88<br>98.17        | 0.00<br>0.00           | 0.00<br>0.00             | 0.00<br>0.00             | 0.00                     |
|                             |                        |                        |                        |                          |                          | 0.00                     |
| TOTAL Auto                  | 62.41                  | 361.05                 | 0.00                   | 0.00                     | 0.00                     | 0.00                     |
| Bank Charge                 | 1.00                   | 1.00                   | 3.80                   | 2.00                     | 2.00                     | 0.00                     |
| Charity                     | 30.00                  | 90.00                  | 90.00                  | 120.00                   | 120.00                   | 90.00                    |
| Chemicals                   | 0.00                   | 0.00                   | 1,808.20               | 0.00                     | 0.00                     | 0.00                     |
| Clothing                    | 175.46                 | 279.46                 | 10.00                  | 16.75                    | 165.25                   | 180.94                   |
| Consultants, Farm           | 0.00                   | 0.00                   | 0.00                   | 0.00                     | 0.00                     | 0.00                     |
| Custom Hire                 | 0.00                   | 0.00                   | 0.00                   | 0.00                     | 0.00                     | 0.00                     |
| Dining                      | 0.00                   | 30.00                  | 60.00                  | 53.00                    | 15.00                    | 41.61                    |
| Entertainment               | 49.56                  | 2,019.96               | 54.26                  | 36.42                    | 0.00                     | 78.61                    |
| Farm Interest Expense       |                        |                        |                        |                          |                          |                          |
| Farm Mortgage               | 0.00                   | 8,109.00               | 0.00                   | 0.00                     | 0.00                     | 0.00                     |
| TOTAL Farm Interest Expense | 0.00                   | 8,109.00               | 0.00                   | 0.00                     | 0.00                     | 0.00                     |
| Feed Purchased              | 0.00                   | 0.00                   | 0.00                   | 0.00                     | 0.00                     | 0.00                     |
| Fertilizer & Lime           | 0.00                   | 5,820.00               | 8,385.02               | 0.00                     | 0.00                     | 0.00                     |
| Financial                   |                        |                        |                        |                          |                          |                          |
| Financial Advisor           | 0.00                   | 0.00                   | 0.00                   | 0.00                     | 0.00                     | 0.00                     |
| TOTAL Financial             | 0.00                   | 0.00                   | 0.00                   | 0.00                     | 0.00                     | 0.00                     |
| Food & Dining               |                        |                        |                        |                          |                          |                          |

62

## 1/1/2014 through 12/31/2014 Page 2

| Category                | 1/1/2014-<br>12/31/2014 |
|-------------------------|-------------------------|
| Home Rpair              | 35.00                   |
| Household               | 605.64                  |
| Insurance               | 3,902.06                |
| Farm Insurance          | 1,332.80                |
| TOTAL Insurance         | 5,234.86                |
| Labor Hired             | 14,059.20               |
| Marketing Expense       | 768.00                  |
| Medical                 | 1,645.76                |
| Misc                    | 531.51                  |
| Misc.                   | 26.99                   |
| Other Expenses          | 20.00                   |
| Farm Expenses Other     | 228.00                  |
| TOTAL Other Expenses    | 228.00                  |
| Rent                    | 220.00                  |
|                         | 12 575 00               |
| Land TOTAL Part         | 12,575.00               |
| TOTAL Rent              | 12,575.00               |
| Repairs and Maintenance | 24,105.02               |
| Seed and Plants         | 3,840.00                |
| Subscriptions           | 60.00                   |
| Supplies                |                         |
| Farm                    | 291.35                  |
| TOTAL Supplies          | 291.35                  |
| Supplies, Farm          | 62.01                   |
| Tax                     |                         |
| Farm Property Taxes     | 8,595.06                |
| Fed                     | 52.00                   |
| Medicare                | 6.25                    |
| SDI                     | 0.00                    |
| Soc Sec                 | 31.00                   |
| State                   | 18.50                   |
| TOTAL Tax               | 8,702.81                |
| Tax Spouse              |                         |
| Fed                     | 2,088.00                |
| Medicare                | 321.12                  |
| Soc Sec                 | 1,373.52                |
| State                   | 975.40                  |
| TOTAL Tax Spouse        | 4,758.04                |
| Utilities               | 1,311.16                |
| Telephone               | 684.40                  |
| TOTAL Utilities         | 1,995.56                |
| Veterinary              | 1,679.89                |
| Medicine                |                         |
|                         | 296.04                  |
| TOTAL OUTE OWS          | 1,975.93                |
| TOTAL OUTFLOWS          | 152,781.84              |
| OVERALL TOTAL           | 5,829.12                |

| Category                    | 1/1/2014-<br>12/31/2014 |
|-----------------------------|-------------------------|
| NFLOWS                      |                         |
| Uncategorized               | 0.00                    |
| Capital Sales, Farm         | 14,075.00               |
| Government Payments         | 3,112.00                |
| Interest Inc                | 92.73                   |
| Other Inc                   | 300.00                  |
| Raised Sales                | 000.00                  |
| Grain                       | 50,474.56               |
| Livestock                   | 38,812.88               |
| Other Products              | 28,350.50               |
| TOTAL Raised Sales          | 117,637.94              |
| Salary                      | 500.00                  |
| Salary Spouse               | 22,893.29               |
| TOTAL INFLOWS               | 158,610.96              |
| OUTFLOWS                    |                         |
| Auto                        | 262.88                  |
| Service                     | 282.58                  |
| TOTAL Auto                  | 545.46                  |
| Bank Charge                 | 14.80                   |
| Charity                     | 1,155.00                |
| Chemicals                   | 2,312.20                |
| Clothing                    | 973.33                  |
| Consultants, Farm           | 150.00                  |
| Custom Hire                 | 1,219.00                |
| Dining                      | 425.97                  |
| Entertainment               | 2,339.81                |
| Farm Interest Expense       | _,00000                 |
| Farm Mortgage               | 8,109.00                |
| TOTAL Farm Interest Expense | 8,109.00                |
| Feed Purchased              | 12,334.28               |
| Fertilizer & Lime           | 21,850.63               |
| Financial                   | 21,000.00               |
| Financial Advisor           | 421.00                  |
| TOTAL Financial             | 421.00                  |
| Food & Dining               | 421.00                  |
| Restaurants                 | 20.00                   |
| TOTAL Food & Dining         | 20.00                   |
| Freight and Trucking        | 186.20                  |
| Gas, Fuel, & Oil, Farm      | 13,524.21               |
| Gifts                       | 811.31                  |
| Gifts & Donations           | 011.3                   |
| Gift                        | 205.47                  |
| TOTAL Gifts & Donations     | 285.44                  |
|                             | 285.44                  |
| Groceries                   | 2,989.78                |
| Home                        | 00.00                   |
| Home Supplies               | 28.00                   |
| TOTAL Home                  | 28.00                   |
| Home Repair                 | 1,585.74                |
|                             |                         |

## Cash Flow by Enterprise - 2014

|                             |               | 1/1/2014 thro | ugh 12/31/2014 |           |           |           | Par                     |  |
|-----------------------------|---------------|---------------|----------------|-----------|-----------|-----------|-------------------------|--|
| Category                    | Untagged Tran | CowCalf       | Family Living  | Hay       | Overhead  | Wheat     | Pag<br>OVERALL<br>TOTAL |  |
|                             |               |               |                |           |           |           |                         |  |
| NFLOWS                      |               |               |                |           |           |           |                         |  |
| Uncategorized               | 0.00          | 0.00          | 0.00           | 0.00      | 0.00      | 0.00      | 0.00                    |  |
| Capital Sales, Farm         | 0.00          | 0.00          | 0.00           | 0.00      | 14,075.00 | 0.00      | 14,075.00               |  |
| Government Payments         | 0.00          | 0.00          | 0.00           | 0.00      | 0.00      | 3,112.00  | 3,112.00                |  |
| Interest Inc                | 0.00          | 0.00          | 92.73          | 0.00      | 0.00      | 0.00      | 92.73                   |  |
| Other Inc                   | 0.00          | 0.00          | 300.00         | 0.00      | 0.00      | 0.00      | 300.00                  |  |
| Raised Sales                |               |               |                |           |           |           |                         |  |
| Grain                       | 0.00          | 0.00          | 0.00           | 0.00      | 0.00      | 50,474.56 | 50,474.56               |  |
| Livestock                   | 0.00          | 38,812.88     | 0.00           | 0.00      | 0.00      | 0.00      | 38,812.88               |  |
| Other Products              | 0.00          | 0.00          | 0.00           | 28,350.50 | 0.00      | 0.00      | 28,350.50               |  |
| TOTAL Raised Sales          | 0.00          | 38,812.88     | 0.00           | 28,350.50 | 0.00      | 50,474.56 | 117,637.94              |  |
| Salary                      | 0.00          | 0.00          | 500.00         | 0.00      | 0.00      | 0.00      | 500.00                  |  |
| Salary Spouse               | 0.00          | 0.00          | 22,893.29      | 0.00      | 0.00      | 0.00      | 22,893.29               |  |
| TOTAL INFLOWS               | 0.00          | 38,812.88     | 23,786.02      | 28,350.50 | 14,075.00 | 53,586.56 | 158,610.96              |  |
| DUTFLOWS                    |               |               |                |           |           |           |                         |  |
| Auto                        | 0.00          | 0.00          | 262.88         | 0.00      | 0.00      | 0.00      | 262.88                  |  |
| Service                     | 0.00          | 0.00          | 282.58         | 0.00      | 0.00      | 0.00      | 282.58                  |  |
| TOTAL Auto                  | 0.00          | 0.00          | 545.46         | 0.00      | 0.00      | 0.00      | 545.46                  |  |
| Bank Charge                 | 0.00          | 0.00          | 14.80          | 0.00      | 0.00      | 0.00      | 14.80                   |  |
| Charity                     | 0.00          | 0.00          | 1,155.00       | 0.00      | 0.00      | 0.00      | 1,155.00                |  |
| Chemicals                   | 0.00          | 0.00          | 0.00           | 0.00      | 0.00      | 2,312.20  | 2,312.20                |  |
| Clothing                    | 0.00          | 0.00          | 973.33         | 0.00      | 0.00      | 0.00      | 973.33                  |  |
| Consultants, Farm           | 0.00          | 0.00          | 0.00           | 0.00      | 150.00    | 0.00      | 150.00                  |  |
| Custom Hire                 | 0.00          | 0.00          | 0.00           | 790.40    | 0.00      | 428.60    | 1,219.00                |  |
| Dining                      | 0.00          | 0.00          | 425.97         | 0.00      | 0.00      | 0.00      | 425.97                  |  |
| Entertainment               | 0.00          | 0.00          | 2,339.81       | 0.00      | 0.00      | 0.00      | 2,339.81                |  |
| Farm Interest Expense       |               |               |                |           |           |           |                         |  |
| Farm Mortgage               | 0.00          | 0.00          | 0.00           | 0.00      | 8,109.00  | 0.00      | 8,109.00                |  |
| TOTAL Farm Interest Expense | 0.00          | 0.00          | 0.00           | 0.00      | 8,109.00  | 0.00      | 8,109.00                |  |
| Feed Purchased              | 0.00          | 12,334.28     | 0.00           | 0.00      | 0.00      | 0.00      | 12,334.28               |  |
| Fertilizer & Lime           | 0.00          | 0.00          | 0.00           | 12,864.71 | 0.00      | 8,985.92  | 21,850.63               |  |
| Financial                   |               |               |                |           |           |           |                         |  |
| Financial Advisor           | 0.00          | 0.00          | 421.00         | 0.00      | 0.00      | 0.00      | 421.00                  |  |
| TOTAL Financial             | 0.00          | 0.00          | 421.00         | 0.00      | 0.00      | 0.00      | 421.00                  |  |
| Food & Dining               |               |               |                |           |           |           |                         |  |
| <del>-</del>                |               |               | 65             |           |           |           |                         |  |

## Cash Flow by Enterprise - 2014

|                                   |               | 1/1/2014 thro | ugh 12/31/2014 |          |          |           | D-                     |
|-----------------------------------|---------------|---------------|----------------|----------|----------|-----------|------------------------|
| Category                          | Untagged Tran | CowCalf       | Family Living  | Hay      | Overhead | Wheat     | Pa<br>OVERALL<br>TOTAL |
| Restaurants                       | 0.00          | 0.00          | 20.00          | 0.00     | 0.00     | 0.00      | 20.00                  |
| TOTAL Food & Dining               | 0.00          | 0.00          | 20.00          | 0.00     | 0.00     | 0.00      | 20.00                  |
| Freight and Trucking              | 0.00          | 186.20        | 0.00           | 0.00     | 0.00     | 0.00      | 186.20                 |
| Gas, Fuel, & Oil, Farm            | 0.00          | 1,819.82      | 56.50          | 5,196.22 | 0.00     | 6,451.67  | 13,524.21              |
| Gas, ruer, & Oil, railli<br>Gifts | 0.00          | 0.00          | 811.31         | 0.00     | 0.00     | 0.00      | 811.31                 |
| Gifts & Donations                 | 0.00          | 0.00          | 011.31         | 0.00     | 0.00     | 0.00      | 011.31                 |
| Gift                              | 0.00          | 0.00          | 285.44         | 0.00     | 0.00     | 0.00      | 285.44                 |
| TOTAL Gifts & Donations           | 0.00          | 0.00          | 285.44         | 0.00     | 0.00     | 0.00      | 285.44                 |
| Groceries                         | 0.00          | 0.00          | 2,989.78       | 0.00     | 0.00     | 0.00      | 2,989.78               |
| Home                              | 0.00          | 0.00          | 2,909.70       | 0.00     | 0.00     | 0.00      | 2,909.70               |
| Home Supplies                     | 0.00          | 0.00          | 28.00          | 0.00     | 0.00     | 0.00      | 28.00                  |
| TOTAL Home                        | 0.00          | 0.00          | 28.00          | 0.00     | 0.00     | 0.00      | 28.00                  |
| Home Repair                       | 0.00          | 0.00          | 1,585.74       | 0.00     | 0.00     | 0.00      | 26.00<br>1,585.74      |
| Home Rpair                        | 0.00          | 0.00          | 35.00          | 0.00     | 0.00     | 0.00      | 35.00                  |
|                                   |               |               |                | 0.00     |          |           |                        |
| Household                         | 0.00          | 0.00          | 605.64         | 0.00     | 0.00     | 0.00      | 605.64                 |
| nsurance                          |               | 0.00          | 2,486.09       |          |          | 1,085.07  | 3,902.06               |
| Farm Insurance                    | 0.00          | 0.00          | 0.00           | 212.80   | 0.00     | 1,120.00  | 1,332.80               |
| TOTAL Insurance                   | 0.00          | 0.00          | 2,486.09       | 212.80   | 330.90   | 2,205.07  | 5,234.86               |
| Labor Hired                       | 0.00          | 5,932.56      | 0.00           | 3,657.04 | 0.00     | 4,469.60  | 14,059.20              |
| Marketing Expense                 | 0.00          | 768.00        | 0.00           | 0.00     | 0.00     | 0.00      | 768.00                 |
| Medical                           | 0.00          | 0.00          | 1,645.76       | 0.00     | 0.00     | 0.00      | 1,645.76               |
| Misc                              | 300.00        | 0.00          | 231.51         | 0.00     | 0.00     | 0.00      | 531.51                 |
| Misc.                             | 0.00          | 0.00          | 26.99          | 0.00     | 0.00     | 0.00      | 26.99                  |
| Other Expenses                    |               |               |                |          |          |           |                        |
| Farm Expenses Other               | 0.00          | 0.00          | 0.00           | 0.00     | 0.00     | 228.00    | 228.00                 |
| TOTAL Other Expenses              | 0.00          | 0.00          | 0.00           | 0.00     | 0.00     | 228.00    | 228.00                 |
| Rent                              |               |               |                |          |          |           |                        |
| Land                              | 0.00          | 12,575.00     | 0.00           | 0.00     | 0.00     | 0.00      | 12,575.00              |
| TOTAL Rent                        | 0.00          | 12,575.00     | 0.00           | 0.00     | 0.00     | 0.00      | 12,575.00              |
| Repairs and Maintenance           | 0.00          | 2,241.32      | 15.00          | 5,062.28 | 0.00     | 16,786.42 | 24,105.02              |
| Seed and Plants                   | 0.00          | 0.00          | 0.00           | 0.00     | 0.00     | 3,840.00  | 3,840.00               |
| Subscriptions                     | 0.00          | 0.00          | 60.00          | 0.00     | 0.00     | 0.00      | 60.00                  |
| Supplies                          |               |               |                |          |          |           |                        |
| Farm                              | 0.00          | 291.35        | 0.00           | 0.00     | 0.00     | 0.00      | 291.35                 |
| TOTAL Supplies                    | 0.00          | 291.35        | 0.00           | 0.00     | 0.00     | 0.00      | 291.35                 |
| Supplies, Farm                    | 0.00          | 62.01         | 0.00           | 0.00     | 0.00     | 0.00      | 62.01                  |
| Tax                               |               |               |                |          |          |           |                        |

## Cash Flow by Enterprise - 2014

|                     |               | 1/1/2014 11110 | ugii 12/31/2014 |           |           |           |                        |
|---------------------|---------------|----------------|-----------------|-----------|-----------|-----------|------------------------|
| Category            | Untagged Tran | CowCalf        | Family Living   | Hay       | Overhead  | Wheat     | Pa<br>OVERALL<br>TOTAL |
| Farm Property Taxes | 0.00          | 0.00           | 0.00            | 0.00      | 6,153.33  | 2,441.73  | 8,595.06               |
| Fed                 | 0.00          | 0.00           | 52.00           | 0.00      | 0.00      | 0.00      | 52.00                  |
| Medicare            | 0.00          | 0.00           | 6.25            | 0.00      | 0.00      | 0.00      | 6.25                   |
| SDI                 | 0.00          | 0.00           | 0.00            | 0.00      | 0.00      | 0.00      | 0.00                   |
| Soc Sec             | 0.00          | 0.00           | 31.00           | 0.00      | 0.00      | 0.00      | 31.00                  |
| State               | 0.00          | 0.00           | 18.50           | 0.00      | 0.00      | 0.00      | 18.50                  |
| TOTAL Tax           | 0.00          | 0.00           | 107.75          | 0.00      | 6,153.33  | 2,441.73  | 8,702.81               |
| Tax Spouse          |               |                |                 |           |           |           |                        |
| Fed                 | 0.00          | 0.00           | 2,088.00        | 0.00      | 0.00      | 0.00      | 2,088.00               |
| Medicare            | 0.00          | 0.00           | 321.12          | 0.00      | 0.00      | 0.00      | 321.12                 |
| Soc Sec             | 0.00          | 0.00           | 1,373.52        | 0.00      | 0.00      | 0.00      | 1,373.52               |
| State               | 0.00          | 0.00           | 975.40          | 0.00      | 0.00      | 0.00      | 975.40                 |
| TOTAL Tax Spouse    | 0.00          | 0.00           | 4,758.04        | 0.00      | 0.00      | 0.00      | 4,758.04               |
| Utilities           | 0.00          | 0.00           | 1,311.16        | 0.00      | 0.00      | 0.00      | 1,311.16               |
| Telephone           | 0.00          | 0.00           | 684.40          | 0.00      | 0.00      | 0.00      | 684.40                 |
| TOTAL Utilities     | 0.00          | 0.00           | 1,995.56        | 0.00      | 0.00      | 0.00      | 1,995.56               |
| Veterinary          | 0.00          | 1,679.89       | 0.00            | 0.00      | 0.00      | 0.00      | 1,679.89               |
| Medicine            | 0.00          | 296.04         | 0.00            | 0.00      | 0.00      | 0.00      | 296.04                 |
| TOTAL Veterinary    | 0.00          | 1,975.93       | 0.00            | 0.00      | 0.00      | 0.00      | 1,975.93               |
| TOTAL OUTFLOWS      | 300.00        | 38,186.47      | 23,619.48       | 27,783.45 | 14,743.23 | 48,149.21 | 152,781.84             |
| /ERALL TOTAL        | -300.00       | 626.41         | 166.54          | 567.05    | -668.23   | 5,437.35  | 5,829.12               |

# Deere Transactions Summary - 2014 1/1/2014 through 12/31/2014

| Category                | CowCalf | Hay       | Wheat      | OVERALL<br>TOTAL |
|-------------------------|---------|-----------|------------|------------------|
| OUTFLOWS                |         |           |            |                  |
| Repairs and Maintenance | 674.33  | 3,517.57  | 13,886.75  | 18,078.65        |
| TOTAL OUTFLOWS          | 674.33  | 3,517.57  | 13,886.75  | 18,078.65        |
| OVERALL TOTAL           | -674.33 | -3,517.57 | -13,886.75 | -18,078.65       |

68

Page 1

# Tax Schedule - 2014 1/1/2014 through 12/31/2014

| Amount    | Clr | Tag           | Category | Memo         | Description     | um | Nur | Account         | Date                 |
|-----------|-----|---------------|----------|--------------|-----------------|----|-----|-----------------|----------------------|
|           |     |               |          |              |                 |    |     |                 | Schedule A           |
| -1,645.76 |     |               |          |              |                 |    |     | 3               | Medicine and drugs   |
| -70.00    | R   | Family Living | Medical  |              | Dan Dentist     |    | 726 | Family Checking | 1/29/2014            |
| -20.00    | R   | Family Living | Medical  |              | Mytown Medic    |    | 775 | Family Checking | 4/12/2014            |
| -1,111.97 | R   | Family Living | Medical  |              | Surgical Center |    | 806 | Family Checking | 5/31/2014            |
| -6.59     | R   | Family Living | Medical  |              | Albertson's     | S  | 849 | Family Checking | 8/12/2014            |
| -26.00    | R   | Family Living | Medical  |              | Care Clinic     |    | 851 | Family Checking | 8/16/2014            |
| -225.00   | R   | Family Living | Medical  | xam & X-rays | Don Dentist, E  |    | 855 | Family Checking | 8/18/2014            |
| -6.50     | R   | Family Living | Medical  |              | Care Clinic     |    | 858 | Family Checking | 8/19/2014            |
| -30.00    | R   | Family Living | Medical  |              | Care Clinic     |    | 881 | Family Checking | 9/17/2014            |
| -13.00    | R   | Family Living | Medical  |              | Care Clinic     |    | 890 | Family Checking | 9/30/2014            |
| -14.89    | R   | Family Living | Medical  |              | Alan's Pharm    |    | 898 | Family Checking | 10/9/2014            |
| -13.00    | R   | Family Living | Medical  |              | Care Clinic     |    | 909 | Family Checking | 10/28/2014           |
| -28.19    | R   | Family Living | Medical  |              | Tiger Drug      |    | 915 | Family Checking | 11/6/2014            |
| -13.00    | R   | Family Living | Medical  |              | Care Clinic     |    | 923 | Family Checking | 11/25/2014           |
| -10.82    | R   | Family Living | Medical  |              | Tiger Drug      |    | 926 | Family Checking | 11/29/2014           |
| -56.80    | R   | Family Living | Medical  | 1edical      | Mytown MedicN   |    | 942 | Family Checking | 12/10/2014           |
| -1,155.00 |     |               |          |              |                 |    |     | butions         | Cash charity contril |
| -30.00    | R   | Family Living | Charity  |              | St. Andrew C    |    | 717 | Family Checking | 1/15/2014            |
| -30.00    | R   | Family Living | Charity  |              | St. Andrew C    |    | 722 | Family Checking | 1/21/2014            |
| -25.00    | R   | Family Living | Charity  |              | 4-H Scholarsh   |    | 723 | Family Checking | 1/21/2014            |
| -30.00    | R   | Family Living | Charity  |              | St. Andrew C    |    | 725 | Family Checking | 1/28/2014            |
| -20.00    | R   | Family Living | Charity  |              | OSU Alumni      |    | 729 | Family Checking | 1/30/2014            |
| -30.00    | R   | Family Living | Charity  |              | St. Andrew C    |    | 736 | Family Checking | 2/12/2014            |
| -30.00    | R   | Family Living | Charity  |              | St. Andrew C    |    | 739 | Family Checking | 2/18/2014            |
| -30.00    | R   | Family Living | Charity  |              | St. Andrew C    |    | 743 | Family Checking | 2/19/2014            |
| -30.00    | R   | Family Living | Charity  |              | St. Andrew C    |    | 756 | Family Checking | 3/18/2014            |
| -30.00    | R   | Family Living | Charity  |              | St. Andrew C    |    | 761 | Family Checking | 3/25/2014            |
| -30.00    | R   | Family Living | Charity  |              | St. Andrew C    |    | 766 | Family Checking | 3/30/2014            |
| -30.00    | R   | Family Living | Charity  |              | St. Andrew C    |    | 773 | Family Checking | 4/8/2014             |
| -30.00    | R   | Family Living | Charity  |              | St. Andrew C    |    | 778 | Family Checking | 4/21/2014            |
| -30.00    | R   | Family Living | Charity  |              | St. Andrew C    |    | 785 | Family Checking | 4/29/2014            |
| -30.00    | R   | Family Living | Charity  |              | St. Andrew C    |    | 790 | Family Checking | 5/7/2014             |
| -30.00    | R   | Family Living | Charity  |              | St. Andrew C    |    | 793 | Family Checking | 5/9/2014             |
| -30.00    | R   | Family Living | Charity  |              | St. Andrew C    |    | 796 | Family Checking | 5/21/2014            |
| -30.00    | R   | Family Living | Charity  |              | St. Andrew C    |    | 805 | Family Checking | 5/30/2014            |

Page 2

Tax Schedule - 2014 1/1/2014 through 12/31/2014

| Date             | Account         | Num | Description     | Memo | Category               | Tag             | Clr | Amount  |
|------------------|-----------------|-----|-----------------|------|------------------------|-----------------|-----|---------|
| 6/4/2014         | Family Checking | 810 | St. Andrew C    |      | Charity                | Family Living   | R   | -30.00  |
| 6/17/2014        | Family Checking | 818 | St. Andrew C    |      | Charity                | Family Living   | R   | -30.00  |
| 6/24/2014        | Family Checking | 822 | St. Andrew C    |      | Charity                | Family Living   | R   | -30.00  |
| 7/1/2014         | Family Checking | 826 | St. Andrew C    |      | Charity                | Family Living   | R   | -30.00  |
| 8/2/2014         | Family Checking | 837 | St. Andrew C    |      | Charity                | Family Living   | R   | -30.00  |
| 8/17/2014        | Family Checking | 852 | St. Andrew C    |      | Charity                | Family Living   | R   | -30.00  |
| 8/26/2014        | Family Checking | 868 | St. Andrew C    |      | Charity                | Family Living   | R   | -30.00  |
| 9/10/2014        | Family Checking | 876 | St. Andrew C    |      | Charity                | Family Living   | R   | -30.00  |
| 9/23/2014        | Family Checking | 883 | St. Andrew C    |      | Charity                | Family Living   | R   | -30.00  |
| 9/24/2014        | Family Checking | 884 | St. Andrew C    |      | Charity                | Family Living   | R   | -30.00  |
| 10/1/2014        | Family Checking | 893 | St. Andrew C    |      | Charity                | Family Living   | R   | -30.00  |
| 10/7/2014        | Family Checking | 896 | St. Andrew C    |      | Charity                | Family Living   | R   | -30.00  |
| 10/28/2014       | Family Checking | 908 | St. Andrew C    |      | Charity                | Family Living   | R   | -30.00  |
| 10/28/2014       | Family Checking | 910 | St. Andrew C    |      | Charity                | Family Living   | R   | -30.00  |
| 11/2/2014        | Family Checking | 913 | St. Andrew C    |      | Charity                | Family Living   | R   | -30.00  |
| 11/18/2014       | Family Checking | 918 | St. Andrew C    |      | Charity                | Family Living   | R   | -30.00  |
| 11/19/2014       | Family Checking | 919 | St. Andrew C    |      | Charity                | Family Living   | R   | -30.00  |
| 11/25/2014       | Family Checking | 925 | St. Andrew C    |      | Charity                | Family Living   | R   | -30.00  |
| 12/4/2014        | Family Checking | 931 | St. Andrew C    |      | Charity                | Family Living   | R   | -30.00  |
| 12/10/2014       | Family Checking | 938 | St. Andrew C    |      | Charity                | Family Living   | R   | -30.00  |
| 12/17/2014       | Family Checking | 944 | St. Andrew C    |      | Charity                | Family Living   | R   | -30.00  |
| Investment manag | ement fees      |     |                 |      |                        |                 |     | -421.00 |
| 1/31/2014        | Family Checking | 732 | Rowe Financi    |      | Financial:Financial Ad | . Family Living | R   | -421.00 |
| Schedule B       |                 |     |                 |      |                        |                 |     |         |
| Interest income  |                 |     |                 |      |                        |                 |     | 92.73   |
| 2/16/2014        | Family Checking | I   | Interest Earned |      | Interest Inc           | Family Living   | R   | 4.12    |
| 3/16/2014        | Family Checking | I   | Interest Earned |      | Interest Inc           | Family Living   | R   | 4.72    |
| 4/18/2014        | Family Checking |     | Interest Earned |      | Interest Inc           | Family Living   | R   | 6.31    |
| 5/16/2014        | Family Checking | I   | Interest Earned |      | Interest Inc           | Family Living   | R   | 7.18    |
| 6/16/2014        | Family Checking | I   | Interest Earned |      | Interest Inc           | Family Living   | R   | 5.08    |
| 7/19/2014        | Family Checking | ļ   | Interest Earned |      | Interest Inc           | Family Living   | R   | 7.38    |
| 8/16/2014        | Family Checking | I   | Interest Earned |      | Interest Inc           | Family Living   | R   | 5.31    |
| 9/19/2014        | Family Checking | I   | Interest Earned |      | Interest Inc           | Family Living   | R   | 8.42    |
| 10/18/2014       | Family Checking | l   | Interest Earned |      | Interest Inc           | Family Living   | R   | 3.45    |
| 11/16/2014       | Family Checking | ļ   | Interest Earned |      | Interest Inc           | Family Living   | R   | 4.19    |
| 12/18/2014       | Family Checking | I   | Interest Earned |      | Interest Inc           | Family Living   | R   | 3.23    |

# Page 3

# Tax Schedule - 2014 1/1/2014 through 12/31/2014

| Date                     | Account         | Num      | Description    | Memo           | Category               | Tag           | Clr | Amount     |
|--------------------------|-----------------|----------|----------------|----------------|------------------------|---------------|-----|------------|
| 12/29/2014               | Family Checking | DEP      | Interest from  | interest       | Interest Inc           | Family Living | R   | 33.34      |
| Schedule F               |                 |          |                |                |                        |               |     |            |
| Sales livestock/pro      | oduct raised    |          |                |                |                        |               |     | 117,637.94 |
| 3/20/2014                | Farm Checking   | DEP      | Steer Sales    |                | Raised Sales:Livestock | CowCalf       |     | 1,559.26   |
| 6/15/2014                | Farm Checking   | DEP      | Wheat sales    | 7567.4 bu @    | . Raised Sales:Grain   | Wheat         | R   | 50,474.56  |
| 8/9/2014                 | Farm Checking   | DEP      | Hay Sales      |                | Raised Sales:Other Pr  | . Hay         | R   | 11,200.00  |
| 9/15/2014                | Farm Checking   | DEP      | Hay Sales      |                | Raised Sales:Other Pr  | . Hay         | R   | 11,264.00  |
| 10/25/2014               | Farm Checking   | DEP      | Steer Sales    |                | Raised Sales:Livestock | CowCalf       | R   | 28,354.55  |
| 10/25/2014               | Farm Checking   | DEP      | Heifer Sales   |                | Raised Sales:Livestock | CowCalf       | R   | 8,899.07   |
| 11/18/2014               | Farm Checking   | DEP      | Hay Sales      |                | Raised Sales:Other Pr  | . Hay         | R   | 2,640.00   |
| 12/20/2014               | Farm Checking   | DEP      | Hay Sales      |                | Raised Sales:Other Pr  | . Hay         | R   | 3,246.50   |
| Agricultural progra      | am payments     |          |                |                |                        |               |     | 3,112.00   |
| 3/30/2014                | Farm Checking   | DEP      | Deposit pay    |                | Government Payments    | Wheat         | R   | 3,112.00   |
| Chemicals                |                 |          |                |                |                        |               |     | -2,312.20  |
| 2/3/2014                 | Farm Checking   | 2010     | Bluestem Sup.  |                | Chemicals              | Wheat         | R   | -504.00    |
| 9/11/2014                | Farm Checking   | 2102     | Bluestem Sup.  |                | Chemicals              | Wheat         | R   | -1,808.20  |
| <b>Custom hire exper</b> | nses            |          |                |                |                        |               |     | -1,219.00  |
| 5/20/2014                | Farm Checking   | Money or | Bobby Ray      | 1099 Sprayin.  | Custom Hire            | Wheat         | R   | -428.60    |
| 5/24/2014                | Farm Checking   | 2048     | Mike Simon     | 1099           | Custom Hire            | Hay           | R   | -790.40    |
| Feed purchased           |                 |          |                |                |                        |               |     | -12,334.28 |
| 1/16/2014                | Farm Checking   | 2005 S   | Klondike Co-op | )              | Feed Purchased         | CowCalf       | R   | -528.00    |
| 1/25/2014                | Farm Checking   | 2006     | Bluestem Sup.  |                | Feed Purchased         | CowCalf       | R   | -11,711.28 |
| 2/8/2014                 | Farm Checking   | 2012     | Bluestem Sup.  | mineral blocks | Feed Purchased         | CowCalf       | R   | -95.00     |
| Fertilizers and lime     | е               |          |                |                |                        |               |     | -21,850.63 |
| 2/14/2014                | Farm Checking   | 2013     | Klondike Co-op | )              | Fertilizer & Lime      | Wheat         | R   | -600.90    |
| 5/28/2014                | Farm Checking   | 2050     | Bluestem Sup.  |                | Fertilizer & Lime      | Hay           | R   | -7,044.71  |
| 8/10/2014                | Farm Checking   | 2082     | Klondike Co-op | )              | Fertilizer & Lime      | Hay           | R   | -5,820.00  |
| 9/17/2014                | Farm Checking   | 2105     | Klondike Co-op | )              | Fertilizer & Lime      | Wheat         | R   | -4,040.02  |
| 9/30/2014                | Farm Checking   | 2110 S   | Klondike Co-op | )              | Fertilizer & Lime      | Wheat         | R   | -4,345.00  |
| Freight and trucking     | ng              |          |                |                |                        |               |     | -186.20    |
| 3/19/2014                | Farm Checking   | 2025     | Rafter H Truc  | . 98 miles @1  | . Freight and Trucking | CowCalf       | R   | -186.20    |
| Gasoline, fuel, and      | d oil           |          |                |                |                        |               |     | -13,524.21 |
| 3/29/2014                | Family Checking | 764      | 7-11           | gas for car    | Gas, Fuel, & Oil, Farm | Family Living | R   | -56.50     |
| 1/4/2014                 | Farm Checking   | 2000 S   | Klondike Co-op | )              | Gas, Fuel, & Oil, Farm | CowCalf       | R   | -112.61    |
|                          |                 |          |                |                | Gas, Fuel, & Oil, Farm | Hay           | R   | -28.16     |
| 1/16/2014                | Farm Checking   | 2005 S   | Klondike Co-op | )              | Gas, Fuel, & Oil, Farm | CowCalf       | R   | -56.50     |

# Tax Schedule - 2014 1/1/2014 through 12/31/2014

Page 4

| Date      | Account       | Num  | Description        | Memo  | Category               | Tag     | Clr | Amount    |
|-----------|---------------|------|--------------------|-------|------------------------|---------|-----|-----------|
| 2/4/2014  | Farm Checking | 2011 | Klondike Co-op     |       | Gas, Fuel, & Oil, Farm | Wheat   | R   | -175.34   |
| 2/15/2014 | Farm Checking | 2015 | Klondike Co-op     |       | Gas, Fuel, & Oil, Farm | CowCalf | R   | -112.61   |
| 3/5/2014  | Farm Checking | 2021 | S Klondike Co-op   |       | Gas, Fuel, & Oil, Farm | CowCalf | R   | -112.61   |
|           |               |      |                    |       | Gas, Fuel, & Oil, Farm | Hay     | R   | -24.48    |
| 3/29/2014 | Farm Checking | 2026 | Klondike Co-op     |       | Gas, Fuel, & Oil, Farm | CowCalf | R   | -56.50    |
| 3/30/2014 | Farm Checking | 2029 | Klondike Co-op     |       | Gas, Fuel, & Oil, Farm | CowCalf | R   | -52.00    |
| 4/13/2014 | Farm Checking | 2031 | S Klondike Co-op   |       | Gas, Fuel, & Oil, Farm | CowCalf | R   | -112.61   |
|           |               |      |                    |       | Gas, Fuel, & Oil, Farm | Hay     | R   | -66.59    |
| 4/29/2014 | Farm Checking | 2037 | J & M Farm S       |       | Gas, Fuel, & Oil, Farm | CowCalf | R   | -50.00    |
| 4/30/2014 | Farm Checking | 2038 | Klondike Co-op     |       | Gas, Fuel, & Oil, Farm | CowCalf | R   | -52.00    |
| 5/3/2014  | Farm Checking | 2040 | Klondike Co-op     |       | Gas, Fuel, & Oil, Farm | CowCalf | R   | -112.61   |
| 5/15/2014 | Farm Checking | 2044 | Klondike Co-op     |       | Gas, Fuel, & Oil, Farm | Hay     | R   | -168.32   |
| 5/28/2014 | Farm Checking | 2051 | Klondike Co-op     |       | Gas, Fuel, & Oil, Farm | CowCalf | R   | -48.50    |
| 5/30/2014 | Farm Checking | 2052 | Klondike Co-op     |       | Gas, Fuel, & Oil, Farm | Wheat   | R   | -995.98   |
| 6/3/2014  | Farm Checking | 2056 | Klondike Co-op     |       | Gas, Fuel, & Oil, Farm | Hay     | R   | -1,586.84 |
| 6/4/2014  | Farm Checking | 2057 | Klondike Co-op     |       | Gas, Fuel, & Oil, Farm | CowCalf | R   | -112.61   |
| 6/25/2014 | Farm Checking | 2063 | S Klondike Co-op   |       | Gas, Fuel, & Oil, Farm | CowCalf | R   | -26.00    |
|           |               |      |                    |       | Gas, Fuel, & Oil, Farm | Wheat   | R   | -1,315.00 |
| 7/3/2014  | Farm Checking | 2071 | Klondike Co-op     |       | Gas, Fuel, & Oil, Farm | Hay     | R   | -1,401.25 |
| 7/4/2014  | Farm Checking | 2073 | Klondike Co-op     |       | Gas, Fuel, & Oil, Farm | CowCalf | R   | -112.61   |
| 7/20/2014 | Farm Checking | 2079 | S Klondike Co-op   |       | Gas, Fuel, & Oil, Farm | CowCalf | R   | -60.00    |
|           |               |      |                    |       | Gas, Fuel, & Oil, Farm | Wheat   | R   | -1,004.00 |
| 8/3/2014  | Farm Checking | 2085 | Klondike Co-op     |       | Gas, Fuel, & Oil, Farm | Hay     | R   | -948.05   |
| 8/4/2014  | Farm Checking | 2087 | Klondike Co-op     |       | Gas, Fuel, & Oil, Farm | CowCalf | R   | -112.61   |
| 8/30/2014 | Farm Checking | 2096 | S J & M Farm S     |       | Gas, Fuel, & Oil, Farm | Wheat   | R   | -461.00   |
|           |               |      |                    |       | Gas, Fuel, & Oil, Farm | CowCalf | R   | -26.00    |
| 9/4/2014  | Farm Checking | 2099 | Klondike Co-op     |       | Gas, Fuel, & Oil, Farm | CowCalf | R   | -112.61   |
| 9/9/2014  | Farm Checking | 2101 | Klondike Co-op     |       | Gas, Fuel, & Oil, Farm | Hay     | R   | -948.05   |
| 9/19/2014 | Farm Checking | 2106 | Klondike Co-op     |       | Gas, Fuel, & Oil, Farm | Wheat   | R   | -1,145.90 |
| 9/19/2014 | Farm Checking | 2107 | Bluestem Sup Lubri | icant | Gas, Fuel, & Oil, Farm | Wheat   | R   | -110.04   |
| 9/30/2014 | Farm Checking | 2110 | S Klondike Co-op   |       | Gas, Fuel, & Oil, Farm | Wheat   | R   | -752.00   |
|           |               |      |                    |       | Gas, Fuel, & Oil, Farm | CowCalf | R   | -41.00    |
| 10/4/2014 | Farm Checking | 2111 | S Klondike Co-op   |       | Gas, Fuel, & Oil, Farm | CowCalf | R   | -112.61   |
|           |               |      |                    |       | Gas, Fuel, & Oil, Farm | Wheat   | R   | -492.41   |
| 10/9/2014 | Farm Checking | 2114 | Bluestem Sup       |       | Gas, Fuel, & Oil, Farm | Hay     | R   | -8.16     |
| 11/6/2014 | Farm Checking | 2120 | Klondike Co-op     |       | Gas, Fuel, & Oil, Farm | CowCalf | R   | -112.61   |
| 11/9/2014 | Farm Checking | 2121 | Bluestem Sup       |       | Gas, Fuel, & Oil, Farm | Hay     | R   | -8.16     |

# Tax Schedule Totals

1/1/2014 through 12/31/2014

|                           |         |     | 1/1/2014 tni | rough 12/31/201 | 4        |     |     |            | Pa |
|---------------------------|---------|-----|--------------|-----------------|----------|-----|-----|------------|----|
| Date                      | Account | Num | Description  | Memo            | Category | Tag | Clr | Amount     |    |
| hedule A                  |         |     |              |                 |          |     |     |            |    |
| edicine and drugs         |         |     |              |                 |          |     |     | -1,645.76  |    |
| ash charity contribution  | ns      |     |              |                 |          |     |     | -1,155.00  |    |
| vestment management       | fees    |     |              |                 |          |     |     | -421.00    |    |
| chedule B                 |         |     |              |                 |          |     |     |            |    |
| terest income             |         |     |              |                 |          |     |     | 92.73      |    |
| chedule F                 |         |     |              |                 |          |     |     |            |    |
| ales livestock/product r  |         |     |              |                 |          |     |     | 117,637.94 |    |
| gricultural program pay   | /ments  |     |              |                 |          |     |     | 3,112.00   |    |
| hemicals                  |         |     |              |                 |          |     |     | -2,312.20  |    |
| ustom hire expenses       |         |     |              |                 |          |     |     | -1,219.00  |    |
| eed purchased             |         |     |              |                 |          |     |     | -12,334.28 |    |
| ertilizers and lime       |         |     |              |                 |          |     |     | -21,850.63 |    |
| eight and trucking        |         |     |              |                 |          |     |     | -186.20    |    |
| asoline, fuel, and oil    |         |     |              |                 |          |     |     | -13,524.21 |    |
| surance, other than hea   |         |     |              |                 |          |     |     | -1,332.80  |    |
| terest expense, mortga    | ige     |     |              |                 |          |     |     | -8,109.00  |    |
| abor hired                |         |     |              |                 |          |     |     | -14,059.20 |    |
| ent/lease land, animals   |         |     |              |                 |          |     |     | -12,575.00 |    |
| epairs and maintenance    |         |     |              |                 |          |     |     | -24,105.02 |    |
| eeds and plants purcha    | ised    |     |              |                 |          |     |     | -3,840.00  |    |
| upplies purchased         |         |     |              |                 |          |     |     | -62.01     |    |
| axes                      |         |     |              |                 |          |     |     | -8,595.06  |    |
| et, breeding, and medic   | ine     |     |              |                 |          |     |     | -1,975.93  |    |
| ther farm expenses        |         |     |              |                 |          |     |     | -1,146.00  |    |
| <i>I</i> -2               |         |     |              |                 |          |     |     | 00.000.00  |    |
| alary or wages, spouse    |         |     |              |                 |          |     |     | 22,893.29  |    |
| ederal tax withheld, self |         |     |              |                 |          |     |     | -52.00     |    |
| ederal tax withheld, spo  |         |     |              |                 |          |     |     | -2,088.00  |    |
| oc. Sec. tax withheld, so |         |     |              |                 |          |     |     | -31.00     |    |
| oc. Sec. tax withheld, s  | =       |     |              |                 |          |     |     | -1,373.52  |    |
| edicare tax withheld, se  |         |     |              |                 |          |     |     | -6.25      |    |
| ledicare tax withheld, sp | pouse   |     |              |                 |          |     |     | -321.12    |    |

# Tax Schedule Totals

1/1/2014 through 12/31/2014

|                            |         |     | ., ., _ 0   |      | •        |     |     |         | Page 2 |
|----------------------------|---------|-----|-------------|------|----------|-----|-----|---------|--------|
| Date                       | Account | Num | Description | Memo | Category | Tag | Clr | Amount  | raye z |
| State tax withheld, self   |         |     |             |      |          |     |     | -18.50  | -<br>) |
| State tax withheld, spouse |         |     |             |      |          |     |     | -975.40 | )      |
| Local tax withheld, self   |         |     |             |      |          |     |     | 0.00    | )      |

# **Reconciling the Bank Statement**

Reconciling a Quicken account with a bank statement serves as a good "check" on the completeness and accuracy of your data entries. The reconciliation process includes:

- Entering information from your bank statement.
- Marking cleared transactions in the <u>Statement Summary</u> window. You may add missing transactions or edit existing transactions as you go.
- Comparing the cleared balance with your bank ending balance to see whether a difference exists.

If you are not currently reconciling your bank statements in Quicken, you should be! This is why:

- Banks can make mistakes.
- It is possible to type numbers incorrectly, duplicate transactions, or forget to record a transaction.
- Identity theft is on the rise. Reconciling your account may help you to catch irregular activity on your account, for example, transaction(s) you did not make, misuse of an ATM card, or incorrect electronic transfers.
- Transactions must be reconciled for the Year-End Copy feature in Quicken to work properly.

Using the LONDON15 file with the *Checking* register open, click the **Account Actions** button, which is a small gear symbol at the top right of the check register screen. From the drop down menu, select **Reconcile** (*or click Tools, Reconcile an account*). Using the bank statement on the next page, enter the requested information on the screen:

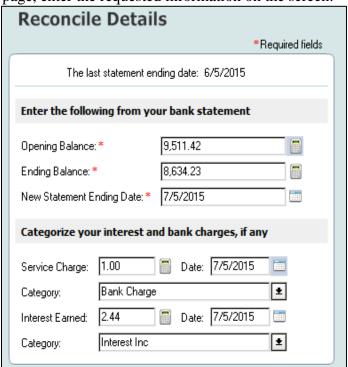

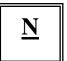

# NOWATER NATIONAL BANK AND TRUST COMPANY Sixth and Main Streets • P.O. Box 2157 • Nowater, Oklahoma 74076 • (555) 397-2157

Offices in Nowater, Tulsa, and Oklahoma City • Member F.D.I.C.

Statement Date: 07/05/15

Services available. Call for details.

Jack and Julie London

Account No. 1-101-816

Rt. 1, Box 23

Nowater, OK 74076

**Checking Statement Summary** 

Previous Statement 6/5/15, Balance of \$9,511.42 784.94

3 Deposits or other credits totaling

18 Checks or other debits totaling 1,662.13

Current Balance as of 7/05/15 \$8,634.23

# Deposits and other Credits

| Date Cleared | Amount | Transaction Description |
|--------------|--------|-------------------------|
| 6/15         | 391.25 | Direct deposit          |
| 6/30         | 391.25 | Direct deposit          |
| 7/05         | 2.44   | Interest earned         |

### Miscellaneous Debits

|                 | Date Cleared 7/05 |        | Amount 1.00     | Transaction I   | Description<br>ervice Fee |        |
|-----------------|-------------------|--------|-----------------|-----------------|---------------------------|--------|
| Date<br>Cleared | Check<br>No.      | Amount |                 | Date            | Check<br>No.              | Amount |
| 06/11           | 1022              | 20.00  |                 | 06/27           | 1031                      | 15.00  |
| 06/15           | 1023              | 30.00  |                 | 06/27           | 1032                      | 30.00  |
| 06/16           | 1024              | 584.50 |                 | 06/29           | 1034*                     | 127.05 |
| 06/21           | 1025              | 189.83 |                 | 06/30           | 1035                      | 20.00  |
| 06/21           | 1026              | 27.80  |                 | 06/27           | 1036                      | 20.00  |
| 06/21           | 1027              | 61.66  |                 | 06/30           | 1038                      | 421.00 |
| 06/21           | 1028              | 30.00  |                 | 06/30           | 1037                      | 18.29  |
| 06/21           | 1029              | 25.00  |                 | 07/01           | 1039                      | 15.00  |
| 06/24           | 1030              | 26.00  | *Indicates a sl | kip in sequence |                           |        |

The entries you made for service charge and interest earned in the opening screen are recorded as transactions and marked as cleared in the reconciliation screen that follows. Payments and Checks are listed at left and Deposits at right:

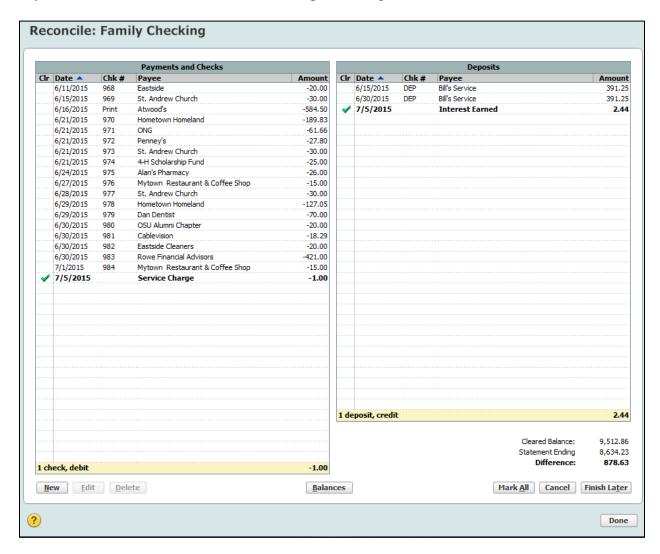

Continue the reconciliation process by using the space bar or clicking with the mouse to add a check mark by transactions that cleared the bank. Use the bank statement on the previous page to identify and mark cleared transactions.

You may add missing transactions, delete duplicate transactions or edit entries with mistakes as you reconcile. If you find that you forgot to enter a transaction, click **New** (bottom left of the <u>Reconcile</u> window) to be taken to the <u>Checking</u> register. Enter the transaction and click **Save**. You can get back to reconcile by clicking the **Return to Reconcile** button in the upper right of the register window.

Note: If you begin to reconcile the bank statement but are unable to complete it at the time, you can click **Finish Latr**. Your work will be saved and you can finish the reconciliation at your convenience. Clicking <u>Cancel</u> will not save the work you

have done.

Continue verifying entries with the <u>Nowater National Bank Statement</u>. If you've managed to enter a transaction twice (you may want to view the duplicate entries in the Checking register, then edit one transaction to be sure all the appropriate information is stored in one transaction to save), highlight the duplicate entry and click the gear icon (directly after the save icon) find and click **Delete**. Confirm that you want to delete the current transaction by clicking **Yes.** 

Have you ever transposed a number in your entry or recorded the wrong amount? With the transaction highlighted, click **Edit** in the reconcile window. You are taken to the original entry in the checking register and can make the necessary changes in the register and record the entry by clicking **Save**. Again, click **Return to Reconcile**, which will return you to the <u>Reconcile</u> window.

Once you have marked all cleared payments, checks, and deposits, the difference listed in the bottom right corner should be 0.00 (see below). If it is correct, congratulations!

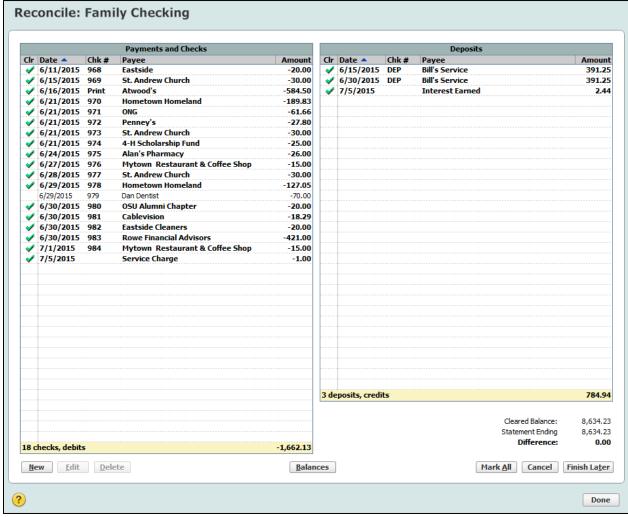

**Done** 

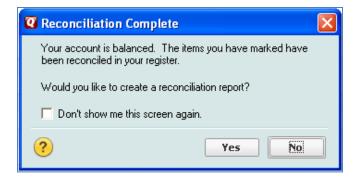

#### No

Note: One of the unique features of Quicken is the ability to change transactions. However, be advised that changing a previously <u>reconciled</u> transaction (date, amount, or reconciled clear status) can cause problems with future reconciliations. If you attempt to modify a reconciled transaction, a popup window will ask you if you wish to change a reconciled transaction. Quicken handles an altered amount from a previously reconciled transaction by automatically adjusting the starting reconciliation balance the next time you reconcile. You may want to use the flag or note feature to note the change for future reference.

If you track an account online, you can also choose to reconcile the account online. You should choose either manual or online reconciliation and stick with one method. It will be hard to switch back and forth as the online reconciliation works each time you download while a paper statement is generally monthly.

### Reconciling Other Types of Accounts

The process for reconciling savings accounts is the same as for checking. Credit card accounts have a different opening screen:

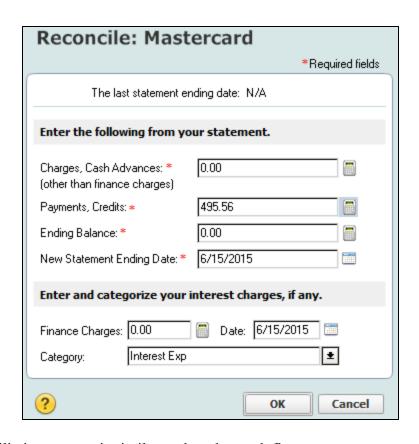

The reconciliation process is similar to the other cash flow center accounts. Highlight **Mastercard** in the <u>Banking</u> section, left side of screen. Then select **Account Actions** and **Reconcile** on the right side of the screen.

Cash accounts do not have a reconcile process. You should record transactions as they happen to keep the account up-to-date. However, if you forget to record transactions or get terribly behind and can't find documents of cash expenses, the balance can be updated. From the *Cash* account click the **Account Actions** button and select **Update Balance**. Enter the amount of cash in the account, and an adjusting entry will be made and categorized as Misc.

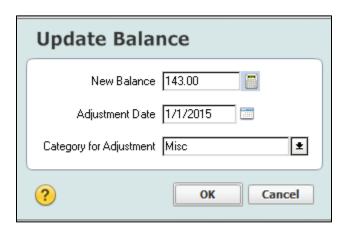

OK

# **Using the Budget Features**

Quicken budgets can be used to summarize expected income and expenses for planning purposes. The budget can later be used in comparisons to actual income and expenses to determine whether expectations are being met. If expenses are "over budget", measures can be taken to rein in costs before financial problems are out of control. In this "hands on" session we will use a previously developed file of records for the London farm to practice generating budgets. You will be able to practice many of the steps that you might use in summarizing your own records. While using these instructions, you will:

- Develop a whole farm budget for the current year based on last year's transactions
- Compare actual records to the budgeted amounts

In Quicken, click File, Open Quicken File

Double-click
C:\Workshop Files
LOND15
OK

To access the budget features in the file, click the tab **Planning, then the Budgets button.** 

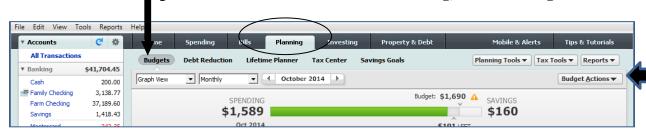

Quicken automatically creates a budget based on transactions from the previous 12 full months. If you don't have 12 months of transactions yet, Quicken creates the budget based on as few as 3 months of transactions. Quicken creates the budget based on personal expense transactions in all of your accounts except Invoice and \*Sales Tax\* accounts (Quicken Home & Business only).

Quicken excludes the following categories from a budget when it is first created: Income categories

- Special investment and paycheck categories (usually preceded by an underscore character), such as "\_401Contrib"
- The Interest Exp, Misc, and Not Sure categories
- Categories with the following tax line item assignments: Schedule A: Home mortgage interest, W-2: Federal tax withheld, W-2:Medicare tax withheld, W-2:Medicare tax withheld, W-2:Local tax withheld, W-2:Soc. Sec. tax withheld, and W-2:State tax withheld.

After the budget has been created you can add categories and further customize it, as necessary.

You can change the view to Annual:

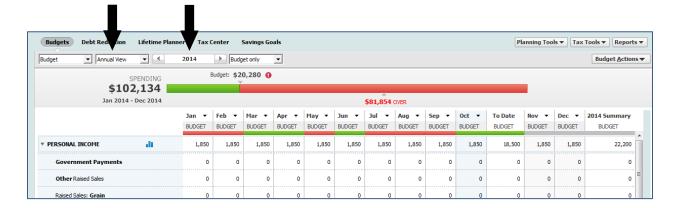

To add a budget for 2015, click on the 2014 year label which generates a new screen:

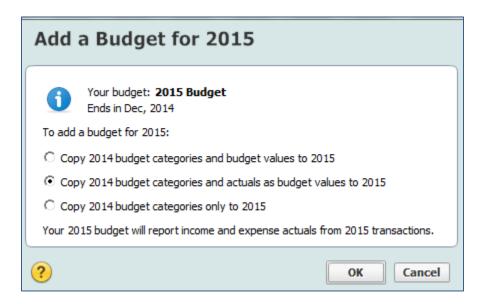

Note your three choices for starting values: 2014 budget numbers, 2014 actual expenditures or zeroes. If you think 2014 actuals were atypical (for example, unusual drought year with many different expenditures than normal, you could choose to stick with the 2014 budget numbers rather than actual. However, if you think 2014 income and expenses were indicative of likely values for 2014, **choose the middle option** as shown here. If you want to use only the historical budget categories and build a budget from scratch, choose the final item (this may be the best option if you want to be certain of the basis for your numbers as you could use a cash flow report from the previous year to establish budget values by month).

#### Click OK.

You can view the transactions history for each category individually and, by clicking on the gear, apply a monthly figure to each month or to the remainder of the year, etc.

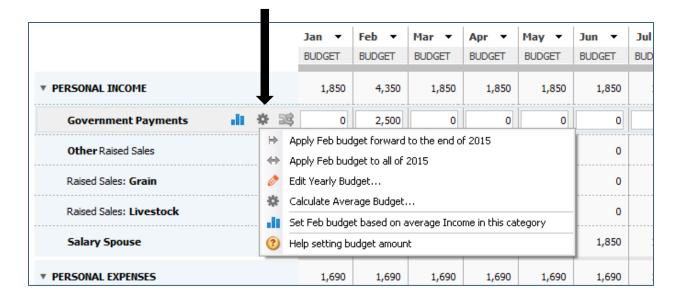

You can also right click on a cell and get a popup that allows for other modifications:

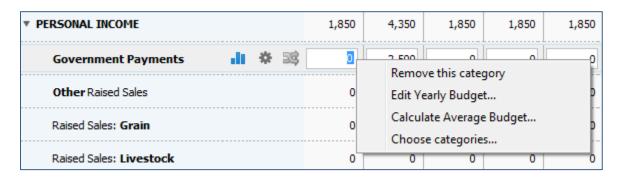

Choosing Calculate Average Budget generates this screen:

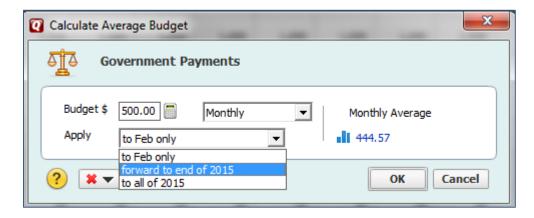

Thus you can enter a budget amount for the year and have it applied to the current month, that month plus the months that follow in the year or to each month of the year. Government payments aren't likely to be monthly, so **click Cancel.** 

The Londons expect a few items to be significantly different this year and want to edit those amounts:

- 1. They expect government payments in March and December. Enter the new numbers: \$1,100 in March and \$2,000 in December. Click Apply (button at top right of column). Note that the totals are automatically updated.
- 2. Jack has taken a part-time job and expects to earn \$1000 each month. The **Select Categories** to Budget link at the bottom left of the window allows you to select specific categories for a budget so if a new or different budget category not previously used is needed in the coming year, you can select it. Here we need to add a checkmark to Salary:

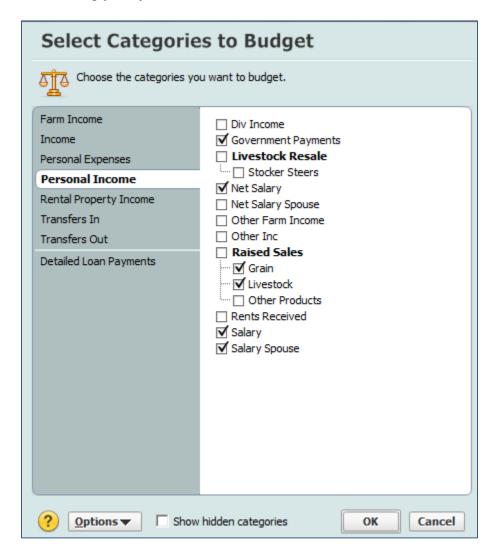

#### Click OK.

In the **Salary** row, enter **1000** and click on the gear:

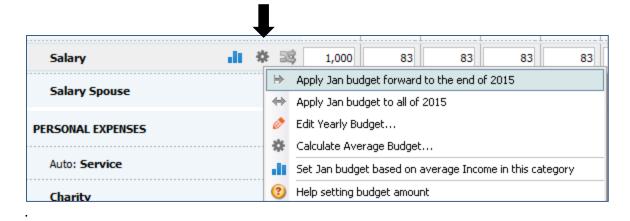

Continue to edit items in the budget to reflect planning assumptions for the year.

Once you have created a customized monthly budget, actual year-to-date income and expenses are compared with the budget.

Note: If you closed the <u>Budget</u> window, click **Planning**, **Planning Tools**, and **Budget** to open it.

# Click Reports Current Budget

Both the graph and report show whether expected income and expenses are being realized. Look at the graphical presentation of budget variances (if the graph is not showing, click on the Show Graph button to the right of the report). A blue bar above the zero line shows favorable variances, that is, cash inflows are above budgeted amounts and/or cash expenses are below budgeted amounts. Point at one of the bars and you'll see that a magnifying glass appears, meaning you can zoom in on the transactions that support the graph. Double click on the bar and you'll get a report listing the transactions for the month. To return to the original graph, click on the Back button. Click on the X in the upper right corner to exit. If you get a prompt, click on Don't Save.

Scroll through the report to compare actual income (inflows) and expenses (outflows) to budgeted amounts by studying the <u>Difference</u> column. If income is below budget or expenses are above budget, changes in management may be needed to avoid financial problems. To save this report for future use, click on the **Save** Report icon at the top center.

#### Click OK.

# **Using Quicken for Financial Planning**

Quicken has a number of features that facilitate financial planning. From the menu line at the top of the Quicken program screen, click

#### **Planning**

**Planning Tools** (button at the right with drop down arrow)

You will see the following calculators listed: Retirement, College, Refinance, Savings, and Loan.

#### Retirement Calculator

In the <u>Retirement Calculator</u>, you choose between calculating for:

- Expected *Annual retirement income* given current savings and expected annual contributions
- Annual contribution to determine savings needed to achieve a certain level of income
- Current savings needed to have a certain level of income at retirement

Information that is required includes the <u>Current age</u> of the candidate for retirement, <u>Retirement age</u>, the <u>Withdrawal until age</u> (stop benefit payout), <u>Current savings</u>, <u>Annual yield</u>, <u>Inflation rate</u>, <u>Annual contribution</u>, <u>Other retirement income</u> (Social Security, etc.), plus <u>Tax</u> <u>Assumptions</u> for retirement income and for the investment whether tax-sheltered or not, current and retirement tax rates.

Julie London is 45 and her husband, Jack, is 48. Their children are now (mostly) self-supporting. Julie and Jack have started to wonder whether they are adequately preparing for retirement. Julie is a teacher and Jack manages their family farm. They have \$16,000 in a savings account and expect to be able to add \$4,000 to their savings each year. Their non-tax sheltered investments yield an average of 8% per year and economists expect inflation to continue at a modest 3% annually.

Let's calculate Jack and Julie's expected retirement income.

Select **Annual retirement income**. Enter the information as shown on the following screen:

| Retirement Calculator                                                   |
|-------------------------------------------------------------------------|
| Retirement Calculator                                                   |
| Calculate:                                                              |
| C Annual contribution C Current savings                                 |
| Current age: 45                                                         |
| Retirement age: 65                                                      |
| <u>W</u> ithdrawal until age: 85                                        |
| Current sa <u>v</u> ings: 16,000.00                                     |
| Annual <u>v</u> ield: 8.000%                                            |
| Inflation Rate: 3.000%                                                  |
| Annual contribution: 4,000.00                                           |
| ☐ Increase based on inflation rate                                      |
| Ot <u>h</u> er retirement income: 0.00 per year (Social Security, etc.) |
| Annual retirement income after taxes: 7,354.66                          |
| ✓ Show in today's \$ (no inflation adjustment)                          |
| Tax Assumptions: Retirement tax rate: 15.000%                           |
| C Tax sheltered investment                                              |
| Non-sheltered investment - Current tax rate 28,000%                     |
| <u>Calculate</u> View <u>S</u> chedule                                  |
| ? <u>D</u> one                                                          |

# Click Calculate.

Expected annual income after taxes in this scenario is only \$7,354.66 if you choose to click on "Show in today's \$". This offers insights into the buying power after inflation. Delaying retirement for even a couple of years can increase significantly the amount of annual income after taxes. For instance, at the \$4,000 contribution level, delaying retirement until age 70 increases the annual income after taxes in today's dollars to \$11,230. What if they want to retire at age 65 but are able to double their annual contribution to \$8,000? What does that mean for annual income after retirement? It increases to \$12,835, still not a very comfortable level of support. The moral of the story is save early and save often!

### Click Done

In the above analysis, we focused solely on the cash savings. Assume the family farm is paid for and some of the assets are sold at retirement (not given to children). Let's assume that part of the owned farm assets are expected to generate \$500,000 after taxes when sold. This time focus solely on earnings from the farm assets at retirement. Again, select **Retirement Calculator** under **Planning Tools**, then select **Annual retirement income**. Enter the following information and click **Calculate**:

| ·Ct | irement Calculator                                             |
|-----|----------------------------------------------------------------|
|     | Calculate:   Annual retirement income                          |
|     | C Annual contribution                                          |
|     | C Current savings                                              |
|     | Current age: 65                                                |
|     | Retirement age: 65                                             |
|     | Withdrawal until age: 85                                       |
|     | Current savings: 500,000.00                                    |
|     | Annual yield: 8.000%                                           |
|     | Inflation Rate: 3.000%                                         |
|     | Annual contribution: 0.00                                      |
|     | Increase based on inflation rate                               |
|     | Other retirement income: 0.00 per year (Social Security, etc.) |
|     | Annual retirement income after taxes: 34,512.61                |
|     | Show in today's \$   (no inflation adjustment)                 |
|     | Tax Assumptions: Retirement tax rate: 15,000%                  |
|     | C Tax sheltered investment                                     |
|     | Non-sheltered investment - Current tax rate: 28,000%           |
|     | <u>Calculate</u> View <u>S</u> chedule                         |

Thus, selling part of the farm assets at retirement and putting them into an alternative investment earning 8% annually will generate about \$34,512 in annual income. A caution: While an 8% return may be possible in a long run investment with some risk, it may be difficult to find an investment with an annual 8% return for the short term. A combination of savings to generate income from off-farm investments in combination with the sale or lease of farm assets may generate the income needed in retirement but careful planning is needed to ensure that income objectives can be met.

You can view how the income is distributed by clicking on **View Schedule**.

|                  |                          | rement income keeps pace with | a 3.0% annual inflation rate. | Note |
|------------------|--------------------------|-------------------------------|-------------------------------|------|
| nat income is in | future, pre-tax dollars. |                               |                               |      |
| Age              | Deposit                  | Income                        | Balance                       |      |
| 0                | 0.00                     | 0.00                          | 500,000.00                    |      |
| 65               | 0.00                     | 34,512.61                     | 497,140.53                    |      |
| 66               | 0.00                     | 35,547.99                     | 492,980.84                    |      |
| 67               | 0.00                     | 36,614.43                     | 487,399.33                    |      |
| 68               | 0.00                     | 37,712.86                     | 480,265.14                    |      |
| 69               | 0.00                     | 38,844.25                     | 471,437.52                    |      |
| 70               | 0.00                     | 40,009.57                     | 460,765.04                    |      |

Click **Done** to close the Deposit Schedule window.

Click **Done** to close the Retirement Calculator window.

# College Calculator

Jamie is 13 and plans to attend college (OSU, of course) where tuition and fees currently average approximately \$4,200 per semester (\$8,400 annually). She will study hard and graduate in 4 years. She is a smart girl and knows that she should start saving money now for her college expenses. She can determine how much she and her parents need to save each year.

### Click **Planning**

Planning Tools
College Calculator

In the <u>College Calculator</u> window, select the calculation that you want to make at the bottom right of the screen. In this case, it is the **Annual contribution**. Enter:

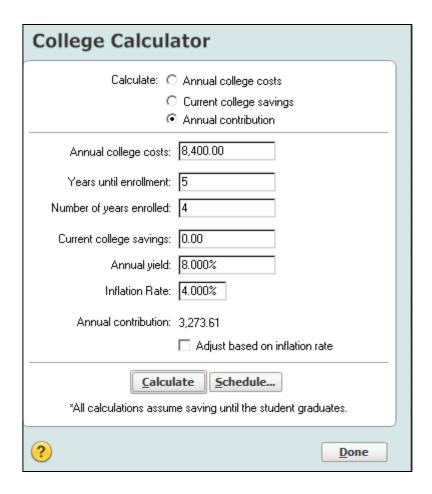

Because college expenses have recently risen faster than the general consumer price index, we use 4% predicted inflation. Click **Calculate** to see the needed <u>Annual contribution</u> of \$3,273.61. This is the amount that Jamie and her family will need to save and invest annually to pay the tuition for Jamie to attend college. Click **Schedule** to see the deposit schedule.

| College S | College Savings Plan |           |           |  |  |  |  |  |
|-----------|----------------------|-----------|-----------|--|--|--|--|--|
| Year      | Deposit              | Tuition   | Balance   |  |  |  |  |  |
| 0         | 0.00                 | 0.00      | 0.00      |  |  |  |  |  |
| 2014      | 3,273.61             | 0.00      | 3,273.61  |  |  |  |  |  |
| 2015      | 3,273.61             | 0.00      | 6,809.11  |  |  |  |  |  |
| 2016      | 3,273.61             | 0.00      | 10,627.45 |  |  |  |  |  |
| 2017      | 3,273.61             | 0.00      | 14,751.25 |  |  |  |  |  |
| 2018      | 3,273.61             | 0.00      | 19,204.96 |  |  |  |  |  |
| 2019      | 3,273.61             | 10,219.88 | 12,977.50 |  |  |  |  |  |
| 2020      | 3,273.61             | 10,628.68 | 5,810.33  |  |  |  |  |  |
| 2021      | 3,273.61             | 11,053.83 | -2,389.37 |  |  |  |  |  |

Click **Done** to return to the <u>College Calculator</u>.

Click **Done** to leave the <u>College Calculator</u>.

# Refinance Calculator

Interest rates moved lower in recent months and Jack and Julie are wondering whether they should refinance the house they bought 5 years ago.

# Click **Planning**

# Planning Tools Refinance Calculator

| Existing Mo                      | rtgage    |
|----------------------------------|-----------|
| Monthly Payment(total):          | 555.00    |
| Impound/escrow amount:           | 0.00      |
| Monthly principal/interest paid: | 555.00    |
| Proposed Mo                      | ortgage   |
| Principal Amount:                | 40,000.00 |
| Years:                           | 15        |
| Interest Rate:                   | 6.800%    |
| Mortgage Closing Costs:          | 3,600.00  |
| Mortgage Points:                 | 1.500     |
|                                  | Calculate |
| Even Analysis                    |           |
| Total Closing Costs:             | 4,200.00  |
| Monthly principal/interest paid: | 355.07    |
| Monthly savings:                 | 199.93    |
| Months to break even:            | 21.01     |

# Click Calculate.

The refinance analysis indicates that approximately 21 months are needed to recoup the refinancing costs and break even. Monthly principal and interest payments are \$355.07, and total

closing costs are \$4,200. If the family plans to remain in the house at least this long, then refinancing looks like a good deal. Click **Done** to leave the <u>Refinance Calculator</u>.

# Savings Calculator

Your family wants to be able to pay \$100,000 cash for a different combine in 6 years. Currently you have \$4,000 in savings. How much do you need to save each year to meet this goal if savings are earning 5% interest?

Click Planning
Planning Tools
Savings Calculator

#### Calculate For:

# **Regular contribution**

Then enter:

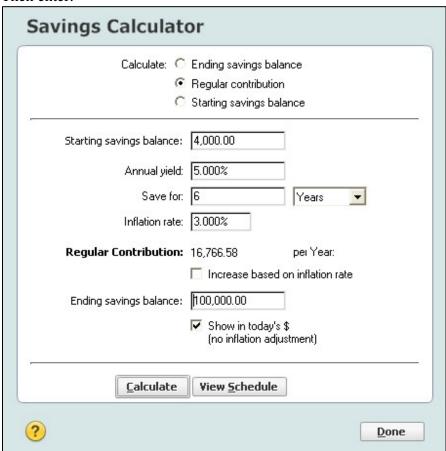

### Click Calculate.

The Quicken calculator indicates that \$16,766.58 per year must be saved to meet this goal.

Click **View Schedule** to see the deposit schedule. Click **Done** to return to the <u>Savings Calculator</u>. Click **Done** to leave the savings calculator.

#### Loan Calculator

The loan calculator allows you to estimate either a loan amount (given an interest rate, number of years, periods per year, compounding periods, and payments per period) or payment per period (given a loan amount, interest rate, number of years, compounding periods, and periods per year).

#### Click **Planning**

# Planning Tools Loan Calculator

Look at the top of the <u>Loan Calculator</u> screen. When **Payment per period** is selected, Quicken calculates the regular payments for a loan of a given amount based on your entries for the loan amount, annual interest rate, number of years (loan repayment period), interest compounding periods, and the number of payments per year. For instance, let's say that you are considering purchasing a new truck. The truck that you have chosen, a four-wheel drive, has a sticker price of \$35,000, but you talk the salesman down to \$33,000. You have saved \$4,000 to be used for a down payment so you need to borrow \$29,000. The loan will be for 5 years at 6.5% interest with monthly payments. Enter the following information:

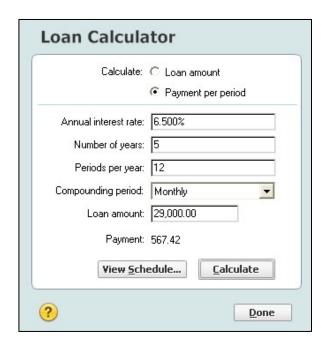

The anticipated *Payment per period* is \$567.42 monthly. You can see how much of your total payment is principal and how much is interest in a given month by clicking **View Schedule** to display the payment schedule.

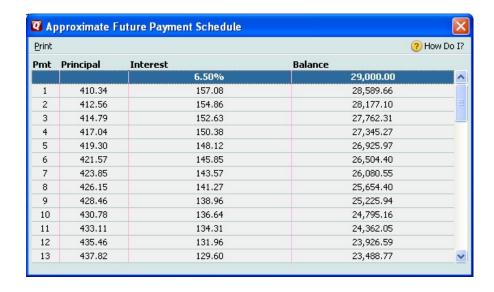

To leave the schedule, click the X.

A different question to answer with Quicken's loan calculator is "How much can you afford to pay for a new truck?" If you know how much you have available for regular payments, the loan calculator can also be used to solve for the amount you could afford. Let's say that you have around \$350 per month to apply toward the purchase of a new truck. The expected interest rate is 6.0%. On the <u>Loan Calculator</u> screen, you want to calculate the loan amount instead of the payment, so select **Loan amount**, and enter the following information:

| Calculate:            | € Loan amount           |
|-----------------------|-------------------------|
|                       | C Payment per period    |
| Annual interest rate: | 6.000%                  |
| Number of years:      | 5                       |
| Periods per year:     | 12                      |
| Compounding period:   | Monthly                 |
| Loan amount:          | 18,103.95               |
| Payment:              | 350.00                  |
| View <u>S</u> ch      | edule <u>C</u> alculate |

Click Calculate

The maximum principal amount you could borrow with these repayment terms is \$18,103.95. You can see the breakdown for principal and interest by clicking on **View Schedule**, click the **X** to leave view schedule. To leave the loan calculator, click **Done**.

# **Various Topics**

In this section of instructions, we will use the LONDON15 file.

Click File

Open (or press [Ctrl+O])
C:\ Sample Files\LONDON15

Click OK

### Line of Credit/Credit Card Accounts and Alerts

A line of credit or short-term operating note is often best tracked using a credit card account. Money can be transferred into checking and payments made as money becomes available. You can also set alerts to warn you when you are approaching the account limit. To set up a line of credit note/credit card account, click

**Add an Account** (bottom left of <u>Account List</u> window. Or from the menu line, choose Tools Add Account)

In the Quicken Account Setup window, choose

#### **Credit Card**

Click **Next** (if you have an internet connection it will go online to search for institution names)

Click on: Advance Setup in blue text at bottom

I want to enter my transactions manually.

**Next** 

Type Line of Credit to name this account.

Next

Enter 1/1/15 as the Statement Ending Date and 75,632.24 as the Statement Ending Balance.

Click Next

**Finish** 

Now choose the Line of Credit from the account list and click on **Actions** (the gear icon in the upper right corner)

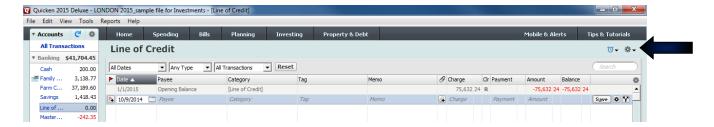

#### Click on Edit Account Details.

Set the *Credit Limit* at \$100,000.

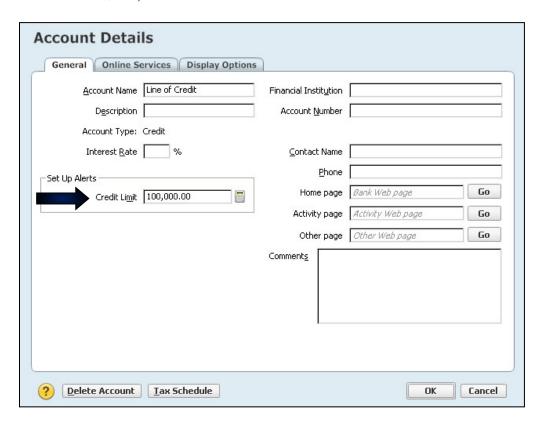

#### Click OK.

If you now click on the Account listing to go to the register for that account, the credit remaining relative to the maximum will be displayed at the bottom of the register.

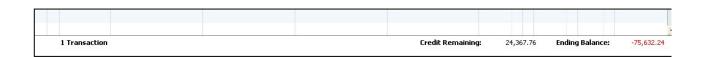

To have Quicken warn when you are approaching your credit limit, click

#### **Tools**

#### **Alerts Center**

Click on the **Setup** tab and choose **Banking**.

Click on the plus sign to expand the list.

#### **Choose Credit card limits**

Select the Line of Credit and place 90,000 in the Remind Me At box:

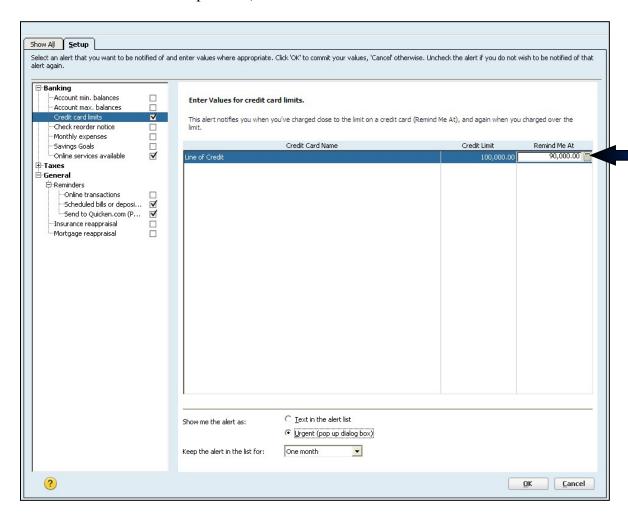

# Click OK.

If you exceed your account alert limit, a notice is placed in the Alert section of the home page and a pop up message appears the next time Quicken is opened.

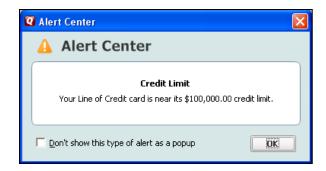

#### OK

To record a transfer of funds into the *Checking* account from the *Line of Credit*, open the **Line of Credit** account, Enter information from the following screen.

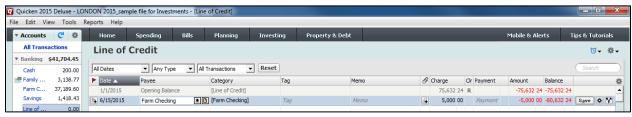

Click Save.

To record a transfer of money from the checking account to the **Line of Credit** to pay down the balance, select the **Farm Checking** account from the Accounts list on the left.

Enter the **Date** and select **Transfer** for the Num. field. The payee is Transfer to Line of Credit, enter the amount of the **Payment** and then enter **Line of Credit** for the category and click **Save.** 

This account can be reconciled with a loan statement just as the credit card account can be reconciled with the credit card statement. Information needed from the loan statement includes charges and cash advances, interest charges, payments and credits to the account, and the ending balance.

### Saving and Locating Information for 1099s

One means of noting that a transaction may contribute to the need for a tax form 1099 is to type 1099 on the memo line in appropriate transactions in the account register. You can then generate reports that list or summarize all transactions with this notation in the memo line. For instance, let's say that you write check number 3267 on June 12 for \$628.13 to Joe Bob Baling for custom baling of alfalfa hay.

Click on the **Farm Checking** account name at left (or click Tools, Account List, Farm Checking)

The checking register will appear. Type the following information into the checking register:

Date: **06/12/14** Num: **3267** 

Payee: **Joe Bob Baling** Category: **Custom Hire** 

Tag: Alfalfa
Memo: 1099
Payment: 628.13

#### Click Save.

Future payments should follow the same format with the payee spelled exactly the same and 1099 entered in the memo line. This allows Quicken to recognize transactions as a match when filtered reports are developed at the end of the year. You can then determine how much was paid to a specific payee where 1099 is in the memo field. You will develop a filtered cash flow report summarized by payee to show the amount.

Let's look at last year's information. To generate the report, click:

**Reports** (top of the screen)

**Banking** 

**Cash Flow** 

Click the **Customize** button (top right of screen), *Date range:* **Custom dates**, select 1/1/14-12-31-14. Change the title of the report to **1099 Report**, and select **Payee** for the *Row* heading.

Click the <u>Categories</u> tab. Under the *Matching* column at the right in the *Memo contains*: field, type **1099**.

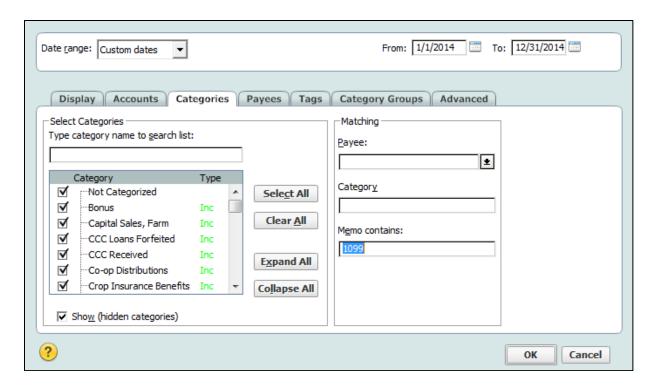

#### Click OK

The report will pick up any memo notations (for example, invoice numbers, dates, weights) that include 1099, so thoroughly check the report. Click on the individual payees to review the supporting transactions.

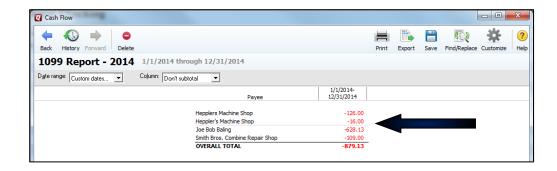

Our sample report demonstrates the importance of being consistent in how names are entered because Hepplers and Heppler's Machine Shop are viewed as different vendors. To correct this error, click the **Find & Replace** button on the report task bar (top right with a magnifying glass). At the top of the screen, enter **Payee**, **Hepplers Machine Shop** and click **Find**:

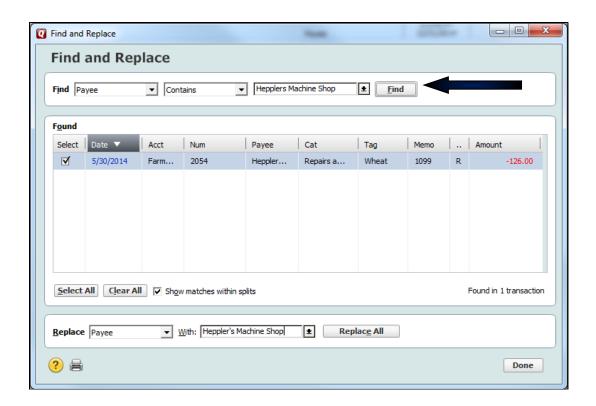

Next, add a check mark to the transaction and enter the data at the bottom of the above screen: **Payee, Heppler's Machine Shop** and click **Replace All**. The report is automatically updated.

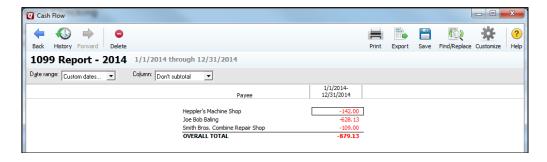

To save this report, click on the **Save** report icon on the task bar. If you want, create a **Tax** folder in which to save it. You can do this by clicking the dropdown arrow for '**Save in**', click on **create new report folder**, **name the folder**, then click **OK**.

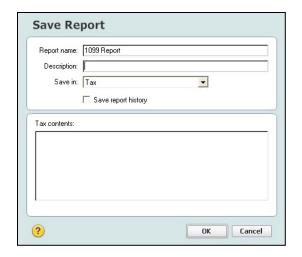

#### Click OK

Close the window by clicking on the X in the upper right corner.

Click **Done** to close the Find and Replace window.

# **Recording Futures Market Transactions**

### **Options**

An option allows a producer to pay a premium for a type of commodity price "insurance". Many producers use "put" options to provide a floor price for their stocker cattle. For example, let's say you have 75 head of stocker steers that will weigh approximately 650 pounds in March and want to insure a \$218 floor price for their March sale. A feeder cattle contract is 50,000 pounds or 500 cwt, so one contract could protect the price for your 75 steers. You call a broker and purchase a \$218 March feeder cattle put option for \$6.825/cwt premium. The cost of the option purchase would be \$3,412.50 (\$6.825 x 500 cwt) plus a commission of \$75. To record the purchase of the "put" using funds from the checking account, go to the **Checking** register and enter

Date: 1/7/14 Num: 3456

Payee: **ABC Brokerage** 

Payment: 3487.5

Category: **Marketing Expense** 

Tag: Stocker

Memo: \$218 put @ \$6.825 for 500 cwt & \$75 commission

Click Save.

Often your option will expire without any value. However, if you realize any income from the option, you would record it as *Marketing Income*. This income is *tax-related* and should be linked to the tax form and line, *Schedule F: Other Farm Income*. You would then make the appropriate deposit entry. For example, in March, feeder cattle are trading at \$216 and your \$218 put is now worth \$2/cwt or \$1,000. You would sell your put and enter the deposit in the *Marketing Income* category.

Date: 5/6/14 Num: **DEP** 

Payee: ABC Brokerage

Deposit: 1000 (the Quickfill payment value should be removed when you enter the

deposit amount)

Category: **Marketing Income** 

Tag: Stocker

Memo: **Settlement of put option** 

#### Click Save

### Hedges

Hedges can be a bit more complicated to record because daily changes in market prices may also affect the margin money required for the trade. Enter your realized gain or loss after you have offset your hedged position in Margin Income or Margin Expense categories as appropriate.

#### Scheduled Transactions

If you want to be reminded of due dates for monthly bills, you can set up one or more scheduled transactions. For example, each month you get utility and cable television bills which are due on the first of the month. There are several ways to set up a scheduled transaction for a payment that has not been previously entered in the register.

#### Click Tools

**Manage Bill & Income Reminders List** (or press [Ctrl+J])

Click Create New from the Menu line

Select Bill Reminder

Pay to Local Cablevision, select Bill Reminder. Click Next. Add info and click on Add category, tag or memo

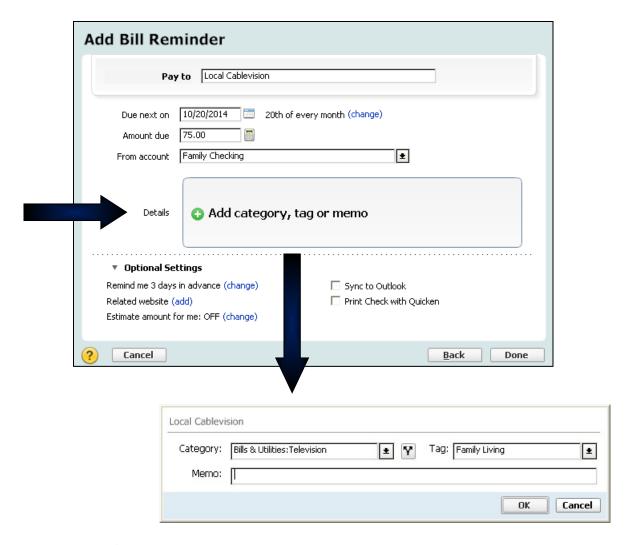

#### Click OK

Click **Done** to close the <u>Add Bill Reminder</u> window. You will be taken back to the summary reminder screen for the scheduled transactions.

Repeat the process for other scheduled transactions. If you open Quicken within three days of the date on which the bills are due, you will be reminded that you have bills to pay.

Close the <u>Bill and Income Reminders</u> window by clicking on the **X** in the upper right corner.

### Writing Checks with Quicken

Quicken acts as a register for transactions and also allows you to write and print checks from the computer (with the appropriate paper form). The check writing feature allows you to "write" the check as well as record a memo, category and tag.

Before you print out checks, choose the appropriate printer settings.

# Click File

# Printer Setup For Printing Checks

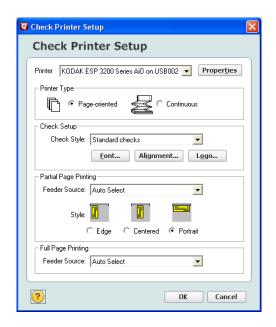

# Click OK

Click **Tools** (from the menu line)

Write and Print Checks (or [CTRL+W])

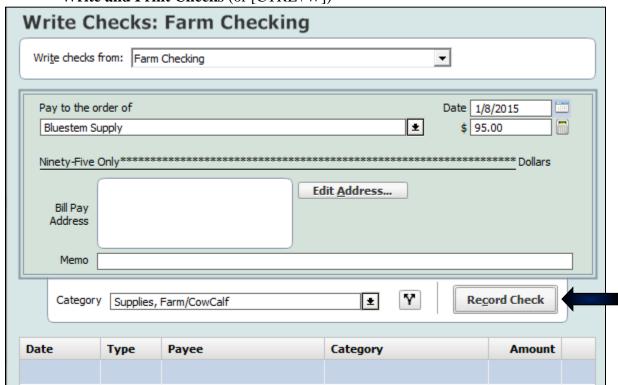

As seen above, enter the **Date**, **Pay to the Order** of (payee), and \$ (dollar amount); the written dollar amount fills in automatically. The <u>Address</u> and <u>Memo</u> are optional. The category is entered below the check. Click on the Split icon to reveal the category and tag field. Clicking the Split button or pressing [Ctrl+S] will allow you to enter information for a split transaction as well.

Click the **Record Check** button to enter the transaction in the register.

Select the appropriate page and printing style for the type of checks you will use.

#### Click **Done**

Go to the **Account List** and you will see a small printer icon next to <u>Checking</u>, click on the icon. Then select **You have 1 check to print.** Finally, select the appropriate date, 1/8/2015, and click on **Print** button (lower right).

To print the checks that are prepared, click on **Account Actions**, **Write Checks**. This takes you to the same screen in which you entered the checks. Click on **Print** button (lower right). (Or, you can choose File, Print Checks.)

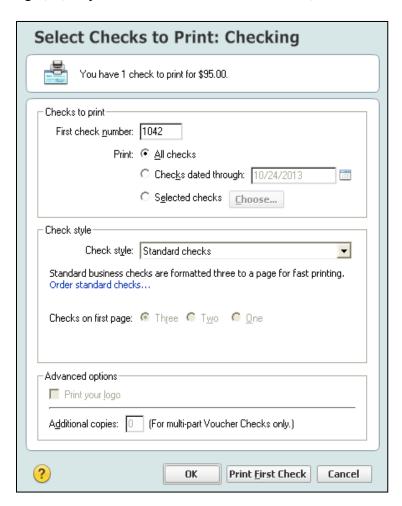

If you choose to **print**, a screen will appear asking if the check has printed.

Click **Cancel** since we do not actually wish to print this check.

Close Write Checks by clicking the X.

Use the <u>Help</u> menu by pressing the **F1** button on your keyboard, for additional information on how to print checks on partial pages, to add logos, etc.

# Year-End Copy: Start New Year and Archive

At the beginning of a new year or when files start getting large, people wonder whether they should reduce the size of their files or remove some data. Now that large files can be backed up on CD or thumb drive, this is a less frequent concern. We encourage you to maintain several years of data in the current file so that comparison reports showing performance by year can be easily created. However, if you must shrink the file size, the <u>Year-End Copy</u> feature allows you to reduce the size of your working file and/or archive older information. Click:

File

File Operations Year-End Copy

# Archive file only

Under the *Current Data File* heading, select *Do nothing*. Your current file will then remain the same. You can create an archive copy to backup your data (good for storing in a different place for emergency purposes). Under the *Archive Data File*: select **Give the archive file a name and location**. Then select the end date for the archive file (all transactions up to this date will be copied).

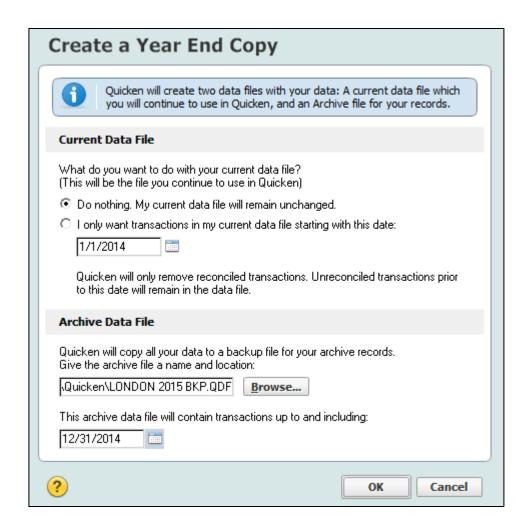

#### Click OK

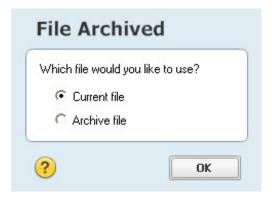

Click **OK** to continue using the Current file.

Note: Archiving differs from making a backup copy as you have control over the dates included in the file. As with a backup copy, the transactions are saved first. Attachments are included only if space is available.

### Reduce current file and archive

Let's say that you've been entering financial records in Quicken since 2003 in a file called *FARM*. Now you want to modify the current file to include data starting January 1, 2010. Click

#### File

# **File Operations**

## **Year-End Copy**

To modify the current data file, click on **I only want transactions...** as in the screen that follows and indicate the **1/1/2010** starting date.

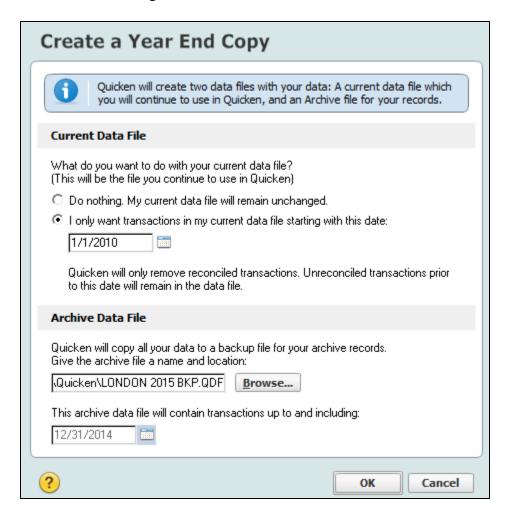

# Click OK.

The new file created will be reduced to transactions for the date selected and forward (see note below) and will be given a new name that matches the archive file name. An archive file will automatically be created at the same time with the name and location you choose. The archive file includes everything in the current file.

Note: If you have not reconciled your accounts, the transactions will transfer with the file even if they are outside of the date range selected. Investment transactions will transfer regardless of cleared status.

When the data file has been updated (if selected) and the archive file has been created, you will choose which file to use. In our example, we created a new file using the last five years only, so we will select the **Current File**.

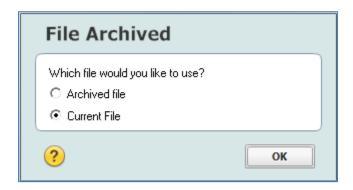

#### Click OK

We recommend keeping several years of data in one file for comparison purposes, but if information becomes dated, this is a good way to move forward without starting a new file.

# Category Clean Up

Have you checked your category list lately? You may need to "clean it up" by eliminating unused categories and removing duplication so that your reports will be clear and meaningful. One way to determine the categories you use is to view/print an *Itemized Categories* report.

Click

Reports – from the menu line Spending Itemized Categories

Customize the <u>Date Range</u>: **Include all dates** 

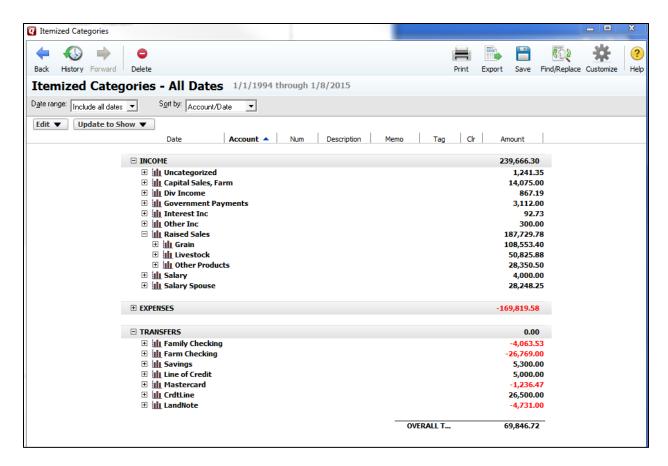

If you have a large enough monitor, you can leave the Report screen open, open the category list and do a side-by-side comparison:

### Click on **Tools**, **Category List**.

(or you can click on the **Print** icon and have the printed itemized category report at hand while you view the category list on screen). Ideally, you will leave the report screen open while cleaning up the category list so you can QuickZoom to the associated transactions.

#### Delete or hide unused categories

You can either Delete or Hide any categories in the list that do not appear in the printed itemized category report and that you do not intend to use in the future. To **Hide** categories, click on the box in the Hide column at right. To delete a category, highlight the category and then click the **Delete** button to the right of the Category List.

For instance, find and select the **Bonus** category, click on the Actions button to the right, and select **Delete**.

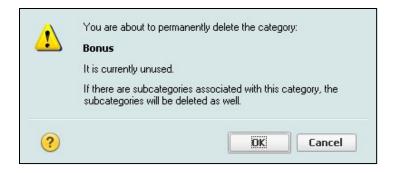

Click **OK**. A Quicken default category can always be recreated later if you need it.

# Recategorize Categories

If you have created two or more categories that should be under one name, you can merge the duplicate category titles and assign the associated transactions to one category using Find/Replace features. In our <u>Itemized Categories</u> report, we see that we have both *Home Rpair* and *Home Repair*. We can click on the report symbol sign to the left of each of these categories to reveal the transactions. (You may want to print the list of transactions out as a backup or reference.)

From the main menu line,

#### **Choose Edit**

# Find/Replace

**Complete the screen as shown below** to identify the category to be changed and the name to be used as a replacement:

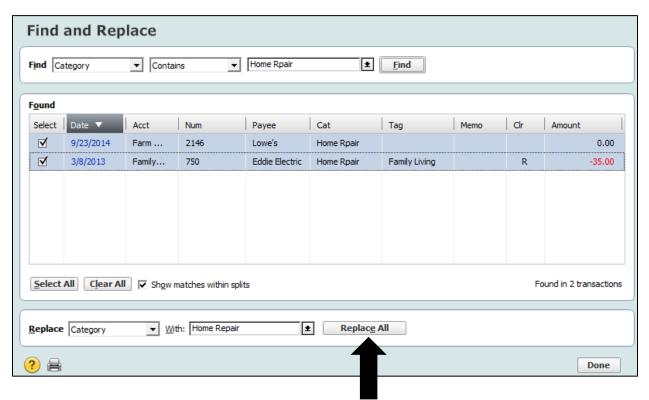

#### Click

# Replace All

#### **Done**

You can **close** the <u>Category List</u> and <u>Itemized Categories Reports</u> windows. If prompted: 'Do you wish to save this report for later use?', choose No.

# **Backup Preferences**

Quicken automatically saves a backup copy of your working data file on a regular basis (the default is every five times that Quicken is run and saves up to five backup files). This can be adjusted by going to:

#### **Edit**

#### **Preferences**

## Setup

## **Backup**

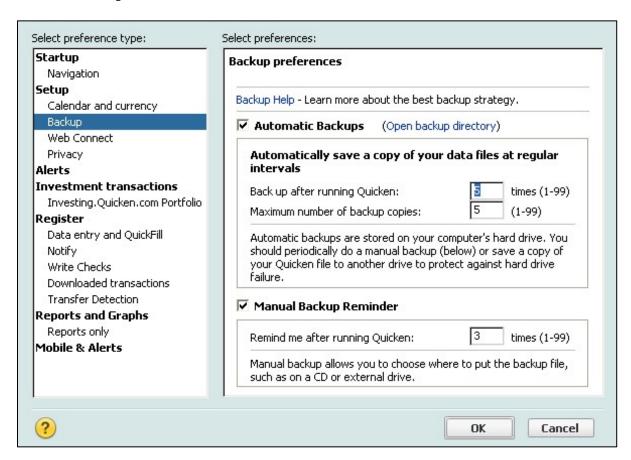

1. The Maximum number of backup copies refers to the automatic backups.

*Note: attachments are not included in the automatic backups at all.* 

2. The Remind me after running Quicken: refers to how often you want to be reminded to create a manual backup. We recommend every time if it will encourage you to make a backup to store offsite and especially if you enter transactions infrequently.

#### Click OK

# Restoring a Quicken File

If a Quicken data file is accidentally deleted or isn't functioning, a current backup file that you have created should be your first line of defense. If you don't have a manual backup file that is current, then find the Quicken automatic backup. Click

#### File

# **Backup and Restore**

**Restore from Backup File** (click on Open backup directory if necessary)

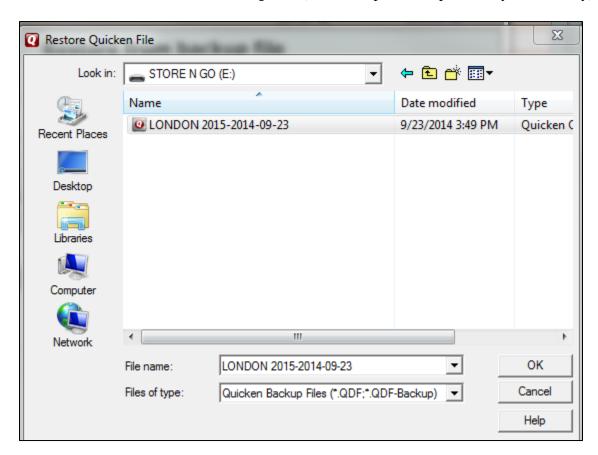

Note: It is important to note that the automatic backup is not a reliable backup method. This type of backup can be useless if the computer hardware is damaged. The

best backup method is to manually back up to a series of different compact discs (CD) or other media and store at least one copy off-site.

Select the most current automatic backup and click on **Restore Backup**.

Choose the option that best suits your situation; however, it is probably best not to overwrite an existing file. Proceed with caution.

#### OK

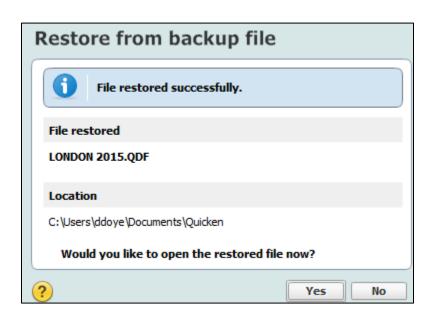

Click Yes

Backing Up Quicken Files to Compact Disc (CD) or DVD

A pat on the back to those who back up Quicken data on a regular basis! It is important to ensure backup files will be valid and not corrupted if you need them in the event of hardware or software failure. Quicken offers some suggestions for ensuring backup files will be there when you need them. Quicken files may be backed up onto CDs, DVDs or thumb drives, and all are a long lasting source of data storage when handled properly. (From this point forward, CD will be used to refer to both CDs or DVDs.) Windows is able to create CDs without third-party software (it is built in). The software needs to be compatible with your CD burner hardware.

Note: For previous versions of Windows, format the CD for data using the CD software before attempting to backup files on an empty CD for the first time. Generally, the preferred format style needs to be "drag and drop" which allows you to copy and paste files directly to a CD. Formatting can vary among CD players, so make sure that the file is "compatible" for play on most CD drives. This may come from an additional step in the software or a selection from a file menu. Some CD burning software is not capable of handling long file names so name files carefully. Otherwise, the file name may be automatically shortened by the software or cause an error (true of some jump/thumb drives).

For Windows, place the CD in the appropriate drive, go to **My Computer**, select **CD Drive (D):** A message appears

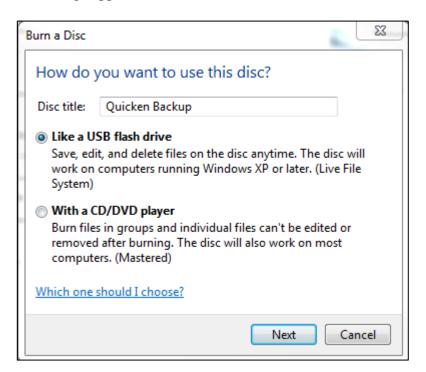

Specify the Disc title, choose Like a USB flash drive and click on Next.

Once your CD is prepared, in Quicken, click

# File

Backup & Restore
Back up Quicken File

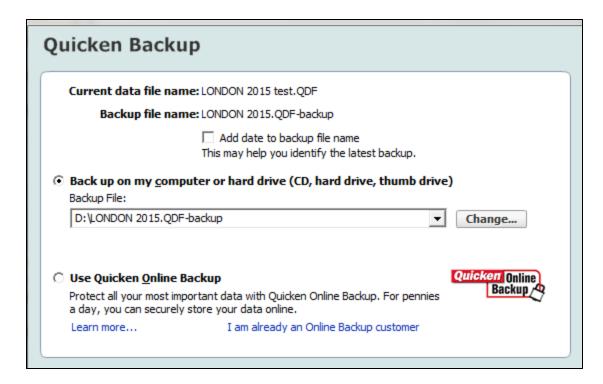

# Click Back up Now

When you receive the message **Your back up is complete**, click **OK**. If backing up directly to CD does not work, you may need to back your file up to a "staging" area such as a temporary folder, then "drag and drop" it to the formatted CD.

# **Storing Compact Discs**

CDs need to be protected from scratches and bending and need to be handled properly. Damage to CDs can be caused by:

- Dust. Dust on the CD can cause scratching, so keep in a jewel case or CD jacket.
- Flexing. Store CDs in a case and store vertically to minimize bending/flexing of the CD.
- Fingerprints. Fingerprints or smudges can distort how information is read. Handle CDs from the edges and wipe off smudges with a soft lint-free cloth.

# Tracking Pre-Paid Expenses Across Years<sup>3</sup>

Farmers and ranchers at times pre-pay expenses in one calendar year for input costs in the following calendar year. This practice is done to manage income tax liability, secure physical guarantee of needed inputs and/or receive discounted prices. This may save farms 5-10% for seed and chemicals. Cost savings on fertilizer are market driven and risks exist that pre-paid prices can be higher than the in-season prices. Year specific Quicken Tags can be used to track pre-paid expenses across calendar years.

<sup>-</sup>

<sup>&</sup>lt;sup>3</sup> We would like to thank Bruce Clevenger, Ohio State University, for contributing the basis for this segment.

Date: 10/20/2015

Check Number: 1100

Payee: Klondike Co-op

Payment: **25,000.00** 

Category and Tags: Split Transactions

Memo:

Note: Pre-paid expenses are estimates for future input costs. If the use of actual purchases differs from the estimate, the original split transaction details will need to be edited to associate production expenses with the proper category and tag. Do not edit the gross amount of the original check.

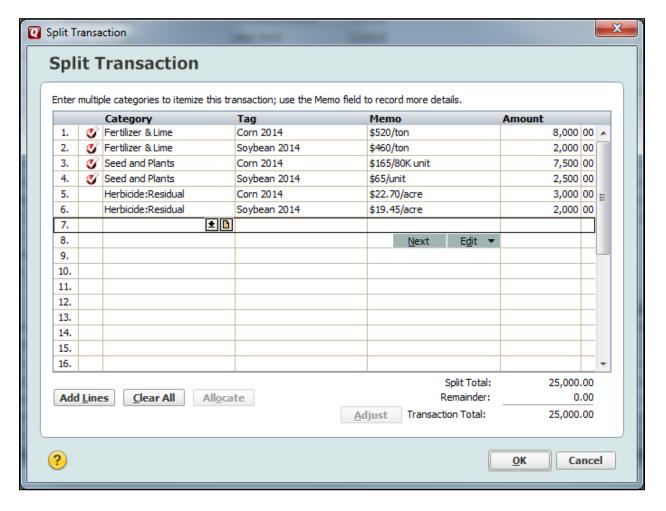

# Using Double Tags in Quicken<sup>4</sup>

Farmers and ranchers commonly rent cropland or pasture and may own multiple parcels of land. Tags can be used to track expenses and income by enterprise such as wheat, canola, corn, soybeans, cow/calf, or alfalfa. Using double tags can add a location such as a farm or landlord. For example, double tags will allow the analysis the cash flow of wheat at the Smith Place compared to the cash flow of corn on the Mathews Place.

Date: 10/20/2014

Check Number: 1101

Payee: Klondike Co-op

Payment: **8,100.00** 

Click on Split and enter the appropriate break out for expenses:

| Split Transaction |          |                          |                                 |      |          |   |
|-------------------|----------|--------------------------|---------------------------------|------|----------|---|
| Enter             | multip   |                          | transaction; use the Memo field |      |          |   |
|                   |          | Category                 | Tag                             | Memo | Amount   |   |
| 1.                | T.       | Fertilizer & Lime: 28% N | Wheat 2015:Smith Place          |      | 3,000 00 | * |
| 2.                | €        | Fertilizer & Lime: 28% N | Wheat 2015:Mathews Place        |      | 1,500 00 |   |
| 3.                | <b>♂</b> | Seed and Plants          | Wheat 2015:Smith Place          |      | 2,400 00 |   |
| 4.                | ■        | Seed and Plants          | Wheat 2015:Mathews Place        |      | 1,200 00 |   |
| 5.                |          |                          |                                 |      |          |   |

You can create a report which will show all income and expenses with columns showing the different enterprises:

# Reports

## **Banking**

# Cash Flow by Tag

The report date range should include the necessary enterprise date range. In this case, we entered Custom Dates, 1/1/14 - 12/31/2015 (the appropriate range might be 8/1/14 to 7/31/15 if you want to look at income and expenses associated with a production cycle).

<sup>&</sup>lt;sup>4</sup> We would like to thank Bruce Clevenger, Ohio State University, for contributing the basis for this segment.

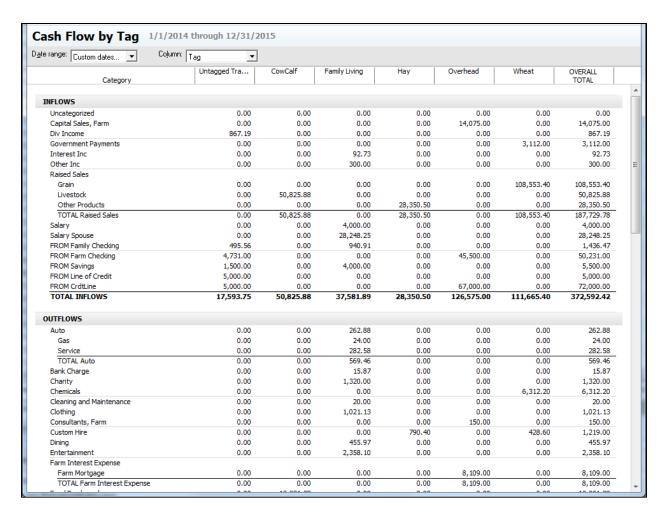

You can also customize the report to include only the rented wheat enterprise information: Wheat 2015 with tags for the Mathews Place and Smith Place. Click on

# Customize Tags

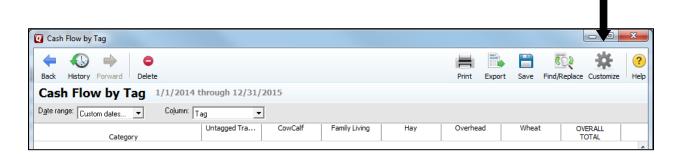

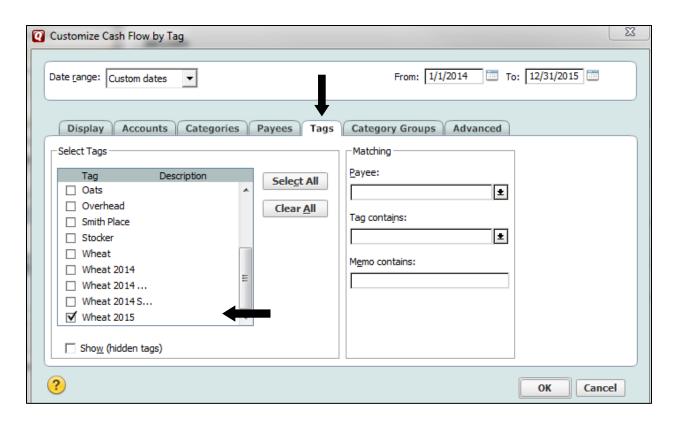

In this case, we entered Custom Dates, 1/1/2014 -12/31/2015 to be sure that the report includes preplant expenses and possible post harvest sales through the following year end.

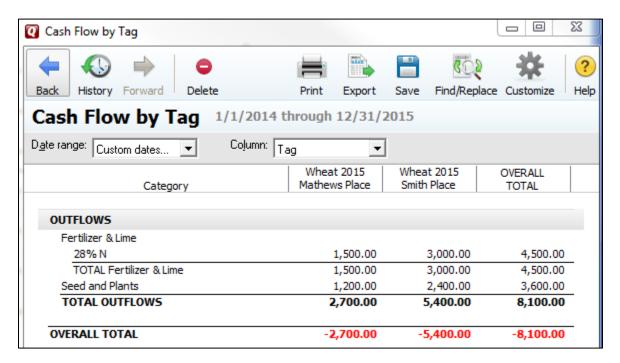

Note: We would like to thank Bruce Clevenger, Ohio State University, for contributing to the segments on Tracking Pre-Paid Expenses across Years and Using Double Tags in Quicken.

# **Building a Farm/Ranch Balance Sheet**

To develop a fairly complete picture of an individual business' financial situation, a cash flow statement, an income statement and two balance sheets (beginning and ending) are needed for an accounting period. The balance sheet shows what is owned and what is owed at a point in time. Since Quicken is a cash accounting program and not intended for accrual accounting, some effort is required to record capital sales and purchases, change in values of assets owned or liabilities owed, and change in inventory, all of which are essential to generate an accurate balance sheet. And, because Quicken is designed to record financial data and not physical data (e.g. number of head or bushels, weight and price per cwt of livestock sold), it may be more difficult to record and summarize unit information in a Quicken balance sheet than it would be in a spreadsheet or hand record system.<sup>5</sup>

The instructions that follow suggest one way of developing a balance sheet using market values for assets within Quicken.<sup>6</sup> You should:

- Inventory assets and liabilities
- Establish asset and liability accounts in Quicken with accurate beginning balances
- Adjust asset accounts to reflect:
  - o Asset purchases and additions to assets
  - Asset sales
  - o Changes in inventories
  - o Changes in asset values
- Adjust liability accounts to reflect
  - o Repayment of liabilities
  - Accrued expenses

Step-by-step instructions follow for entering data and making adjustments during or at the end of the year.

# Develop a Complete Inventory of Farm/Ranch Assets and Liabilities

OSU Fact Sheet AGEC-752 explains the development of a balance sheet and contains a worksheet which will help you develop an inventory list. Be sure your list of assets owned and

-

<sup>&</sup>lt;sup>5</sup> Integrated Farm Financial Statements (IFFS), an Excel spreadsheet-based program created at Oklahoma State University, is an alternative for creating balance sheets and other financial statements. IFFS is designed specifically for farm financial planning. While also lacking the ability to maintain a depreciation schedule, it has better features for maintaining and updating balance sheets and whole farm financial statements. Cash flow information from Quicken records can be imported into IFFS. For more information go to: <a href="https://www.agecon.okstate.edu/iffs/">www.agecon.okstate.edu/iffs/</a>

<sup>&</sup>lt;sup>4</sup> The Farm Financial Standards Council (www.ffsc.org/) recommends that both cost and market value of some assets should be documented in the balance sheet. In Quicken, you cannot record both cost and market values for an individual item in the same account (the investment accounts are an exception). Two separate asset account series would need to be developed to record both cost and market values.

liabilities owed is complete and as accurate as possible. Document sources for prices of assets (for example, local auction or trade magazine ad) and balances of liabilities (for example, loan statement from a lender). We will use the LONDON13 sample file. Click **File** 

**Open** (*or* [*Ctrl*+*O*])

Select C:\ Files\LONDON15

# Import Asset Accounts

To develop a balance sheet, you will first establish a variety of asset and liability accounts. The types of accounts in Quicken include:

- checking
- savings
- credit card
- cash
- brokerage
- IRA, SEP, Keogh
- 401(k), 403(b)
- single mutual fund
- house (with or without mortgage)
- vehicle (with or without loan)
- asset
- liability

Several accounts of one type can be developed, for instance, one liability account for each outstanding debt. A sample Quicken farm account list is included with accounts receivable, buildings and improvements, capital leases, purchased feed, market livestock and so on. In our sample list, the accounts are labeled with letters so that they are listed from most to least liquid, that is, accounts with items most easily converted to cash are listed first, the traditional order for balance sheet items.

Note: Current assets are assets expected to be used up or sold in one year and are listed first. Examples include marketable securities, market livestock, and inventory. Non-current assets are ones that are used for longer periods of time in the farm operation. Examples include breeding livestock, machinery and equipment, vehicles, land, buildings and improvements. These designations were developed by the Farm Financial Standards Council. The account, h Other Farm Current Assets, is for farm current assets not included in other labeled lines. The account, r Other Farm Noncurrent Assets, is for non-current (both intermediate and fixed) farm assets. For additional information, see OSU Facts AGEC-751, "Developing a Cash Flow Plan"; AGEC-752, "Developing a Balance Sheet"; AGEC-753, "Developing an Income Statement"; AGEC-791, "Schedule of Assets"; and AGEC-792, "Liabilities Schedule." These can be found at www.osufacts.okstate.edu.

#### Click File

# File Import OIF file

Complete the information as shown on the following screen:

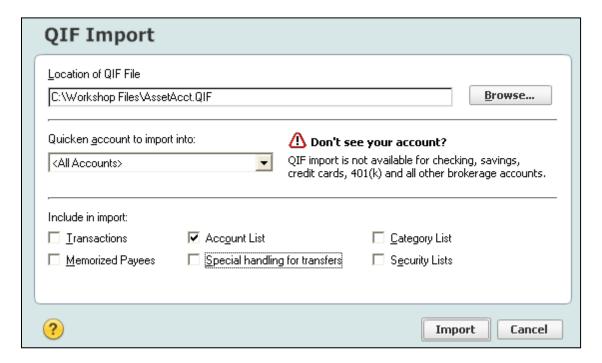

# **Click Import**

Quicken will give you a message verifying that items have been successfully imported.

### Click Done.

Click **Tools**, **Account List** (or press [Ctrl+A] and scroll through the <u>Asset</u> Accounts list) to verify that it contains the accounts a **Marketable Securities**, **b Raised Market Livestock**, etc. The accounts will be listed under **Asset in the Net Worth Tab.** 

The account list can be modified easily. Let's say that you don't expect to use the *Capital Leases* account and want to delete that account from the list. In the <u>Account List</u>, click the account **n Capital Leases**, **click on Edit, then click Delete Account.** 

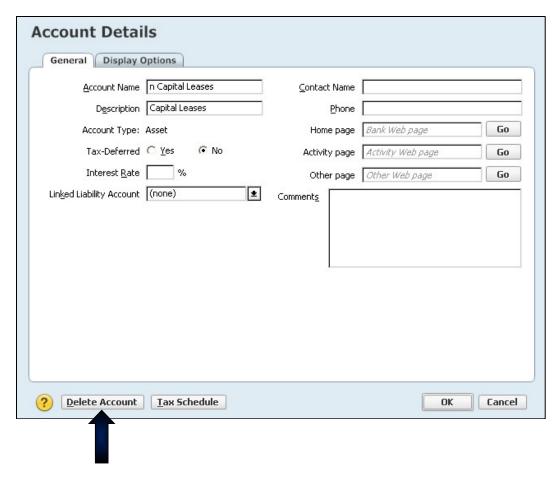

Type Yes to confirm, and click OK.

#### Enter Beginning Balances in Asset Accounts

The beginning balance in an asset account may be the sum of the market values of all assets in that group or an entry may be made for the beginning balance of each individual asset. The latter form ensures that you have a record of the values assigned to each item. Then, if an asset (for example, a disk harrow) is sold during the year, the harrow's market value is subtracted from the asset account so that the end-of-year balance sheet will be accurate.

Begin updating the beginning balances in the London's individual asset accounts. Double click on the account **b Raised Market Livestock.** On a blank transaction line, enter the value of raised market livestock on hand January 1:

Date: 1/1/2015

Payee: **Mixed stockers** 

Category: (make sure to remove the category if one appears)

Memo: 45 hd @ 6 cwt @ \$200/cwt

Increase: **54000** (Be sure to [**Tab**] over to the **Increase** column.)

Press Enter.

Note: If you want to change the order so that the memo appears before the category in the register, in the main menu line, click Edit, Preferences, Register (click directly on bold type), in <u>Register Fields</u>: \( \subseteq \text{Show Memo before Category, OK. \)

You may get a message asking if you want to select a category. Select **Don't show this message again** at the bottom of the screen, and click **No.** 

Now choose **c Purchased Market Livestock** from the account list at left. On a blank transaction line, enter the value of purchased market livestock on hand:

Date: 1/1/2015

Ref:

Payee: Stocker Steers

Increase: 145040 (Be sure to [Tab] over to the Increase column.)

Memo: 112 hd @ 7 cwt @ \$185/cwt

Note: If you want to later create a report listing number of head of livestock, you must be consistent in the use of labels in the memo field. For instance, you must always use head (or hd) for a filtered report to include this information.

#### Press Enter.

If you purchase more than one lot of stockers, you may want to give different names to the lots in the **Payee** line. When you are finished entering values for purchased market livestock, choose **d Inventory** from the account list at left. In this account, you will enter the value of stored crops, feed and supplies. For example, on a blank transaction line, enter

Date: 1/1/2015

Ref:

Payee: Stored Wheat

Increase: 5125 (Be sure to [Tab] over to the Increase column.)

Memo: **1025 bu** @ \$5/bu

### Press Enter.

Values for growing crops should include expenses incurred to date in the production of the crop. Choose **g Growing Crops** from the account list at left. On a blank transaction line, enter

Date: 1/1/2015

Ref:

Payee: Wheat Increase: 40500

Memo: 450 acres @ \$90/a

### Press **Enter**.

As with the market livestock accounts, two accounts are included for breeding livestock, one account used for raised and one for purchased. Here the market value of raised breeding livestock-cows, sows, replacement heifers or gilts, boars and bulls-is recorded. For example, select **j Raised Breeding Livestock** from the account list at left. Enter

Date: 1/1/2015

Ref:

Payee: 5-Year-Old Cows

Increase: **30000** 

Memo: 15 @ 2000 ea

#### Press Enter.

Note: You may add additional accounts if you have several livestock enterprises and want to maintain separate accounts for different species.

Select **k Purchased Breeding Livestock** from the account list. Enter the values of purchased breeding livestock--purchased cows or sows, replacement heifers or gilts, herd bulls or boars. For example, on a blank transaction line, enter

Date: 1/1/2015

Ref:

Payee: **OBI Herd Bull** 

Increase: 5000

Memo: 3 years old @ \$5000

# Press Enter.

Select **l Machinery-Equipment** from the account list. Enter market values for each piece of owned machinery and equipment.

Date: 1/1/2015

Ref:

Payee: 1996 Allis Tractor

Increase: **65000** 

Memo: Category:

Press **Enter**.

Date: 1/1/2015

Ref:

Payee: **1995 Disk** 

Increase: 500

Memo:

Press Enter.

Select **p Land** from the account list. Record market values for each piece of land owned.

Date: 1/1/2015

Ref:

Payee: Smith Place Increase: 160000

Memo: **80 a. cropland** @ \$2000/a.

Press Enter

Select **q Buildings-Improvements** from the account list. On a blank transaction line, enter:

Date: 1/1/2015

Ref:

Payee: **Barns** Increase: **47000** 

Memo: **Home place** 

Press **Enter**.

Continue until all assets owned are listed in the appropriate accounts.

# Recording the Purchase of an Asset

#### Cash purchase

Paying cash for the full purchase price of an asset results in the conversion of one asset, cash from either a cash account or bank account, into another. For example, let's say the Londons purchase a used pickup on January 12 from My Town Motors using money in their checking account.

Select the **Checking** account from the upper left account list (or press [Ctrl+A], highlight the checking account name and press [Enter]). In the check register, type:

Date: 1/12/2015 Num: 3414

Payee: **My Town Motors** 

Payment: 9000

Memo: 2006 Ford Ranger

Category: [m Vehicles] (or press [Ctrl+C] for the category list, scroll to the

bottom and click **m Vehicles**)

Tag:

Note: The brackets around the "category" name indicate that an account, m Vehicles, is involved in the transaction as a transfer of funds.

#### Press Enter.

To verify that the purchase price has been listed as an increase in value in the **m Vehicles** asset account, right-click the transaction and choose **Go To Matching transfer** to switch to the asset account. Right-click on this entry and then choose **Go To Matching transfer** again to return to the checking account.

# **Credit purchase**

When credit rather than cash is used to purchase an asset, the purchase will result in an increase in a liability account equal to the increase in an asset account. If the Londons purchase a chisel with financing from Yukon John Deere, a new liability account must be established and an increase in an existing equipment asset account (in our list, *l Machinery-Equipment*) must be recorded.

Setting up a loan is an activity facilitated by Quicken. Information is entered about the amount borrowed, payment period, interest rate, etc. Loan payments are then recorded using a split transaction with one line for principal and another for interest. The principal payment amount is automatically applied to the loan balance when the appropriate loan liability account is listed as the category for the principal payment.

Let's practice recording a credit purchase for the Londons. The Londons are buying a John Deere chisel for \$11,000 and repaying the loan over 3 years with semi-annual payments at 7.00% interest. Begin by setting up the liability account. From the main menu bar, located at the top screen, click:

Tools
Add Account
Loan

Click create a **manual loan account** at the bottom of the page.

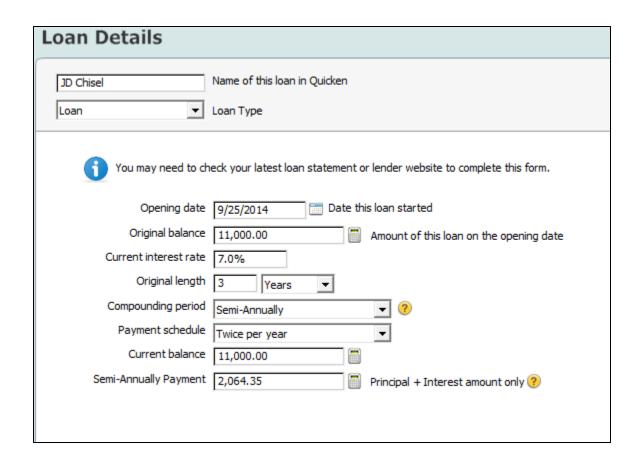

# Click Next.

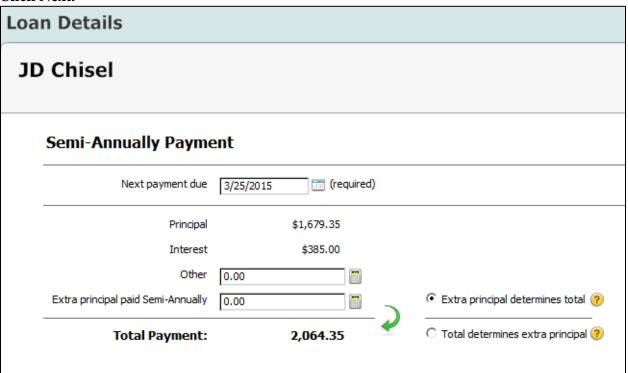

#### Click Next

Quicken will add a loan reminder....

#### Click Next.

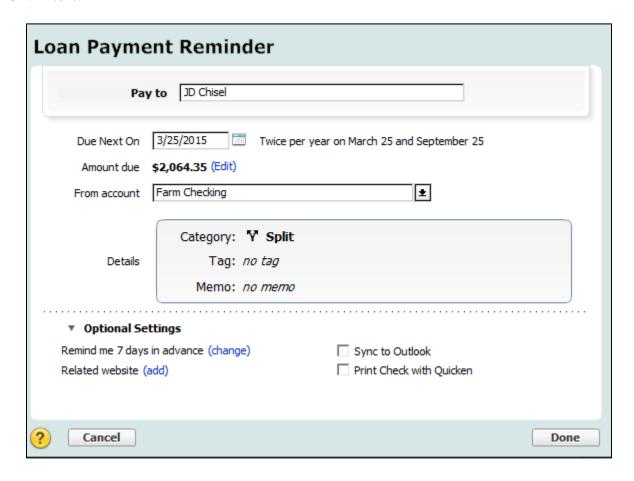

Enter the information as above. Select **Farm Checking** as the account from which payment is made. Click on **Split** to select a category. Select **Farm Interest Expense** and the subcategory (**Farm Interest Other**) and add the **Overhead** tag for interest in the tag field.

#### Click Done.

A screen will appear asking if you would like to create an asset account to go along with this loan. We have an existing account for machinery and equipment assets so we will not enter an account. Click **Done**.

Since the Londons now own more assets (title has changed hands even though the equipment has been purchased with credit), the balance in the machinery and equipment account needs to be updated. Click **l Machinery-Equipment** (press [Ctrl+A] if necessary to get the account list) and enter

Date: 1/13/2015

Ref:

Payee: John Deere Chisel

Increase: **11000** 

Memo: Category:

Press Enter.

# Recording Additions to Capital Assets

Improvements on capital assets such as terracing or major renovations or repairs to buildings would be handled in the same way as the purchase of an asset. What about additions to capital assets? Let's say that the Londons build an addition onto an existing barn. Cash expenses are recorded in the cash or checking account as appropriate.

Click Farm Checking in the account list. On a blank transaction line, enter

Date: 2/15/2015 Num: 3598

Payee: **Nutherlands** 

Payment: **984.33** 

Memo: **Barn addition materials** 

Category: [q Buildings-Improvements] (The brackets around the name indicate a

transfer to an account.)

Press Enter.

#### Recording the Sale of an Asset

Cash received for the sale of an asset is recorded in the checking or cash account register as appropriate. A second entry should be made to remove the value of the asset sold from the appropriate asset account. Procedures for recording sales of capital assets will differ slightly from those of current assets such as market livestock.

For example, on March 21, 108 of the 112 purchased stocker steers were sold and the cash deposited in the checking account (four head died-we'll deal with them later). On a blank transaction line in the checking account register, enter

Date: 3/21/2015 Num: **DEP** 

Payee: Fred Feedlot

Deposit: **192780** 

Memo: 108 hd @ 8.5 cwt @ \$210/cwt Category: Livestock Resale:Stocker Steers Tag: Stockers

#### Press Enter.

Choose the **c Purchased Market Livestock** account from the list and record the decrease in assets on hand. Subtract the per head market value used at the beginning of the year times the number of live head. (*Do not use the amount of cash deposited after the sale*).

Date: 3/21/2015

Ref:

Payee: Stocker Steers

Decrease: **145040** 

Memo: 112 hd @ 7 cwt @ \$185/cwt

Category:

#### Press Enter.

We will use a separate income category for proceeds from sales of capital assets (it can be set up "on the fly" if necessary). This is important so that the total amount is in a separate line in the cash flow statement and can be analyzed separately for tax purposes. Remember that not all income from the sale of capital assets is taxable (check with a tax consultant for details).

Note: No tax schedule is selected since only capital gains or losses are reported for tax purposes. The total sales value will be used to calculate the gains or losses to be reported on Schedule D. However, the Tax-related box should be selected on the Capital Sales category so that transactions with this category will appear in a tax summary report.

Now, let's say that a used tandem disk was sold for cash on July 31. Two entries would be made: one to record the deposit in the checking account with the proceeds assigned to the capital sales category and a second to reflect the decrease in the value of assets owned.

Click **Farm Checking** on the account list. On a blank transaction line, enter

Date: 7/31/2015

Num: DEP

Payee: **Tom Jones** 

Deposit: 600

Memo: **1996 Disk** 

Category: Capital Sales, Farm

Tag: **Overhead** 

Press Enter.

Now choose **l Machinery-Equipment** from the account list. On a blank transaction line, enter

Date: 7/1/2015

Ref:

Payee: **1994 Disk** 

Decrease: 500 (This is the value entered at the beginning of the year, not the

amount for which the asset was sold.)

Memo: Category:

Press Enter.

# Recording Changes in Inventory

To generate an accurate balance sheet on a specific date, each asset account must be updated to reflect changes in inventory including both physical quantities and changes in values of the existing quantities. Let's say the Londons used 500 bushels of their stored wheat for feed. It is now the end of the year and they want to update the balance in the **d Inventory** account.

Click **d Inventory** in the account list.

Date: 12/31/2015

Ref:

Payee: **Stored wheat** 

Decrease: 2500

Memo: **500 bu** @ **\$5/bu used for feed** (*Use the price at which the* 

inventory was valued in the beginning inventory, not the current

*market price.*)

Press Enter.

What about those four purchased stockers that died before being sold? Click **c Purchased**Market Livestock in the account list.

Date: 3/1/2015

Ref:

Payee: Stocker Steers

Decrease: 5180

Memo: Died: 4 hd @ 7 cwt @ \$185/cwt (Again, note that we used the

per head value used in the beginning balance, not the current

*market weight or price.*)

Press Enter.

Aunt Minnie purchased and gifted the Londons two bred heifers for Jack's birthday on October 24. From the account list, click **k Purchased Breeding Livestock**.<sup>7</sup>

Date: 10/24/2015

Ref:

Payee: **Bred heifers** 

<sup>&</sup>lt;sup>7</sup>Remember that these instructions are designed for a market-value balance sheet. Records for tax purposes are kept separately. For more information on estimating taxes, see OSU CR-954.

Increase: 5000

Memo: 2 hd @ 2500/hd, Aunt Minnie

Press Enter.

# Recording Changes in Values of Assets

At the end of an accounting period, the balance sheet may need to be updated to reflect changes in market values. For instance, if land values increased 3% during the year, an entry reflecting the inflation in value should be recorded. One transaction for price adjustments could be entered that reflects the total increase in value for all land or an adjustment could be entered for each piece of property:

Click **p Land** in the account list.

Date: 12/31/2015

Ref:

Payee: Smith Place

Increase: 4800

Memo: 3% increase in land values

Category:

#### Press Enter.

Repeat the process as necessary so that the total values reflect market conditions on the date that the balance sheet will be generated. The same process would be followed if the market price of an asset were to decrease during the year, only the dollar amount of change would be entered in the decrease rather than increase column.

# Recording a Loan Payment

Let's assume it is time to record a payment to Yukon John Deere for the chisel purchased.

#### **Tools**

Account List JD Chisel

**Payment Details** 

To make a payment, enter the payment directly in the transaction window. Enter the check number and any other information not already on screen.

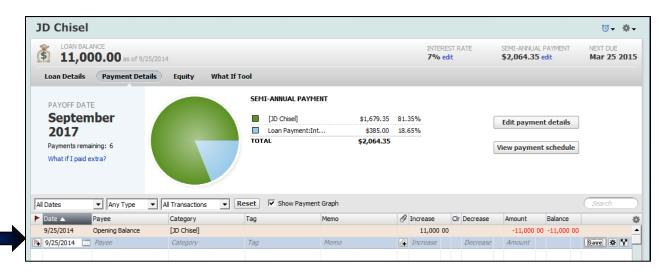

#### Click Save

In the checking account register, click the loan transaction you just recorded. You can view the amounts applied to principal and interest by clicking **Split** (or press [Ctrl+S]).

You will see that Quicken has allocated the appropriate amounts of the fixed total payment to principal in the liability account (\$1,679.35) and interest (\$385).

To verify that the principal payment has been subtracted from the outstanding balance of the John Deere Chisel note, highlight the account name, **JD** Chisel. The principal portion of the payment from the checking account has automatically been applied to the loan balance using the category information. Thus, the remaining balance has been reduced from the opening amount to reflect the principal payment.

Note: You can check your loan balances at any time by looking at the account list (choose Tools, Account List from the main menu), or by choosing Reports, Net Worth & Balances, Account Balances.

### Estimating and Recording Accrued Expenses

For the liability section of the balance sheet to accurately portray the financial position of the business, expenses that have been incurred but not yet paid are included. The biggest potential liabilities are interest on loans (lines of credit, operating notes, real estate notes) and taxes (ad valorem, income tax, and payroll). Here we will focus on the accrued interest liability using the London's chisel loan as an example. The Londons plan to generate a balance sheet at the end of the year and want to know what amount they should include for accrued interest on the chisel loan. Recall that \$11,000 was borrowed on January 12 at 7% interest and that the first semi-annual payment was made on July 12. The principal portion of that payment was \$1,679.35 reducing the balance of the loan to \$9,320.65.

The formula for calculating interest accrued is

Loan Balance x Fraction of year for which the balance is outstanding x Annual interest rate

Accrued interest

Thus, the accrued interest on December 31 for the London chisel loan is approximately

\$9,320.65 x <u>5.5 months</u> x 7% = \$299.04 12 months

To record the accrued interest for non-real estate in Quicken, choose **cc Accrued Interest-Nonreal Estate** from the account list. On a blank transaction line, enter the accrued amount:

Date: 12/31/2015

Ref: Pavee:

**Accrued interest-JD Chisel** 

Increase: **299.04** 

Press Enter.

Similar calculations and entries should be made for each outstanding loan.

## Generating a Balance Sheet Report

Once all assets and liabilities are recorded, generate a balance sheet by clicking

# **Reports**

# Net Worth and Balances Net Worth

Change the date range to Custom Dates and the dates to 1/1/2015 and 12/31/2015

Click **OK**.

If you like the format of this report and think that you might want to reuse it later, you may want to memorize it. Click the **Save Report** button. Name the report **London Balance Sheet**, and save in **Farm Reports**.

Click OK.

Click the **X** in the Balance Sheet window to close it.

#### Backing Up Your Data

Quicken automatically saves data that you have entered in the file on which you have been working when you exit the program. However, you will want to regularly save a backup copy on a floppy disk or CD, as well. See the backup instructions earlier in this manual if you need assistance. **CONGRATULATIONS!** You've completed the introduction to building a balance sheet.

#### Accounts List

Asset Accounts

a Marketable Securities Marketable securities b Raised Market Livestock Raised market livestock c Purchased Market Livestock Purchased market livestock d Inventory Stored crops, feed, supplies

e Accounts Receivable Accounts receivable

f Prepaid Expense Prepaid expenses - insurance g Growing Crops Cash invested in growing crops

h Other Farm Current Assets Other farm current assets

i Notes Receivable Notes receivable

i Raised Breeding Livestock Raised breeding livestock k Purchased Breeding Livestock Purchased breeding livestock

1 Machinery-Equipment Machinery & equipment

m Vehicles Vehicles n Capital Leases Capital Leases o Investment in Coops Investment in coops

p Land

Buildings & improvements q Buildings-Improvements Other farm noncurrent assets r Other Farm Noncurrent Assets

Liability Accounts

aa Accounts Payable Accounts payable

bb Accrued Interest - Operating Accrued Interest - operating

note

cc Accrued Interest - Nonreal Estate Accrued Interest - nonreal estate dd Accrued Interest-Real Estate Accrued Interest-real estate ee Ad Valorem Tax Payable Ad valorem tax payable ff Income Tax Payable Income tax payable Payroll taxes payable gg Payroll Taxes Payable

hh Accrued Expenses Accrued expenses

# **Glossary of Quicken and Financial Terms**

**Account:** A collection of transactions. Account reports are similar to bank or credit card statements. Several types of accounts can be contained in a given file: checking, savings, credit card, cash, investment, asset (items you own and their value) and liability (the amounts owed).

**Amortize:** (Amortization Schedule) Spread loan repayment over a number of time periods with interest paid on the remaining balance. An amortization schedule shows the split for interest and principal paid in regular payments over the life of a loan. Typically, the majority of the payment

is for interest at the beginning of loan repayment. As the principal balance decreases, more of the payment goes toward principal and less toward interest.

**Category:** Similar to a chart of accounts in accounting. Categories are used to separate income and expenses so that you can track how your money is being made and spent. Examples of categories are Salary, Interest earned, Feed and Clothing.

## Class (see Tag)

**Cleared transaction:** Transactions that have been processed (posted) by the financial institution and are listed on statements from the institution. In Quicken, cleared transactions are marked in the register under the Clr column with a "c".

**Credit:** A means of purchasing something now with borrowed money and typically repaid in installments. In addition to repaying the amount borrowed, interest will be paid along with fees for establishing a loan. Examples of credit are credit cards, personal loans, and home mortgages.

**Compounding interest:** Process by which the interest earnings on an investment are added to the original investment, leading to faster growth as interest is paid on the accrued interest. Likewise, compounded interest on credit increases the balance owed because interest is charged on the balance and unpaid interest.

**Deposit:** A transaction for which money is added into an account. Deposits increase an account balance.

**Expense:** A transactions for which money passes to another person, business or organization. Expenses reduce an account balance. Keeping track of expenses helps evaluate how and where money is spent.

**File:** In Quicken, a collection of accounts with the associated transactions, similar to a file cabinet with folders for financial information. Information entered in Quicken is automatically saved to the file, but backing up files helps insure that information is not lost due to computer failure.

**Income:** Money you collect from someone else. Income increases the amount of money available to you. Income can be earned (for example, wages) or unearned (for example, gifts or interest income).

**Inflation:** The rise in the price of products and services over time. Typically, the amount of money it takes today to buy products today will not be enough to buy the same products in the next few years; hence, the importance of planning for inflation (historically about 3%) to meet or exceed future costs.

**Interest:** The fee that you pay for borrowing money on credit. The interest rate (percentage) is set when the loan is made. Some interest rates are "fixed" which means one rate is charged for the length of the loan; others are "variable rate", meaning that the interest rate changes periodically to reflect changes in the interest base rates.

**Memo:** A field in the register to record important information for the transaction, for example, an invoice number or item description such as the number of products, weight or price per unit.

**Payee:** The person, organization, or business that is to receive payment. For expenses, the payee is the name of the person or business being paid; for income or deposits, the payee field lists the source of the money.

**Principal:** The amount of money borrowed for a purchase or improvement. Additional fees or interest are based on the principal amount loaned.

**Reconcile:** The process of matching records to a statement received from a financial institution or service, and making them come into agreement. Quicken includes features to reconcile accounts. In the register, a reconciled transaction is identified by an "R" in the Clr column.

**Reports:** An information summary showing how money is being spent and earned. For instance, a cash flow report can show the inflow and outflow of cash by year, by quarter or by month or other specified time period. Other examples of reports are a transaction report, tax summary report, account balance and balance sheet report.

**Tag:** A means of labeling a transaction that is independent of the category assigned. For farmers/ranchers, using tags allows tracking of income and expenses by enterprise (crops and livestock). For example, tags can be used to differentiate between income and costs for Wheat, Cow-calf, Stockers, and Alfalfa. Tags may also be used to record partnership shares or field/farm level detail. (In earlier versions of Quicken, the "class" feature was used to accomplish this.)

**Tax-related categories:** A feature of the category list which allows information to be summarized in ways useful for tax planning and reporting. The appropriate tax form or schedule (such as Schedule F for farm income and expenses or Schedule C for business) can be designated for individual income and expense categories so that a report can be generated that lists transactions by schedule or form.

**Transaction:** The record for a change in the value of an account. Examples are a purchase using a check, the transfer of money from checking to savings, or a deposit of cash into savings.

**Transfer:** Movement of funds from one account to another, for example, moving money from a checking account to a savings account.

**Uncleared (outstanding) transaction:** Outstanding checks or deposits. An uncleared transaction has taken place (a check has been issued or deposit made), but the transaction has not yet been processed and cleared through an account at the financial institution.